# SHB160 Series

**Intel® Socket 1700 Core**TM **i7/ i5/ i3 Processors PICMG® v1.3 Full-size CPU Card**

**User's Manual**

# USER'S MANUAL

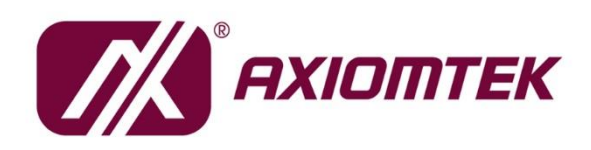

www.axiomtek.com

#### <span id="page-1-0"></span>**Disclaimers**

This manual has been carefully checked and is believed to contain accurate information. Axiomtek Co., Ltd. assumes no responsibility for any infringements of patents or any third party's rights, and any liability arising from such use.

Axiomtek does not warrant or assume any legal liability or responsibility for the accuracy, completeness or usefulness of any information in this document. Axiomtek does not make any commitment to update the information in this manual.

Axiomtek reserves the right to change or revise this document and/or product at any time without notice.

No part of this document may be reproduced, stored in a retrieval system, or transmitted, in any form or by any means, electronic, mechanical, photocopying, recording, or otherwise, without the prior written permission of Axiomtek Co., Ltd.

#### **CAUTION**

Wrong type of batteries may cause explosion. It is recommended that users only replace with the same or equivalent type of batteries as suggested by the manufacturer once properly disposing of any used ones.

©**Copyright 2023 Axiomtek Co., Ltd. All Rights Reserved June 2023, Version A1 Printed in Taiwan**

### <span id="page-2-0"></span>**ESD Precautions**

Computer boards have integrated circuits sensitive to static electricity. To prevent chipsets from electrostatic discharge damage, please take care of the following jobs with precautions:

- Do not remove boards or integrated circuits from their anti-static packaging until you are ready to install them.
- Before holding the board or integrated circuit, touch an unpainted portion of the system unit chassis for a few seconds. Doing so can discharge static electricity from your body.
- Wear a grounding wrist strap, available from most electronic component stores, when handling boards and components.

#### **Trademarks Acknowledgments**

Axiomtek is a trademark of Axiomtek Co., Ltd.

Intel® CoreTM i7/ i5/ i3 are trademarks of Intel Corporation.

Windows® is a trademark of Microsoft Corporation.

AMI is a trademark of American Megatrend Inc.

IBM, PC/AT and PS/2 are trademarks of International Business Machines Corporation.

Other brand names and trademarks are the properties and registered brands of their respective owners.

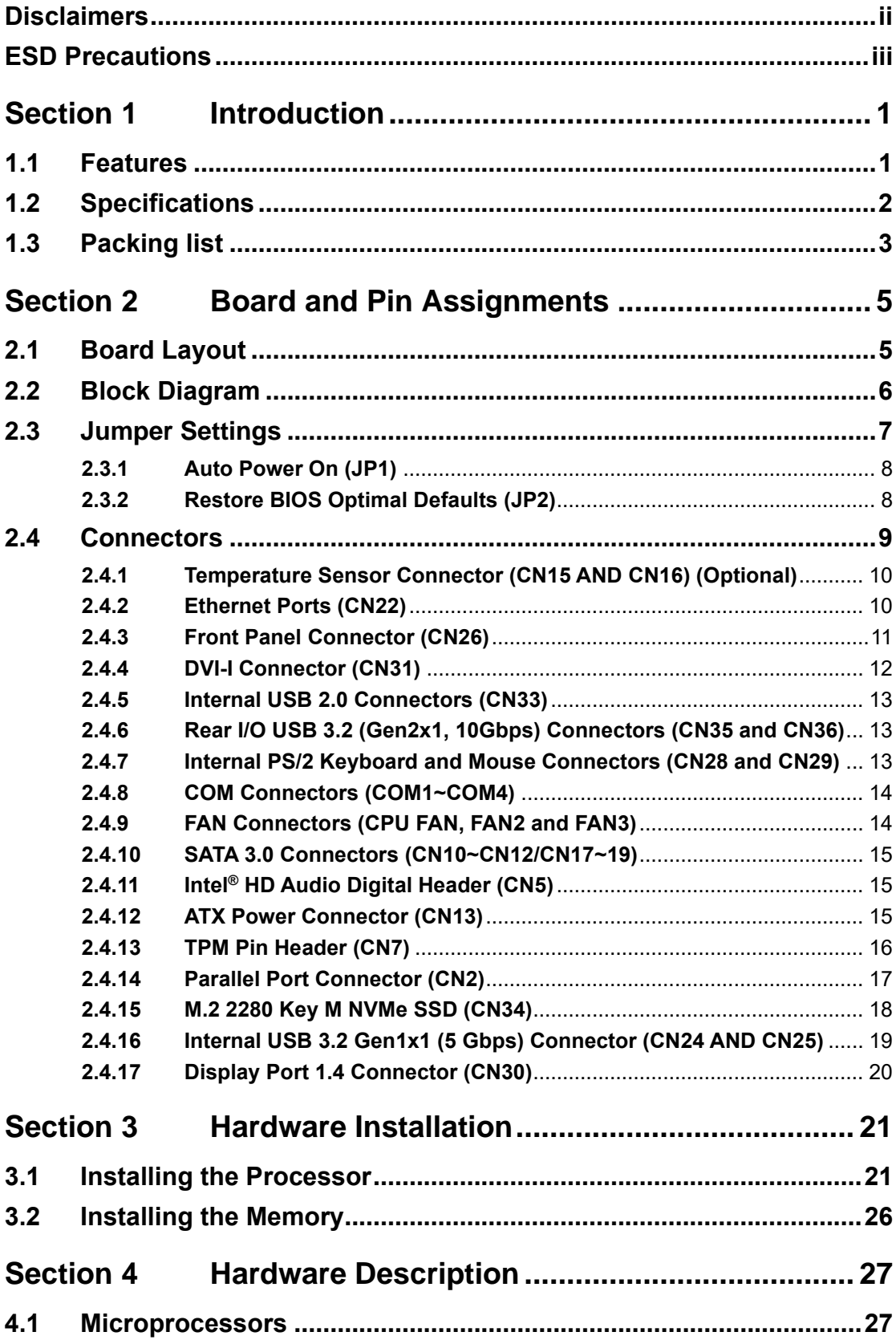

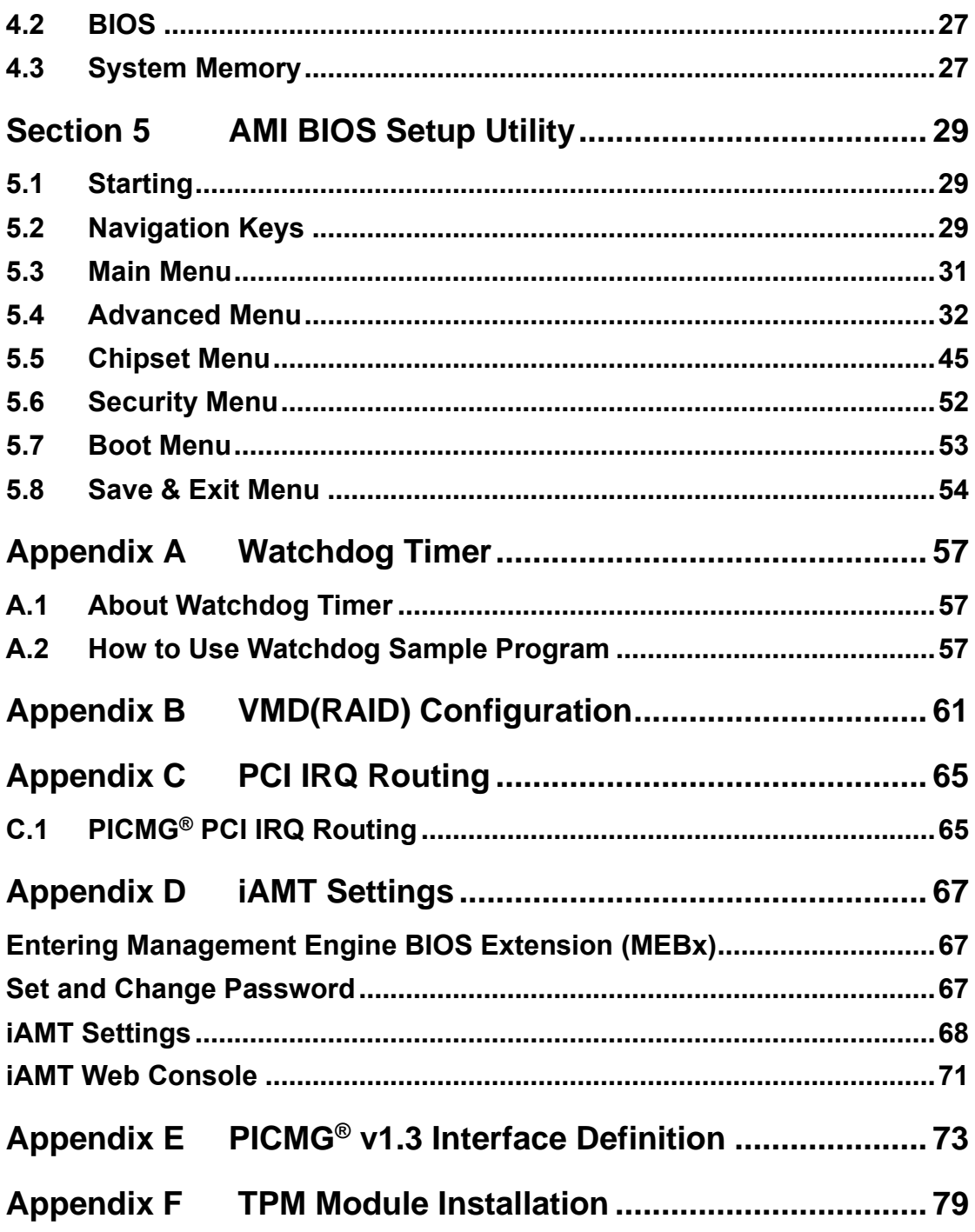

**This page is intentionally left blank**.

# **Section 1 Introduction**

<span id="page-6-0"></span>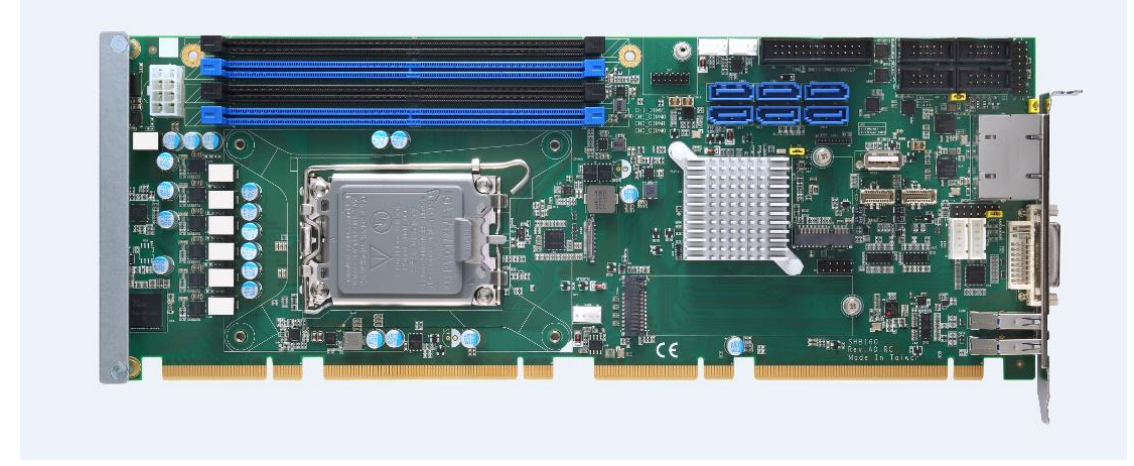

The SHB160 PICMG® v1.3 full-size Single Board Computer supports an LGA1700 socket for Intel® Core i7/ i5/ i3 desktop processors. The transfer rate reaches 4400 MHz. The board integrates an Intel® R680E/H610E chipset that delivers outstanding system performance through high-bandwidth interfaces, multiple I/O functions for interactive applications and various embedded computing solutions. There are four 288-pin DDR5 DIMM sockets for dual channel DDR5 4800 MHz with maximum memory capacity up to 128GB support ECC(R680E) /Non ECC memory. The board also features dual 2.5 Gigabit Ethernet, SATA 6Gbps with SATA RAID 0/1/5/10(R680E ) by PCH, USB 2.0, and USB 3.2 (Gen1x1/Gen2x1) high speed compliant ports and built-in Intel® HD Audio Digital Header to achieve the best stability and reliability for industrial applications.

# <span id="page-6-1"></span>**1.1 Features**

- LGA1700 socket 12<sup>th</sup>/13<sup>th</sup> Generation Intel<sup>®</sup> Core processors up to 125W
- ⚫ Intel® R680E/H610E PCH
- 4 DDR5 unbuffered DIMM max. up to 128GB memory capacity
- Intel<sup>®</sup> iAMT (R680E/H610 PCH) and TPM2.0 module supported (optional)
- PCIe Gen. 4 at 16GT/s supported
- USB 3.2 (Gen2x1, 10Gbps) supported

### <span id="page-7-0"></span>**1.2 Specifications**

#### ⚫ **CPU**

- LGA1700 socket 12th/13th Generation Intel® Core™ i7/i5/i3, Pentium® and Celeron® processors (Raptor Lake) up to 125W
- ⚫ **System Chipset**
	- Intel<sup>®</sup> R680E
	- Intel<sup>®</sup> H610E

#### ⚫ **CPU Socket**

■ LGA1700 socket

#### ⚫ **DRAM Transfer Rate**

■ 4400 MHz

#### ⚫ **BIOS**

■ AMI BIOS via SPI interface with socket

#### ⚫ **System Memory**

- Four 288-pin DDR5 4400MHz DIMM sockets
- Maximum up to 128GB DDR5 memory
- Supports the memory with ECC function (R680E Only)
- ⚫ **L1, L2, L3 Cache: Integrated in CPU**

#### ⚫ **Onboard Multi I/O**

- Serial ports: two RS-232/422/485 port in 2x5-pin (pitch=2.54mm) box-header (COM 1/2) and two RS-232 ports in 2x5-pin (pitch=2.54mm) box-header (COM 3/4)
- Parallel Port: one 26-pin 2.54-pitch box-header; SPP/EPP/ECP supported

#### ⚫ **USB Interface**

R680E

- Four USB3.2 (Gen1x1) ports on internal box header
- Two USB3.2 (Gen2x1) ports on rear I/O
- Two USB2.0 ports on internal pin header
- One USB2.0 ports with 180D internal type A
- Four USB2.0 ports via SHB connector-C via golden fingers H610E
- Two USB3.2 (Gen1x1) ports on internal box header
- Two USB3.2 (Gen2x1) ports on rear I/O
- Two USB2.0 ports on internal pin header
- Four USB2.0 ports via SHB connector-C via golden fingers

#### ⚫ **Onboard Graphics**

- Integrated Intel<sup>®</sup> UHD graphics supporting DVI-I
- Integrated Intel<sup>®</sup> UHD graphics supporting DisplayPort (internal header)
- DVI/VGA: Max. resolution is 1920x1200 at 60 Hz.
- Internal DP1.4 Connector: Max resolution is 4096 x 2160 at 60Hz. Must use with Axiomtek DP kit.
- ⚫ **Ethernet**
	- LAN1/LAN2: Intel® i225LM with iAMT / Intel® i225V Ethernet controller
	- Support 2500/1000/100/10Mbps Gigabit/Fast Ethernet
- ⚫ **Storage**
	- Serial ATA:
		- Six SATA 3.0 ports (6Gbps performance) with SATA RAID 0/1/5/10 (R680E) Four SATA 3.0 ports (6Gbps performance) (H610E)
	- One M.2 2280 Key M (R680E Only)
- ⚫ **Audio**
	- Supports HD audio interface as a 2x8 pin header
	- Supports audio kit AX93242 with MIC-in/Line-in/speaker-out (option kit)
- ⚫ **Watchdog Timer**
	- 1~255 seconds or minutes; up to 255 levels
- ⚫ **Hardware Monitor**
	- Monitoring temperatures, voltages and cooling fan status
- ⚫ **Dimensions**
	- 338mm x 126mm
- ⚫ **Expansion Interface**
	- One PCI-Express x16 (Gen.4)
	- One PCI-Express x4 (or four PCI-Express x1) (Gen.4)
	- Four PCI

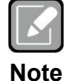

*All specifications and images are subject to change without notice.*

### <span id="page-8-0"></span>**1.3 Packing list**

- 1 x slot CPU card
- 1 x Driver DVD
- 1 x SATA cable
- 1 x COM cable

\*\*SHB160 series required specially designed cooler "711000001X00", please order as set\*\*

**This page is intentionally left blank**.

# **Section 2 Board and Pin Assignments**

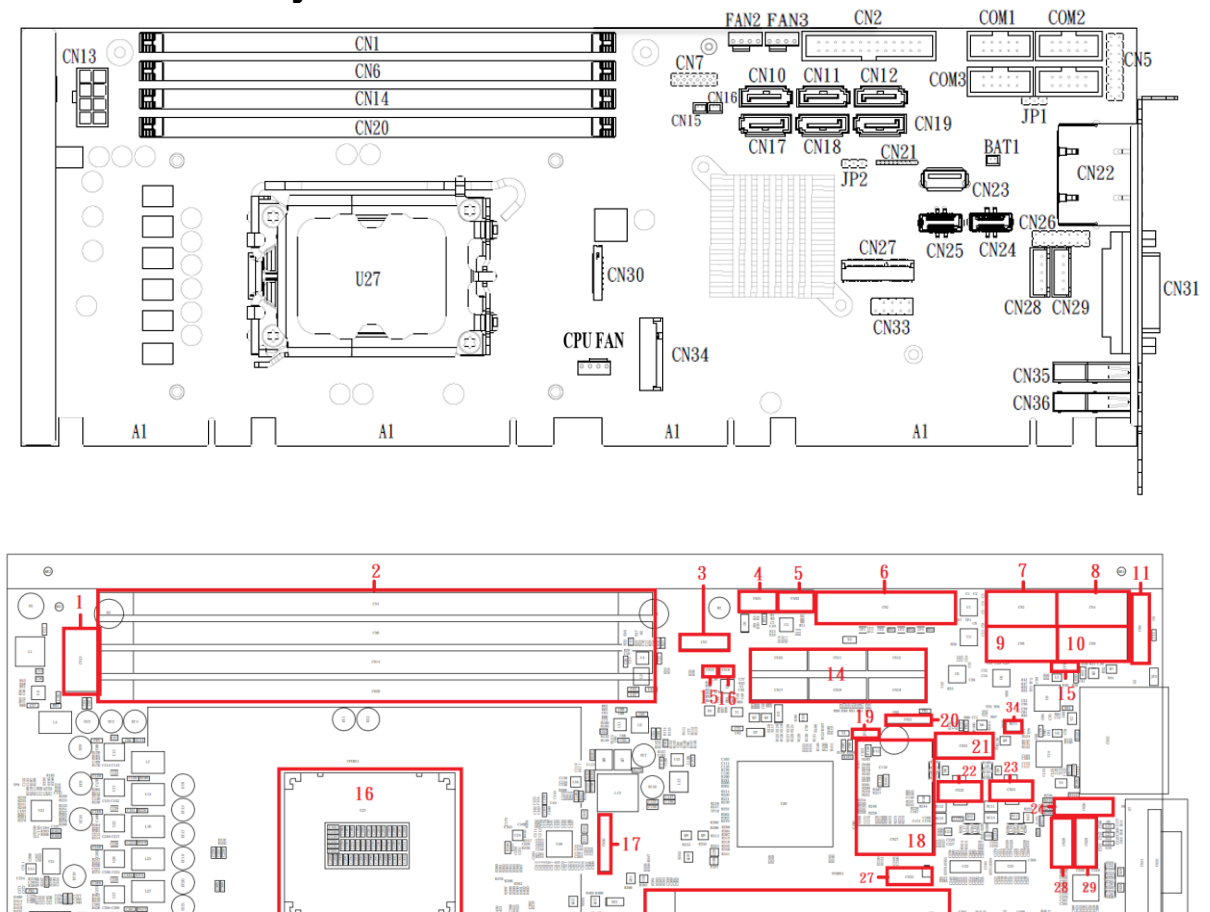

# <span id="page-10-1"></span><span id="page-10-0"></span>**2.1 Board Layout**

**Top View**

26

32

高風

200

33

. MÄ

酆 i<br>HUL-

 $\overline{3}$ 

 $\overline{31}$ 

 $\Theta$ 

# <span id="page-11-0"></span>**2.2 Block Diagram**

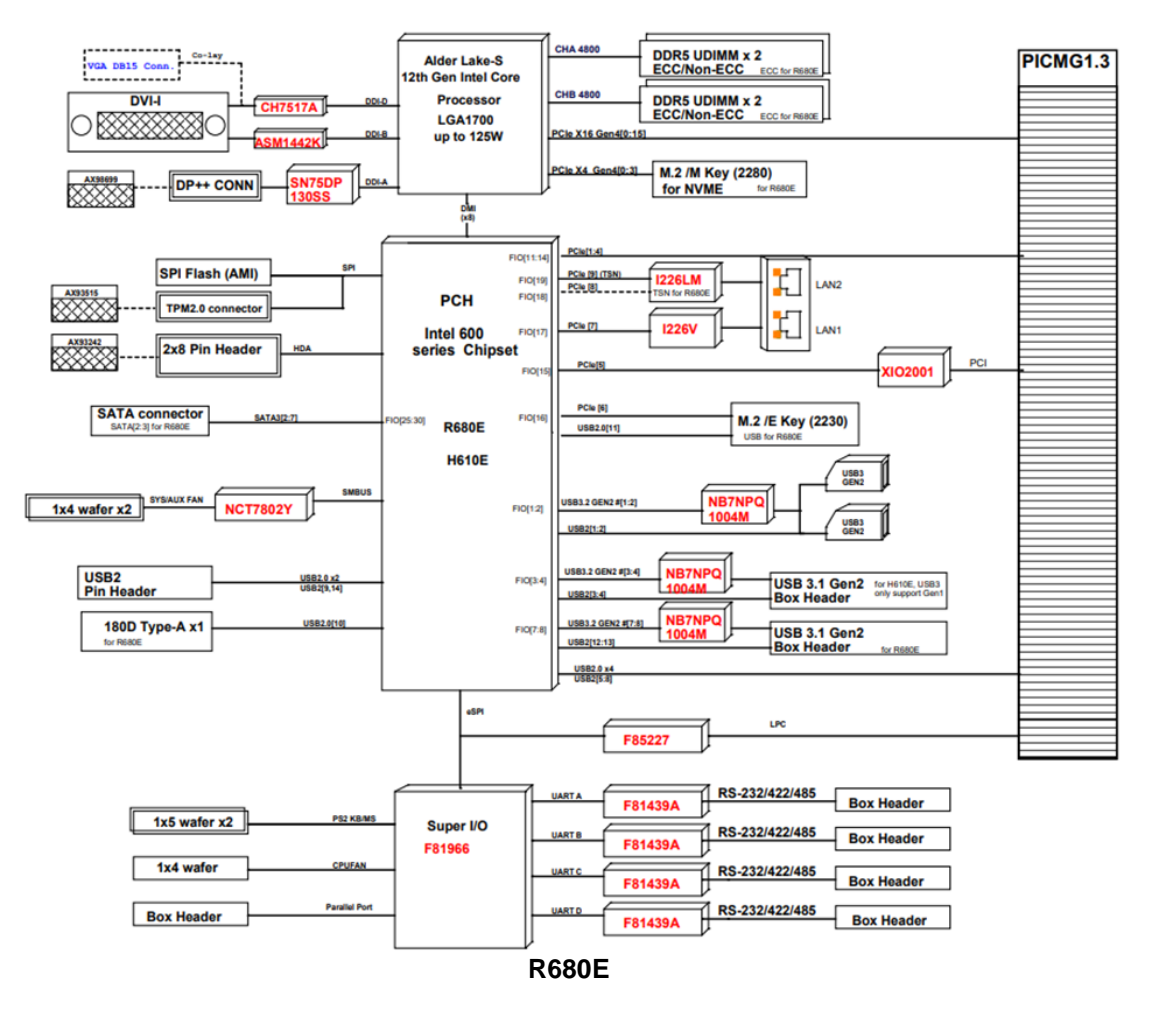

# <span id="page-12-0"></span>**2.3 Jumper Settings**

A jumper is a small component consisting of a jumper clip and jumper pins. Install a jumper clip on two jumper pins to close a jumper. Remove the jumper clip from two jumper pins to open a jumper. The following illustration shows how to set up a jumper.

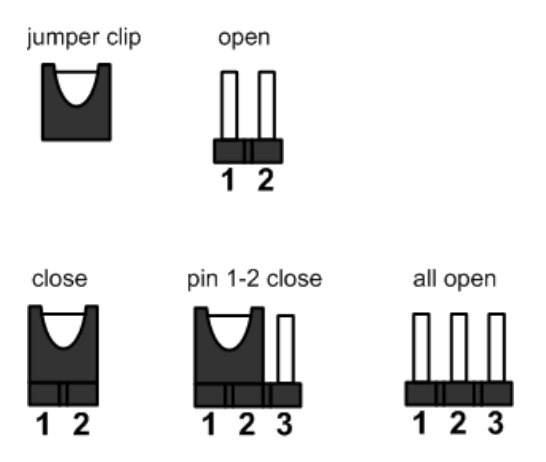

Before applying power to the SHB160 series, please make sure all of the jumpers are in factory default position. Below you can find a summary table and onboard default settings.

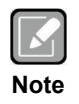

*Turn off power before changing any default jumper settings.*

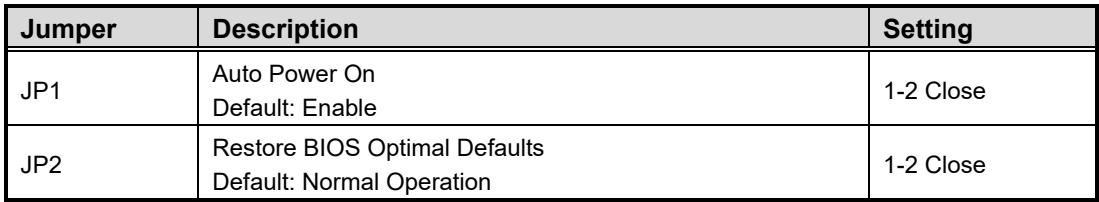

#### <span id="page-13-0"></span>**2.3.1 Auto Power On (JP1)**

If JP3 is enabled for power input, the system will be automatically powered on without pressing soft power button. If JP1 is disabled for power input, it is necessary to manually press soft power button to power on the system.

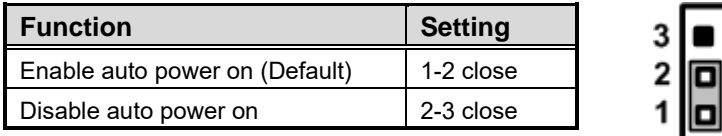

#### <span id="page-13-1"></span>**2.3.2 Restore BIOS Optimal Defaults (JP2)**

Put jumper clip to pin 2-3 for a few seconds then move it back to pin 1-2. Doing this procedure can restore BIOS optimal defaults.

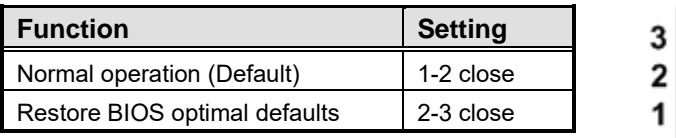

# <span id="page-14-0"></span>**2.4 Connectors**

Signals go to other parts of the system through connectors. Loose or improper connection might cause problems. Make sure all connectors are properly and firmly connected. Here is a summary table showing all connectors on the board.

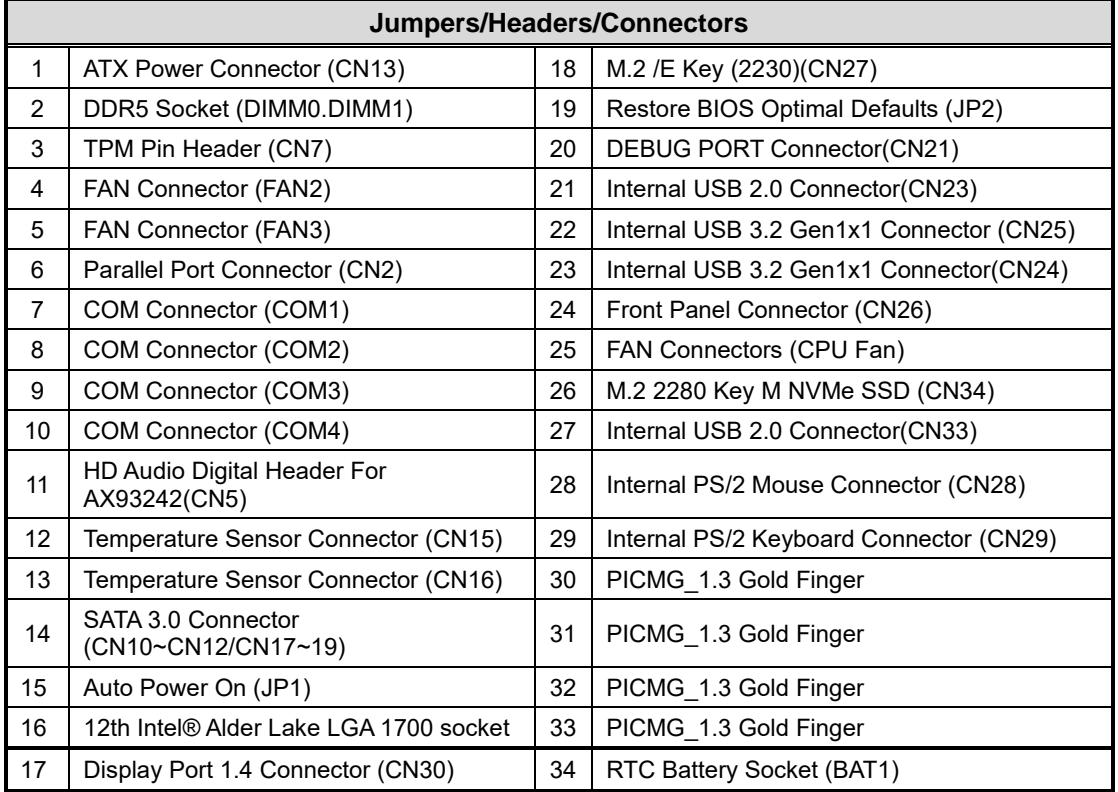

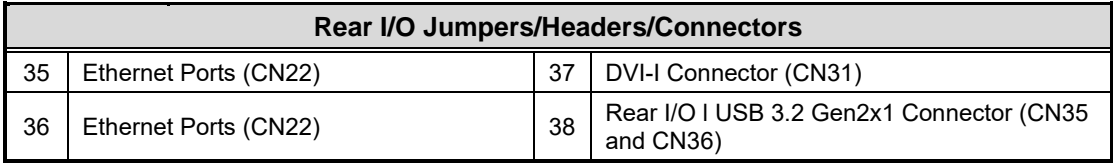

#### <span id="page-15-0"></span>**2.4.1 Temperature Sensor Connector (CN15 AND CN16) (Optional)**

This is a 2-pin connector for temperature sensor (NTC thermistor) interface. The thermistor value should be 10K and its B value is 3435K.

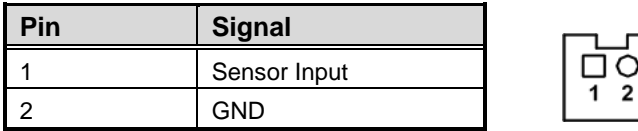

#### <span id="page-15-1"></span>**2.4.2 Ethernet Ports (CN22)**

The board has two RJ-45 connectors: LAN1 (i226V) and LAN2 (i226LM). Ethernet connection can be established by plugging one end of the Ethernet cable into this RJ-45 connector and the other end (phone jack) to a 2500/1000/100/ Base-T hub.

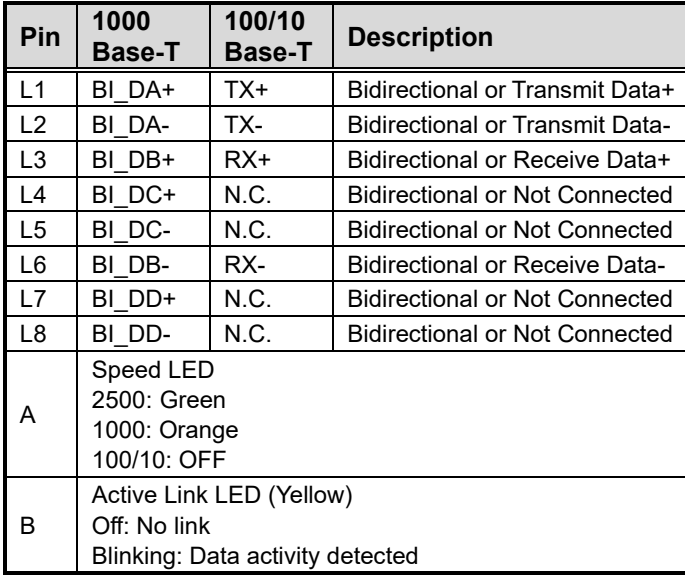

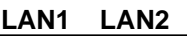

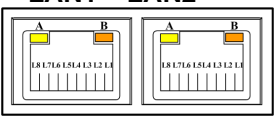

#### <span id="page-16-0"></span>**2.4.3 Front Panel Connector (CN26)**

This is a front panel header (7x2-pin p=2.54mm).

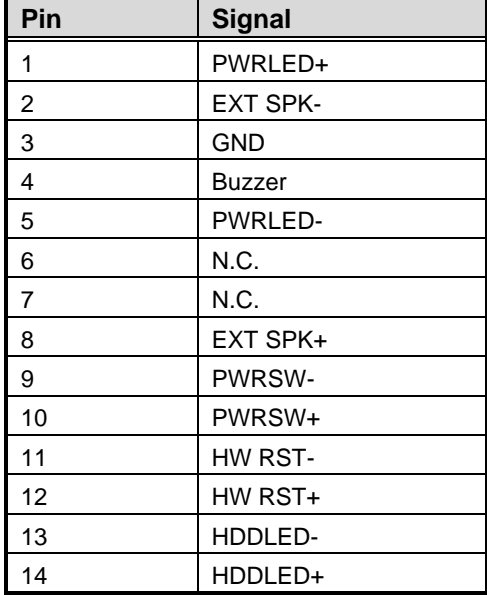

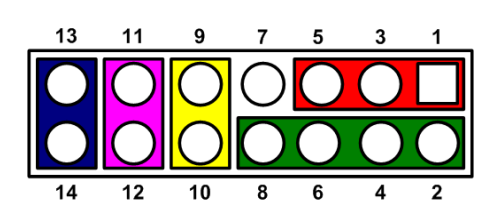

#### **Power LED**

Pin 1 connects anode(+) of LED and pin 5 connects cathode(-) of LED. The power LED lights up when the system is powered on. Pin 3 is defined as GND.

#### **External Speaker and Internal Buzzer**

Pin 2, 4, 6 and 8 connect the case-mounted speaker unit or internal buzzer. While connecting the CPU board to an internal buzzer, please set pin 2 and 4 closed; while connecting to an external speaker, you need to set pins 2 and 4 opened and connect the speaker cable to pin 8(+) and pin 2(-).

#### **Power On/Off Button**

Pin 9 and 10 connect the power button on a front panel to the CPU board, which allows users to turn on or off power supply.

#### **System Reset Switch**

Pin 11 and 12 connect the case-mounted reset switch that reboots your computer without turning off the power switch. It is a better way to reboot your system for a longer life of system power supply.

#### **HDD Activity LED**

This connection is linked to hard drive activity LED on the control panel. LED flashes when HDD is being accessed. Pin 13 and 14 connect the hard disk drive to the front panel HDD LED; pin 13 is assigned as cathode(-) and pin 14 is assigned as anode(+).

#### <span id="page-17-0"></span>**2.4.4 DVI-I Connector (CN31)**

DVI-I (integrated, combining digital and analog in the same connector; digital may be single or dual link) provides transmission of fast and high quality digital video from a source device (graphics card) to a display device.

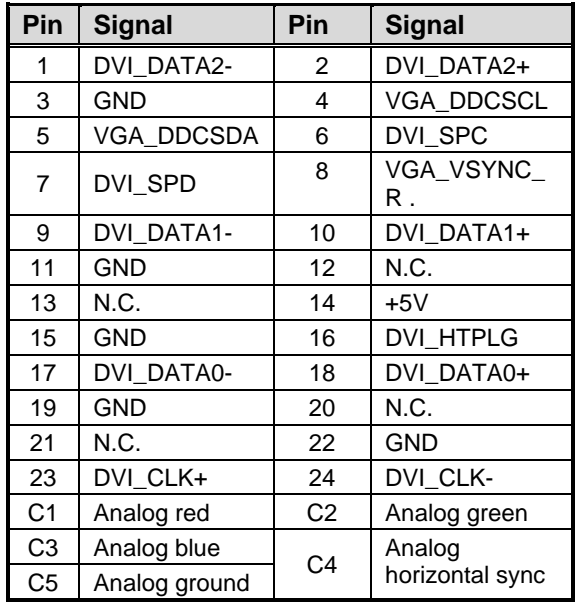

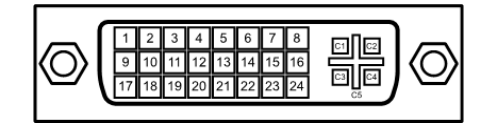

#### <span id="page-18-0"></span>**2.4.5 Internal USB 2.0 Connectors (CN33)**

These are 5x2-pin P=2.54mm headers for USB 2.0 interface.

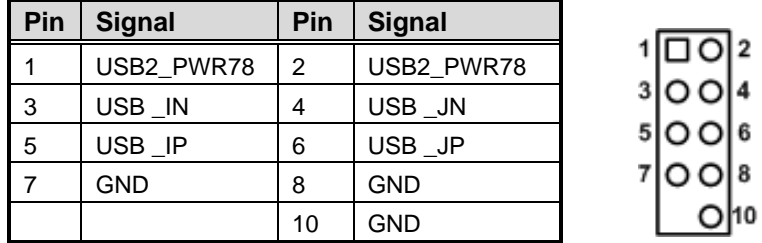

#### <span id="page-18-1"></span>**2.4.6 Rear I/O USB 3.2 (Gen2x1, 10Gbps) Connectors (CN35 and CN36)**

These are standard USB (Universal Serial Bus) 3.0 connectors on the rear I/O for connecting USB peripherals such as a keyboard, mouse, scanner, etc.

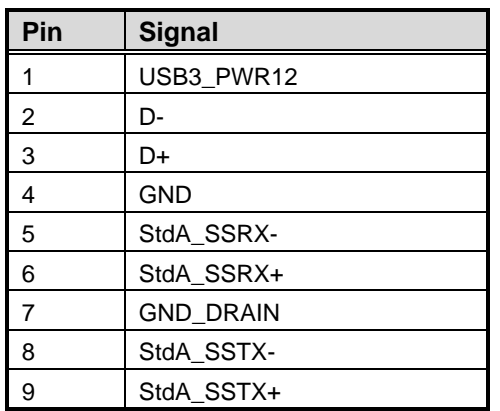

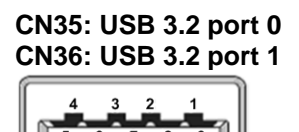

#### <span id="page-18-2"></span>**2.4.7 Internal PS/2 Keyboard and Mouse Connectors (CN28 and CN29)**

The board has two 5-pin connectors for PS/2 keyboard (CN29) and mouse (CN28) interfaces.

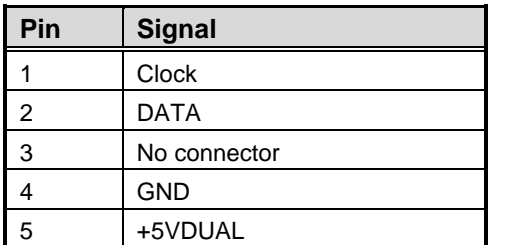

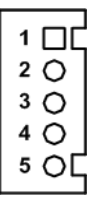

#### <span id="page-19-0"></span>**2.4.8 COM Connectors (COM1~COM4)**

This is a 10 pin (Pitch = 2.54mm) connector which is compliant with CATCH 1137-000- 10S. and it supports RS-232/RS-422/RS-485 mode operation for COM1 ~ COM4. See the table below for the pin assignments.

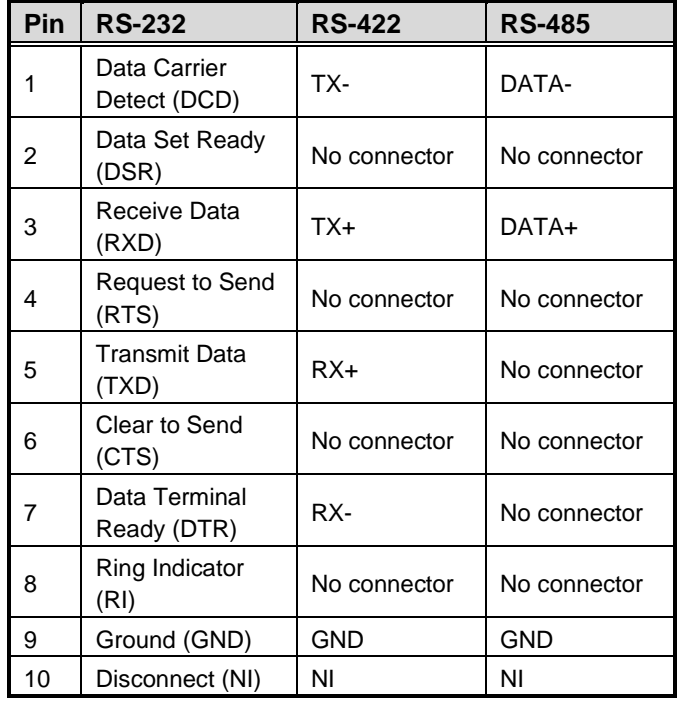

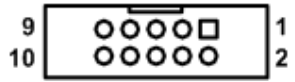

#### <span id="page-19-1"></span>**2.4.9 FAN Connectors (CPU FAN, FAN2 and FAN3)**

Fans are needed for cooling down CPU and system temperature. The board has three fan connectors. You can find fan speed option(s) at BIOS Setup Utility if fan is installed via either connector. For further information, see BIOS Setup Utility: Advanced\HW Monitor\PC Health Status.

Auxiliary and system fan interfaces are available through FAN2 and FAN3. See the table below.

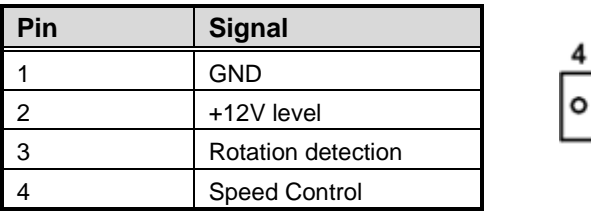

CPU fan interface is available through CPU FAN. See the table below.

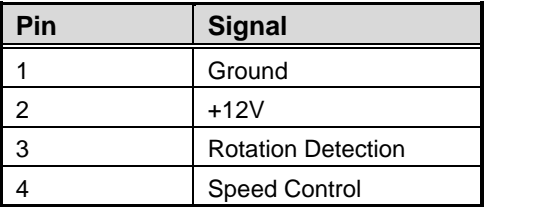

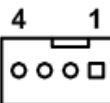

#### <span id="page-20-0"></span>**2.4.10 SATA 3.0 Connectors (CN10~CN12/CN17~19)**

These Serial Advanced Technology Attachment (Serial ATA or SATA) connectors are for high-speed SATA 3.0 interfaces. They are computer bus interfaces for connecting to devices such as hard disk drives.

This board has six SATA 3.0 ports with speed at 6Gb/s.

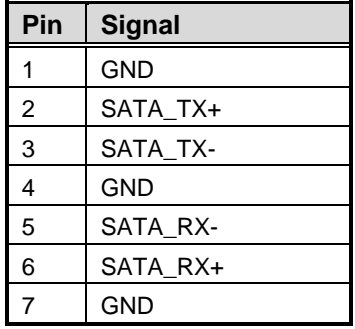

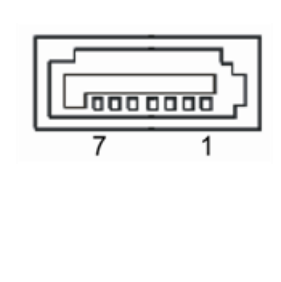

#### <span id="page-20-1"></span>**2.4.11 Intel® HD Audio Digital Header (CN5)**

This is a 2x8-pin header for connecting an external HD Audio board (AX93242).

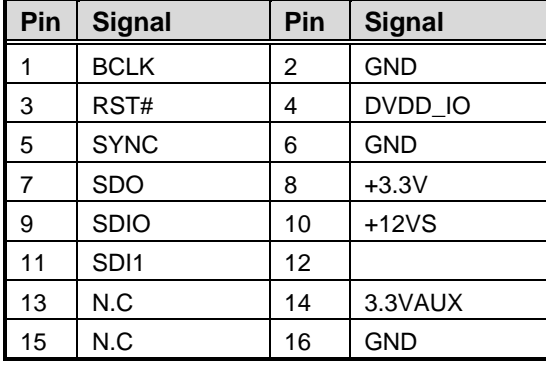

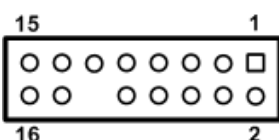

#### <span id="page-20-2"></span>**2.4.12 ATX Power Connector (CN13)**

Steady and sufficient power can be supplied to all components on the board by connecting the power connector. Please make sure all components and devices are properly installed before connecting the power connector.

The external power supply plug fits into this connector in only one orientation. Properly press down the power supply plug until it completely and firmly fits into this connector. Loose connection may cause system instability.

The ATX2 is an 8-pin ATX power connector. Its pin assignments are given in table below.

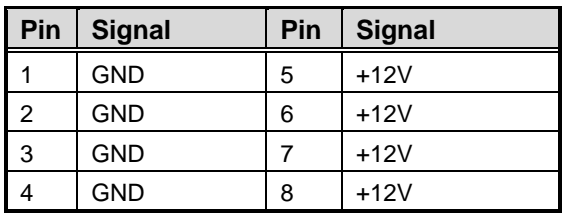

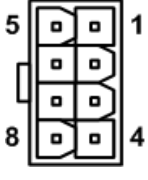

#### <span id="page-21-0"></span>**2.4.13 TPM Pin Header (CN7)**

These are 7x2-pin p=2.0mm headers for SPI interface with an AX93515 TPM module.

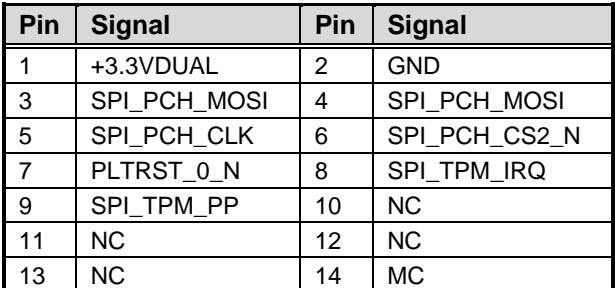

13 11 9 7 5 3 1

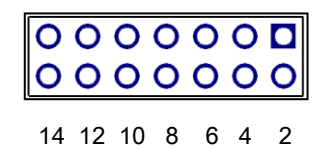

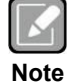

*The screw type is M2\*0.4.*

#### <span id="page-22-0"></span>**2.4.14 Parallel Port Connector (CN2)**

This board has a multi-mode parallel port to support:

#### ⚫ **Standard Mode**:

IBM PC/XT, PC/AT and PS/2™ are compatible with a bi-directional parallel port.

⚫ **Enhanced Mode**:

Enhance Parallel Port (EPP) is compatible with EPP 1.7 and EPP 1.9 (IEEE 1284 compliant).

⚫ **High Speed Mode**:

Microsoft and Hewlett Packard Extended Capabilities Port (ECP) is IEEE 1284 compliant.

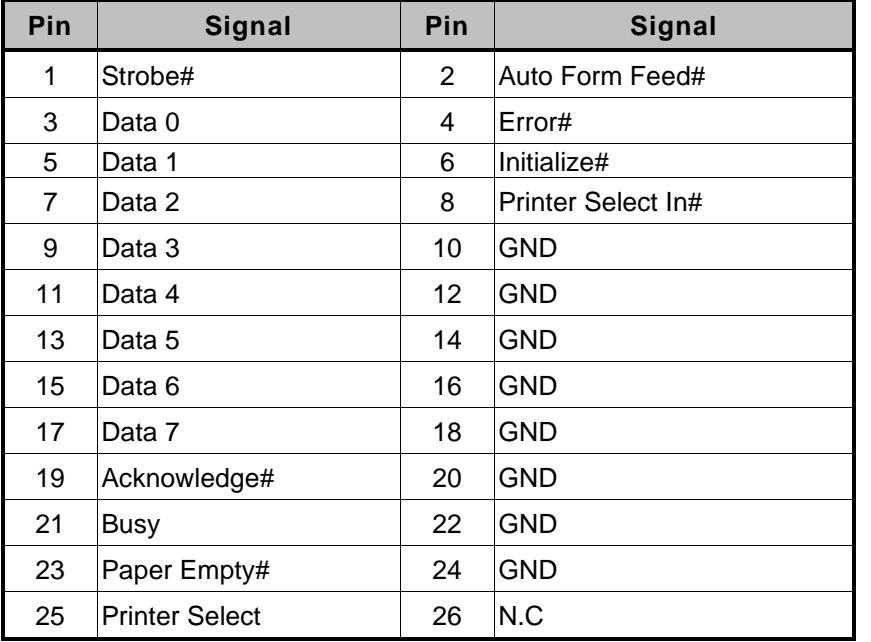

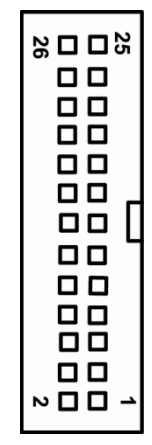

### <span id="page-23-0"></span>**2.4.15 M.2 2280 Key M NVMe SSD (CN34)**

The M.2 2280 Key M NVM Express SSD for storage.

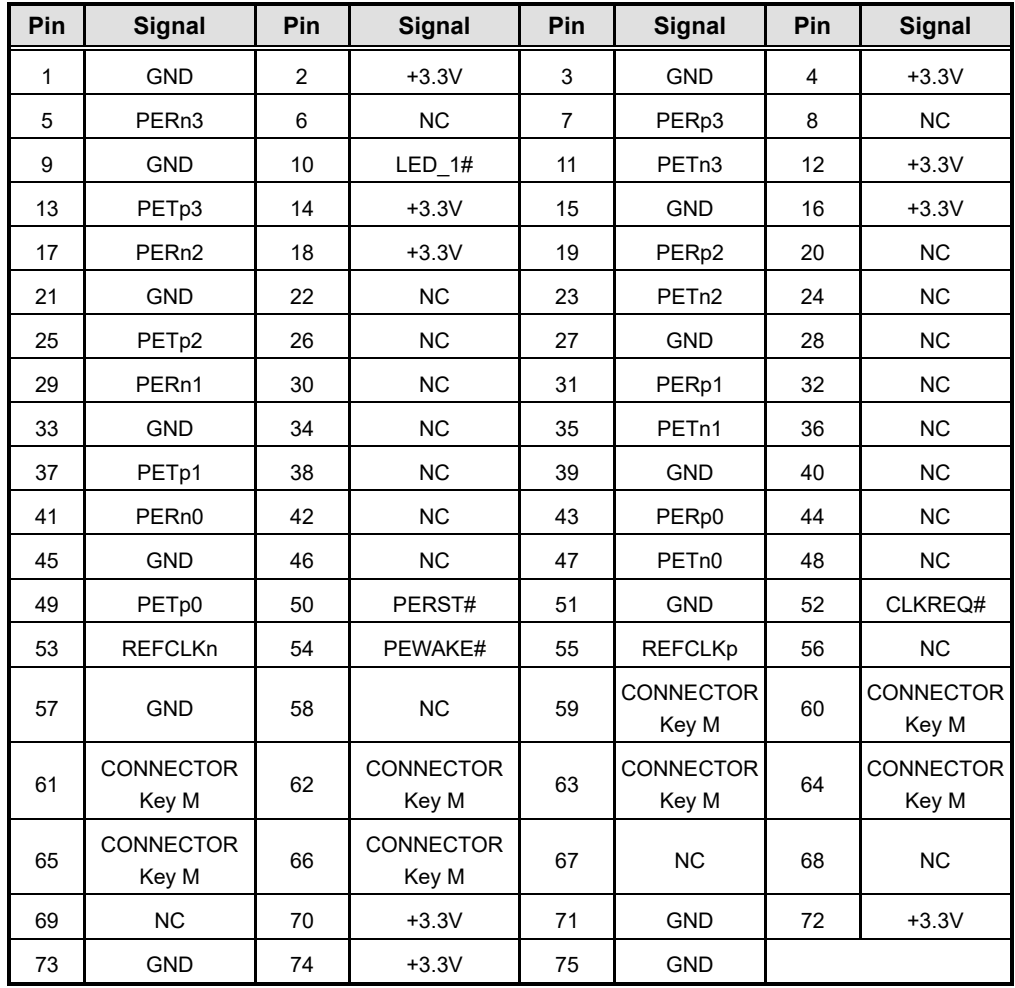

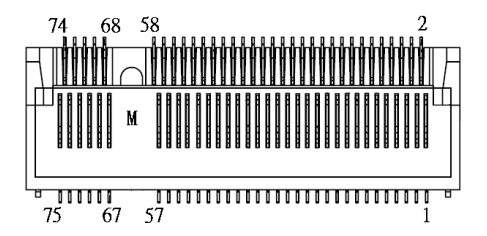

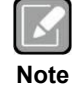

*M.2 2280 Key M* 

#### <span id="page-24-0"></span>**2.4.16 Internal USB 3.2 Gen1x1 (5 Gbps) Connector (CN24 AND CN25)**

The CN24 and CN25 are internal box connectors for installing versatile USB 3.2 Gen1x1 compliant peripherals.

And Connector is compliant with (LOTES AUSB0418-P001A)

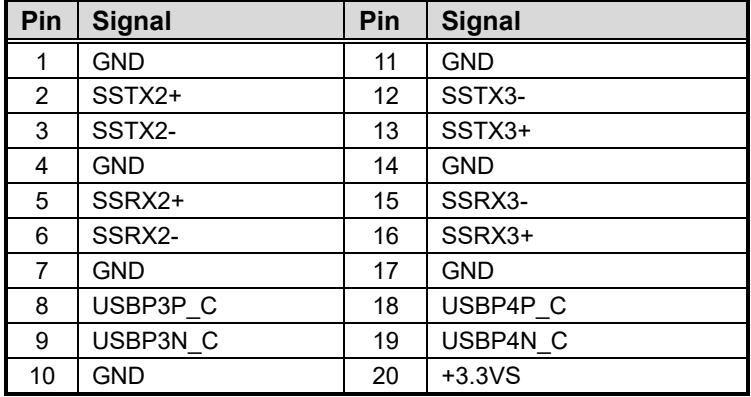

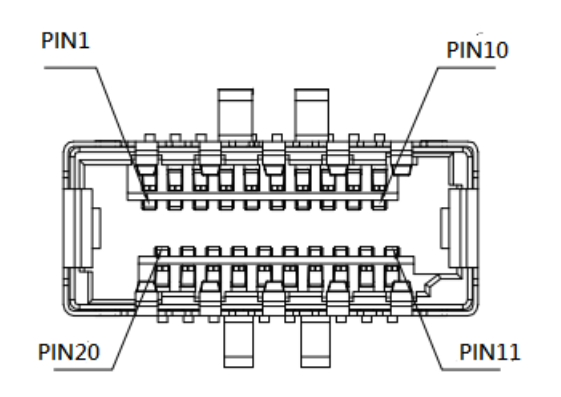

#### <span id="page-25-0"></span>**2.4.17 Display Port 1.4 Connector (CN30)**

The CN11 is an internal box connector which is defined by Axiomtek for installing Display Port 1.4 Connector peripherals. The Display Port 1.4 Connector peripherals are available as an optional kit.

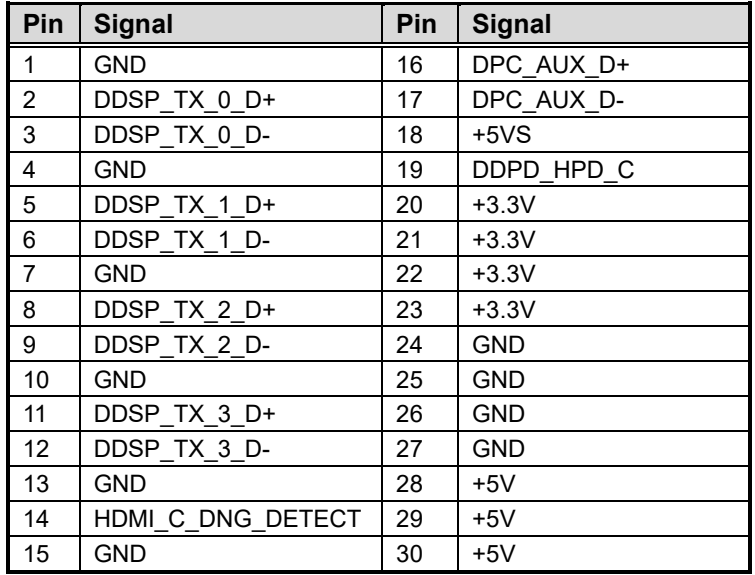

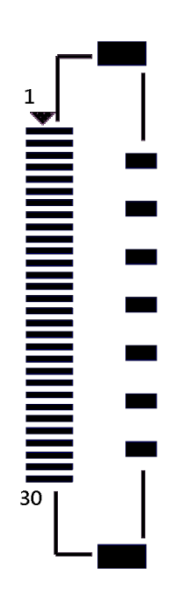

# **Section 3 Hardware Installation**

# <span id="page-26-1"></span><span id="page-26-0"></span>**3.1 Installing the Processor**

The LGA1700 processor socket comes with a cover to protect the processor. Please install the processor into the CPU socket step by step as illustrated below:

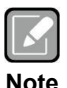

*Make sure that you install the correct CPU only designed for the LGA1700 socket . DO NOT install a CPU designed for LGA1156, LGA1155 or LGA1150 CPU on the LGA1700 socket.*

#### **Step 1 Opening the socket:**

- ⚫ Disengage the load lever by pressing the lever down and pulling it slightly away by the hook. This will release the load lever from the retention tab.
- Rotate the load lever to open position at approximately 135°.
- Rotate the load plate to open position at approximately 150°.

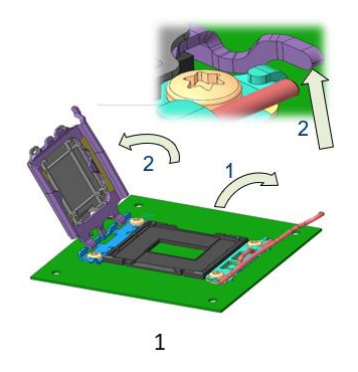

#### **Step 2 Removing the socket protective cover:**

- ⚫ Place the thumb against the front edge of the protective cover and rest the index finger on the rear grip to maintain control of the cover.
- ⚫ Lift the front edge of the protective cover to disengage from the socket. Keep control of the cover by holding the rear grip with the index finger.
- ⚫ Lift the protective cover away from the socket. Be careful not to touch the electrical contacts.

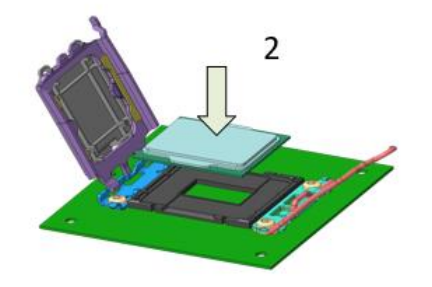

#### **Step 3 Processor installation:**

- Lift the processor package from shipping media by grasping the substrate edges.
- ⚫ Scan the processor package gold pads for any presence of foreign material. If necessary, the gold pads can be wiped clean with a soft lint-free cloth and isopropyl alcohol.
- ⚫ Locate connection 1 indicator on the processor which aligns with connection 1 indicator chamfer on the socket, and notice processor keying features that line up with posts along socket walls.

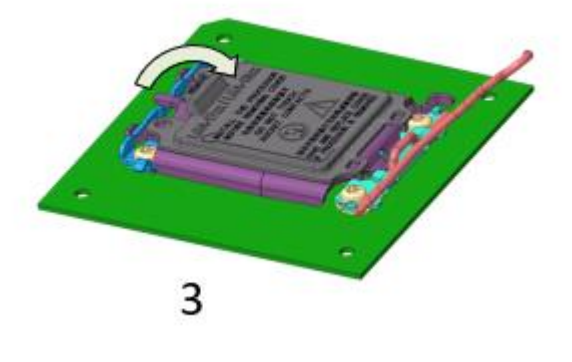

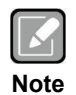

*Never touch fragile socket contacts to avoid damage and do not touch processor sensitive contacts at any time during Installation.*

⚫ Carefully place the processor into the socket body vertically (see image below).

#### **Step 4 Close the socket (see image below):**

- Gently lower the load plate.
- ⚫ Make sure the load plate's front edge slides under the shoulder screw cap as the lever is lowered.
- ⚫ Latch the lever under the top plate's corner tab, being cautious not to damage the motherboard with the tip of the lever.

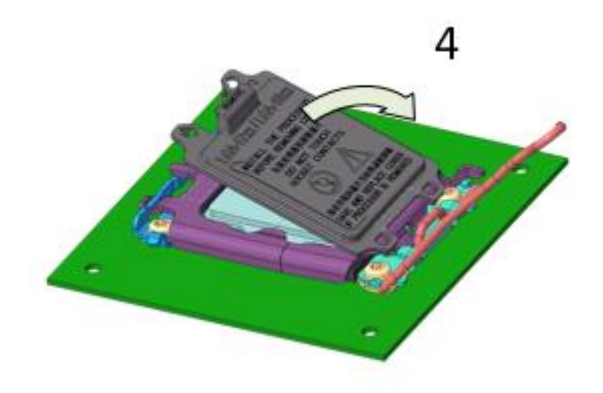

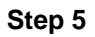

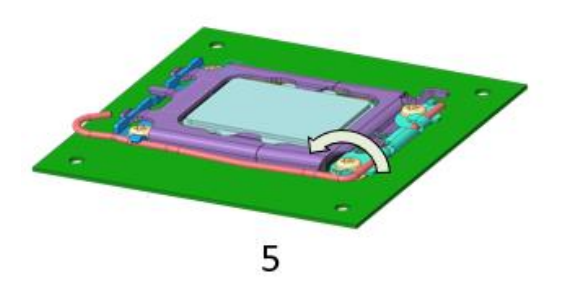

#### **Step 6 Fan heatsink handling:**

1. Orientate the CPU cooling fan to fixing holes on the board.

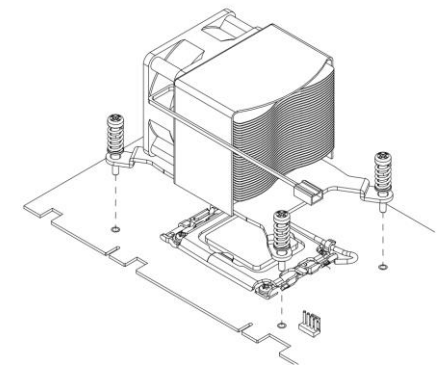

2. Screw the CPU cooling fan onto the board.

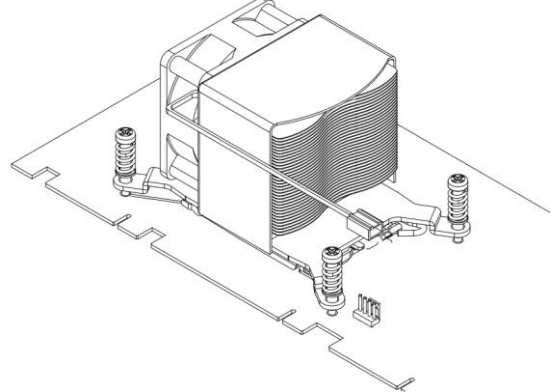

3. Make sure the CPU fan is plugged to the CPU fan connector.

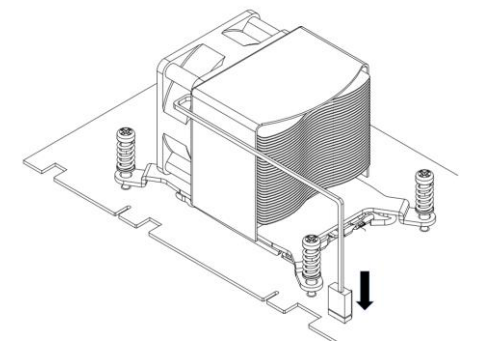

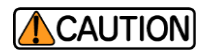

Axiomtek strongly recommends that you choose our verified heat sink or cooler from the optional list on datasheets; we DO NOT recommend that you use the heat sink or cooler without verification, since it may cause damage or bend to the PCBA. Axiomtek's heat sink or cooler has passed our testing including heat dissipation capacity.

*For SHB160* series *Cooler list: For 1U Chassis: 711000001400 For 2U /4U /Shoebox chassis: 711000001500*

*\*\*SHB160 series required specially designed cooler "711000001X00", please order as set\*\**

# CAUTION

Please always hold the PCBA with two hands by card edges when you install the cooler or heatsink to avoid bending or breaking it; Careless or improper installation of the cooler or heatsink can result in damage and components may snap or come off from the PCBA.

# ACAUTION

Due to the weight of the cooler may cause the PCBA damage or unexpected issues. In addition, some applications highly require stability and Axiomtek suggests customer use a stand (as the red parts below) to support the cooler to prevent such issues.

If you have any technical problems, please contact our technical window; if there are any requirements for system integration, Axiomtek can provide evaluation and customized services.

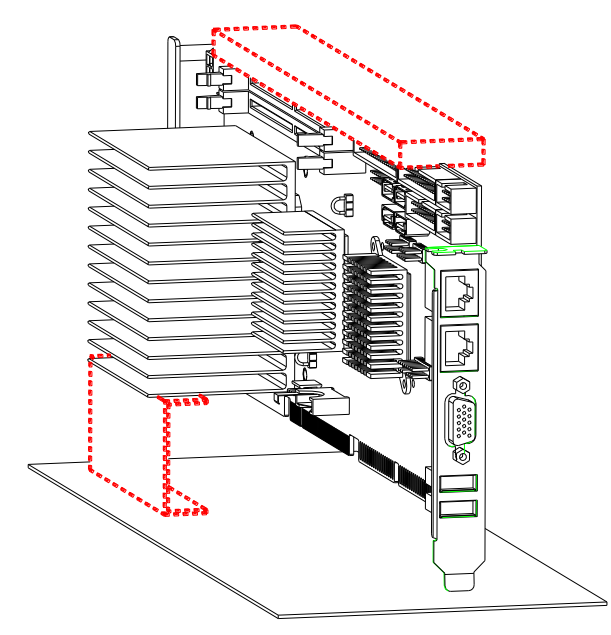

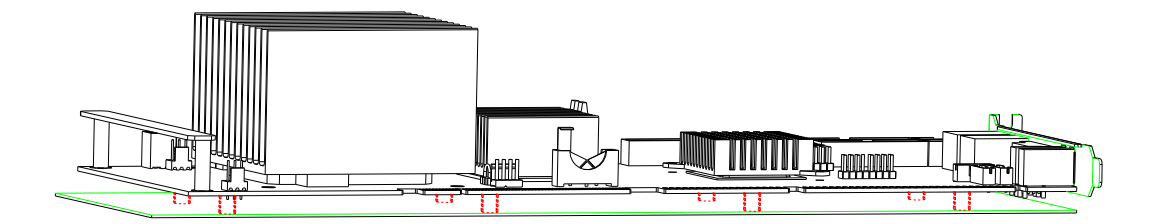

# <span id="page-31-0"></span>**3.2 Installing the Memory**

The board supports four 288-pin DDR5 DIMM memory sockets with maximum memory capacity up to 128GB.

Please follow steps below to install the memory modules:

- Please insert your DDR5 memory modules from the CH0\_DIMM1 slot first.
- Push down latches on each side of the DIMM socket.
- ⚫ Align the memory module with the socket to ensure that notches of the memory module match the socket keys for a correct installation.
- ⚫ Install the memory module into the socket and push it firmly down until it is fully seated. The socket latches are levered upwards and clipped on to the edges of the DIMM.
- Install any remaining DIMM modules.

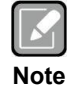

*To remove a DIMM, push down the latches on each side of the DIMM socket to loosen the DIMM, and then lift the DIMM carefully.*

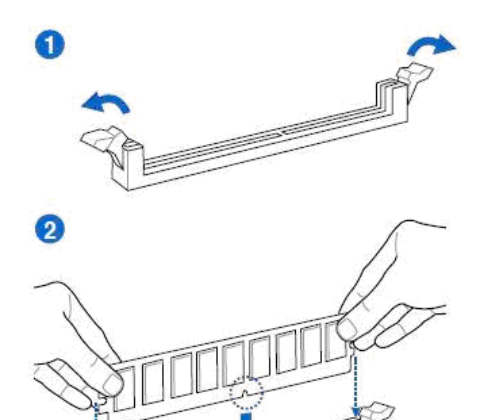

 $\bullet$ 

To remove a DIMM

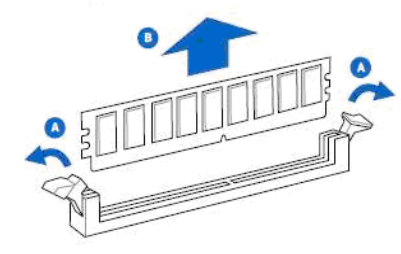

# **Section 4 Hardware Description**

# <span id="page-32-1"></span><span id="page-32-0"></span>**4.1 Microprocessors**

The SHB160 Series supports Intel® 12th/13th Core™ i7/ i5/ i3 processors, which enable your system to operate under Windows<sup>®</sup> 11 and Linux environments. The system performance depends on the microprocessor. Make sure all correct settings are arranged for your installed microprocessor to prevent the CPU from damage.

# <span id="page-32-2"></span>**4.2 BIOS**

The SHB160 Series uses AMI Plug and Play BIOS with a single 256Mbit SPI Flash.

# <span id="page-32-3"></span>**4.3 System Memory**

The SHB160 Series supports four 288-pin DDR5 DIMM sockets for maximum memory capacity up to 128GB DDR5 SDRAMs. The memory module comes in sizes of 2GB, 4GB, 8GB, 16GB and 32GB.

**This page is intentionally left blank**.

# **Section 5 AMI BIOS Setup Utility**

<span id="page-34-0"></span>The AMI UEFI BIOS provides users with a built-in setup program to modify basic system configuration. All configured parameters are stored in a flash chip to save the setup information whenever the power is turned off. This chapter provides users with detailed description about how to set up basic system configuration through the AMI BIOS setup utility.

# <span id="page-34-1"></span>**5.1 Starting**

To enter the setup screens, follow the steps below:

- 1. Turn on the computer and press the <Del> key immediately.
- 2. After you press the <Del> key, the main BIOS setup menu displays. You can access the other setup screens from the main BIOS setup menu, such as the Advanced and Chipset menus.

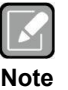

*If your computer cannot boot after making and saving system changes with BIOS setup, you can restore BIOS optimal defaults by setting JP2 (see section 2.3.2).*

It is strongly recommended that you should avoid changing the chipset's defaults. Both AMI and your system manufacturer have carefully set up these defaults that provide the best performance and reliability.

# <span id="page-34-2"></span>**5.2 Navigation Keys**

The BIOS setup/utility uses a key-based navigation system called hot keys. Most of the BIOS setup utility hot keys can be used at any time during the setup navigation process. These keys include <F1>, <F2>, <Enter>, <ESC>, <Arrow> keys, and so on.

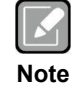

*Some of the navigation keys differ from one screen to another.*

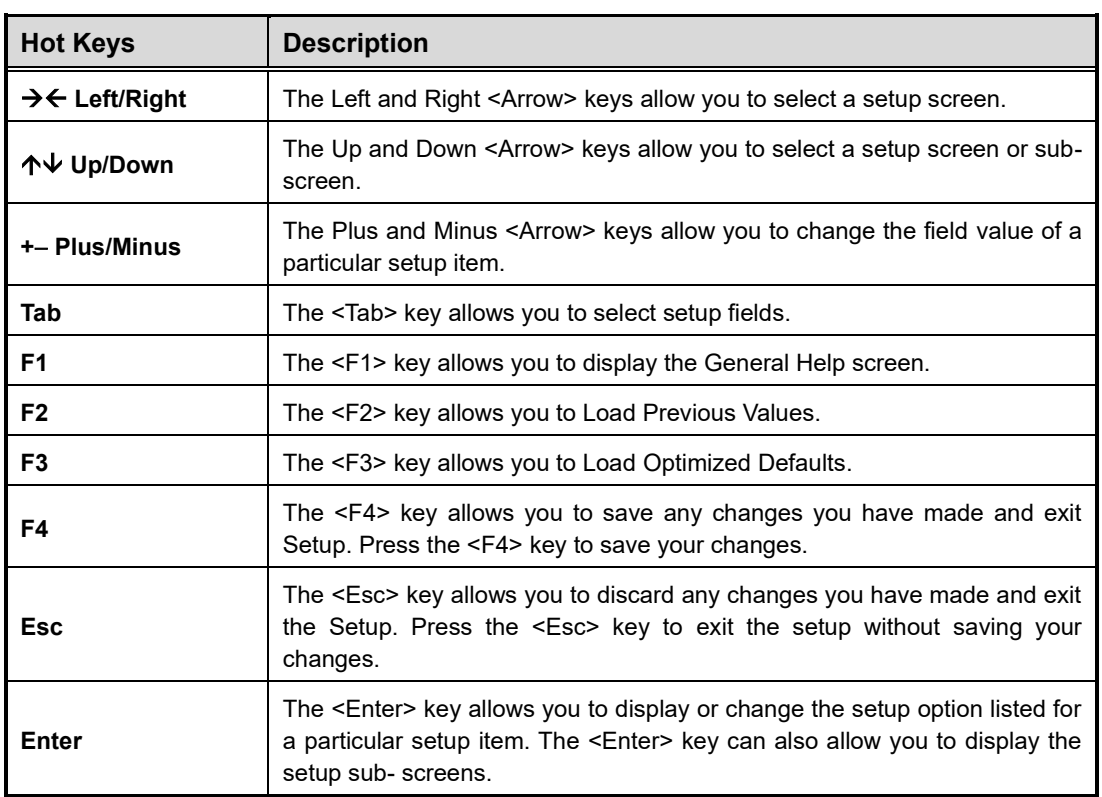
# **5.3 Main Menu**

The first time you enter the setup utility, you will enter the Main setup screen. You can always return to the Main setup screen by selecting the Main tab. System Time/Date can be set up as described below. The Main BIOS setup screen is shown below.

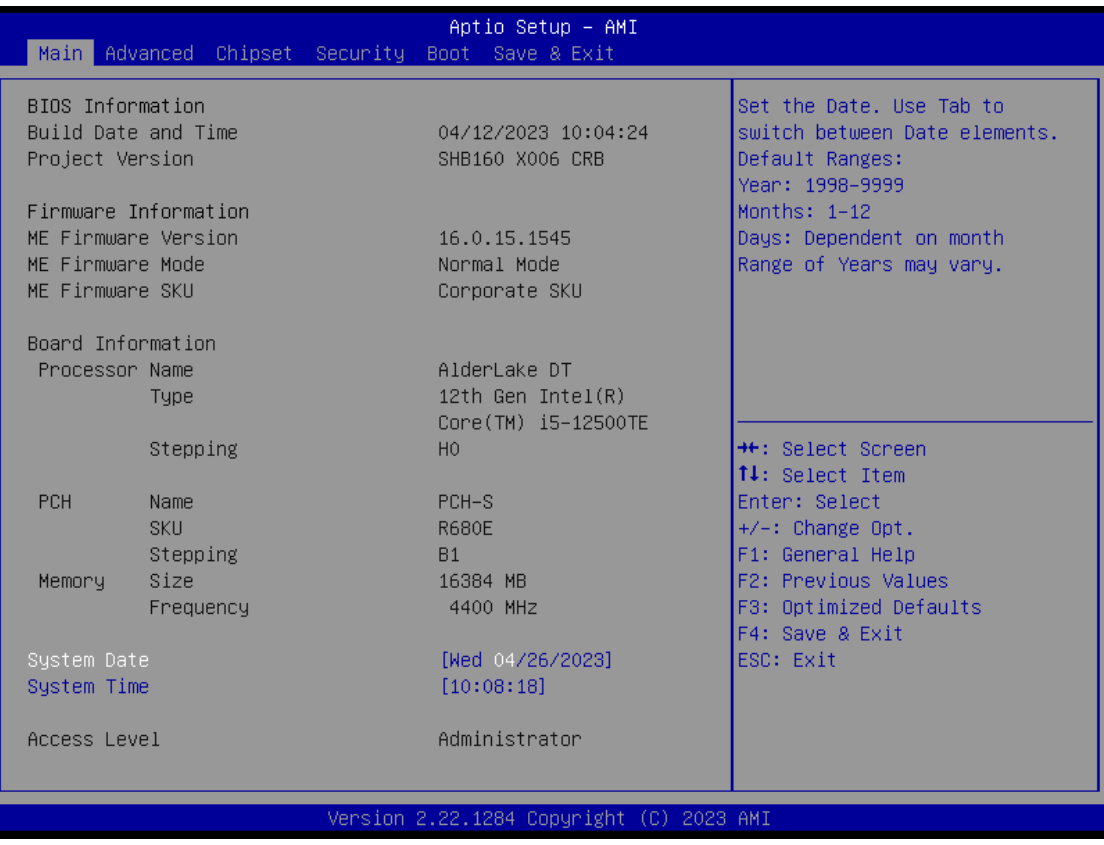

# **BIOS Information**

Display the auto-detected BIOS information.

# **System Date/Time**

Use this option to change the system time and date. Highlight System Time or System Date using the <Arrow> keys. Enter new values through the keyboard. Press the <Tab> key or the <Arrow> keys to move between fields. The date must be entered in MM/DD/YY format. The time is entered in HH:MM:SS format.

# **Access Level**

Display the access level of the current user.

# **5.4 Advanced Menu**

The Advanced menu also allows users to set configuration of the CPU and other system devices. You can select any of the items in the left frame of the screen to go to the sub menus:

- ► ACPI Settings
- ► Trusted Computing
- ► Platform Misc Configuration
- ► CPU Configuration
- ► Storage Configuration
- ► NVNe Configuration
- ► AMT Configuration
- ► F81966 Super IO Configuration
- ► Hardware Monitor
- ► NCT7802Y HW Monitor
- ► USB Configuration
- ► PCI Subsystem Settings

For items marked with " $\blacktriangleright$ ", please press <Enter> for more options.

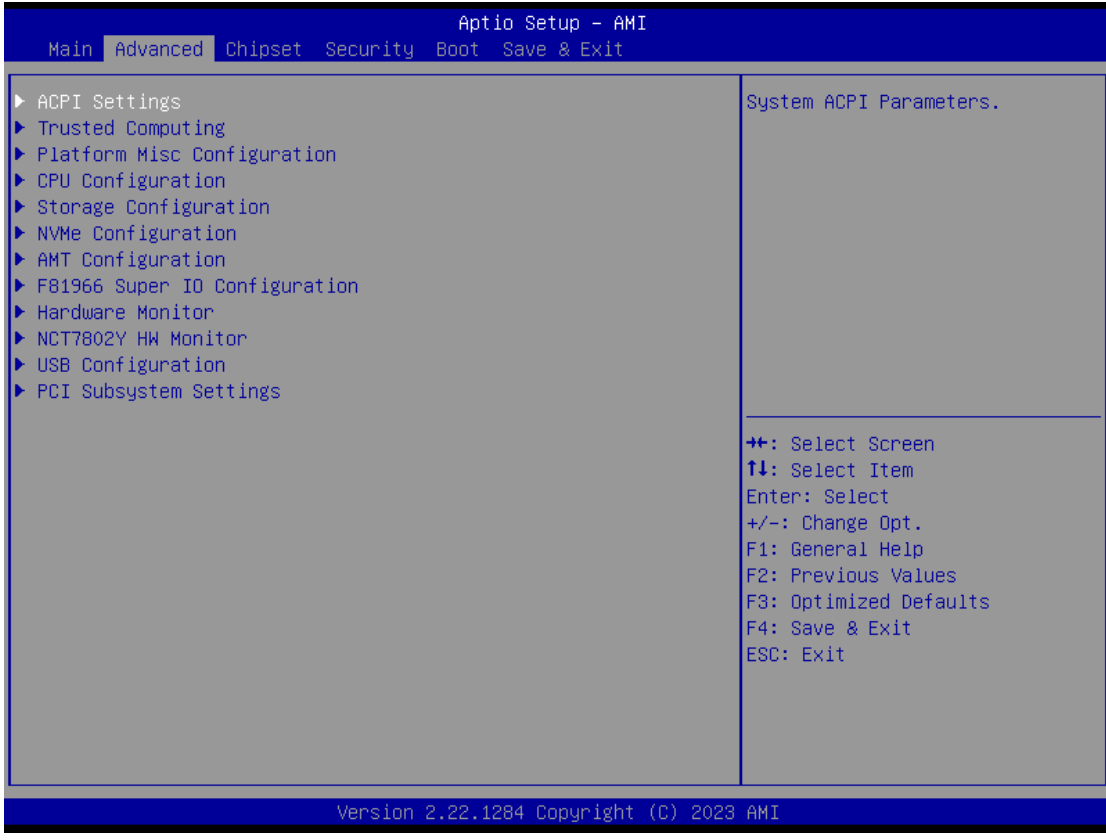

# ⚫ **ACPI Settings**

You can use this screen to select options for the ACPI Settings, and change the value of the selected option. A description of the selected item appears on the right side of the screen. For items marked with "▶", please press <Enter> for more options.

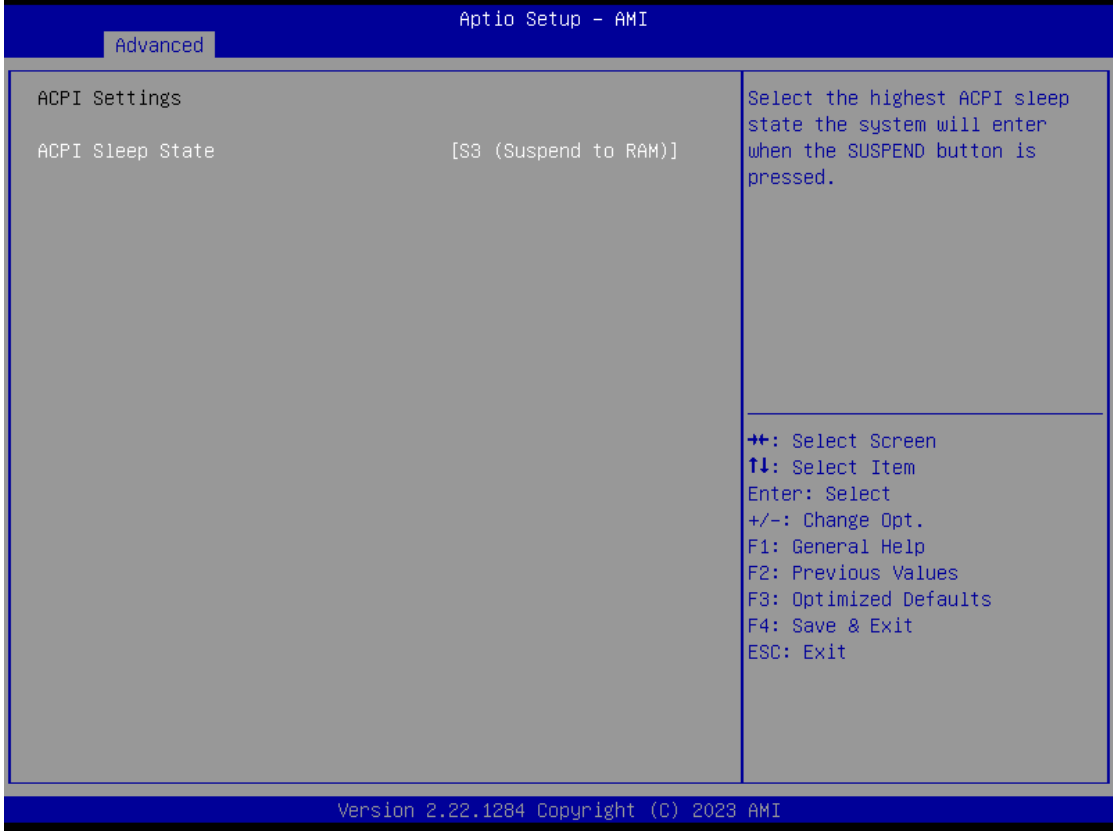

# ⚫ **Trusted Computing**

Enable or disable security device support.

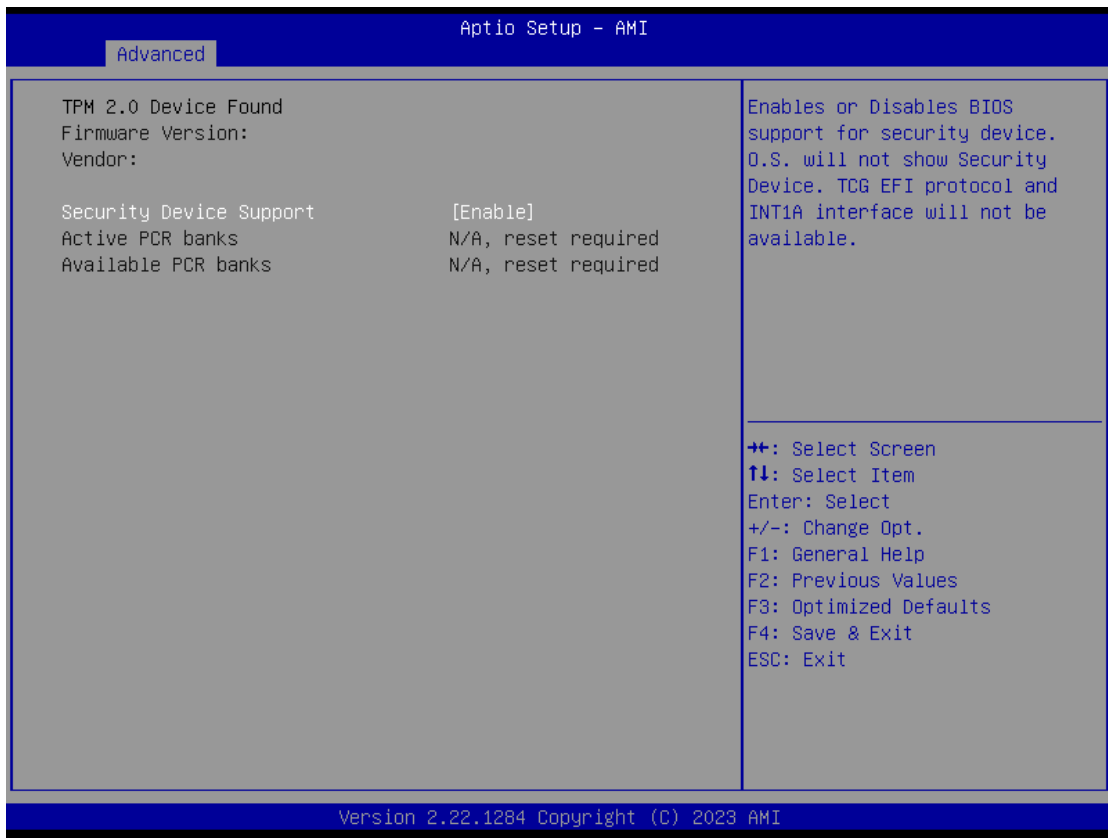

⚫ **Platform Misc Configuration** This screen allows you to set Platform Misc Configuration.

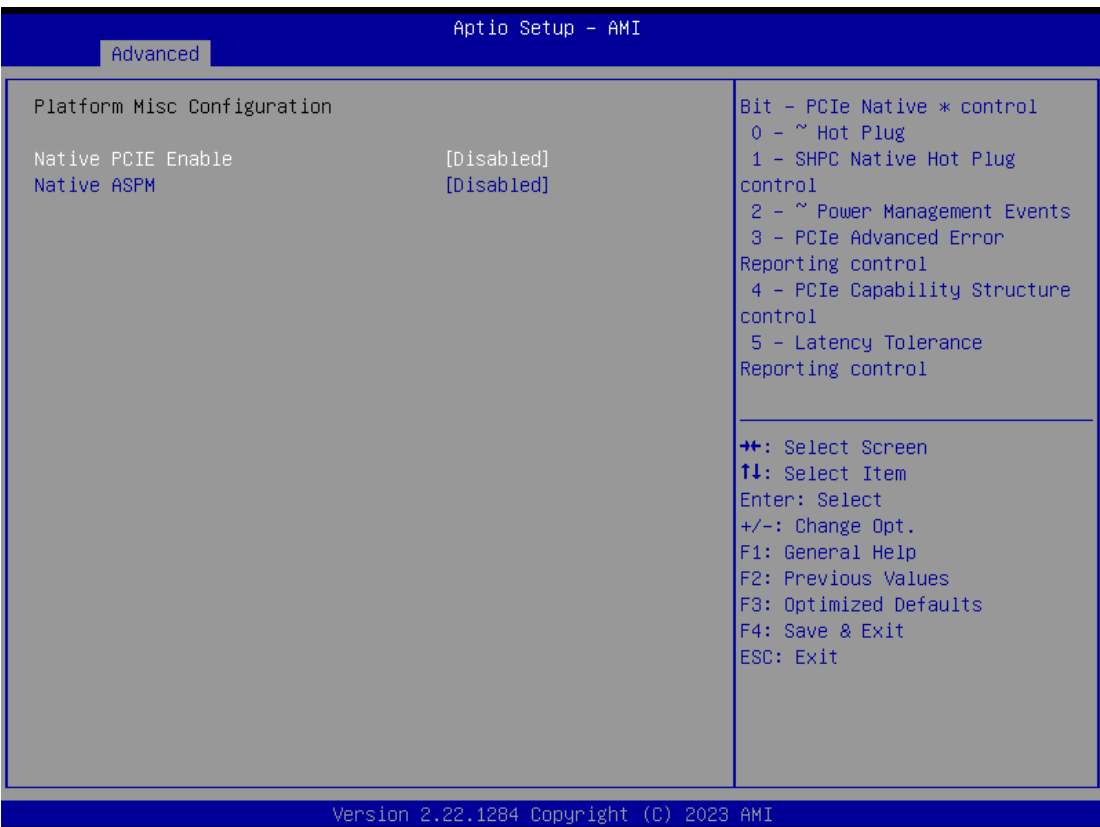

# ⚫ **CPU Configuration**

This screen shows CPU information, and you can change the value of the selected option.

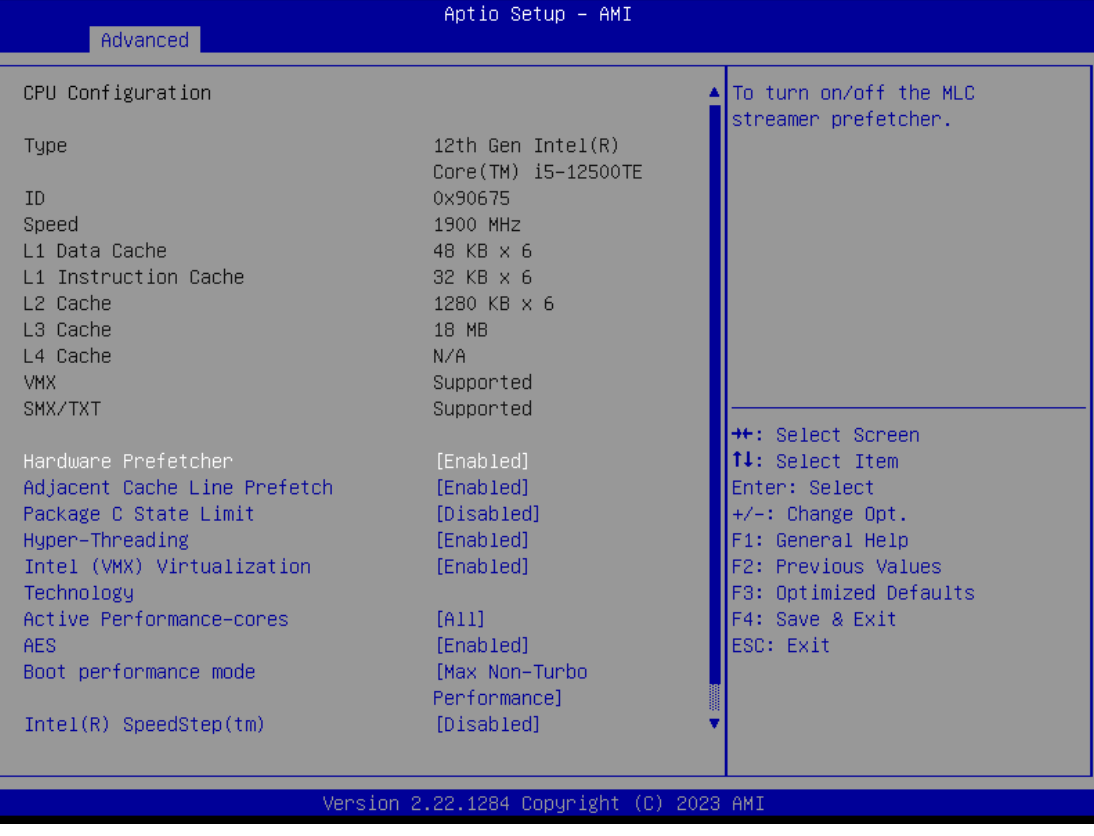

# ⚫ **Storage Configuration**

This screen shows storage information.

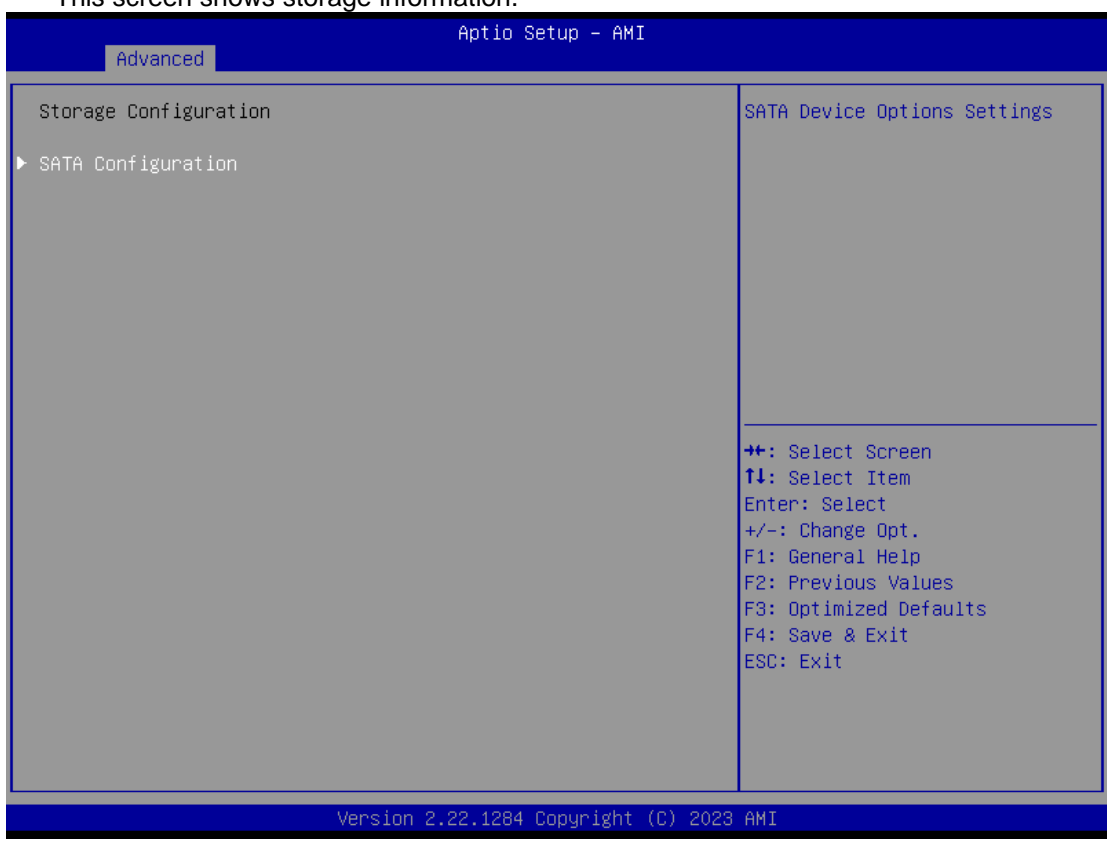

# ⚫ **SATA Configuration**

During system boot up, the BIOS automatically detects the presence of SATA devices. In the SATA Configuration menu, you can see the hardware currently installed in the SATA ports.

# **SATA Controller(s)**

Enable or disable the SATA Controller feature. The default is Enabled.

| Advanced                                                                                                    | Aptio Setup - AMI                                                                                                    |                                                                                                    |
|----------------------------------------------------------------------------------------------------|----------------------------------------------------------------------------------------------------|----------------------------------------------------------------------------------------------------|
| SATA Configuration                                                                                                    |                                                                                                    | Enable/Disable SATA Device.                                                                                                    |
| SATA Controller(s)<br>$\blacktriangleright$ VMD setup menu                                                                                                    | [Enabled]                                                                                                    |                                                                                                    |
| Serial ATA Port 1<br>Port <sub>1</sub><br>Hot Plug<br>Spin Up Device<br>SATA Device Type<br>Serial ATA Port 2<br>Port 2<br>Hot Plug<br>Spin Up Device<br>SATA Device Tupe<br>Serial ATA Port 3<br>Port 3<br>Hot Plug<br>Spin Up Device<br>SATA Device Tupe<br>Serial ATA Port 4<br>Port 4<br>Hot Plug<br>Spin Up Device<br>SATA Device Type | Empty<br>[Enabled]<br>[Disabled]<br>[Disabled]<br>[Hard Disk Drive]<br>Empty<br>[Enabled]<br>[Disabled]<br>[Disabled]<br>[Hard Disk Drive]<br>Empty<br>[Enabled]<br>[Disabled]<br>[Disabled]<br>[Hard Disk Drive]<br>Empty<br>[Enabled]<br>[Disabled]<br>[Disabled]<br>[Hard Disk Drive] | <b>++:</b> Select Screen<br>↑↓: Select Item<br>Enter: Select<br>+/-: Change Opt.<br>F1: General Help<br>F2: Previous Values<br>F3: Optimized Defaults<br>F4: Save & Exit<br>ESC: Exit |

**VMD Setup Menu** VMD Configuration settings. The default is Disabled.

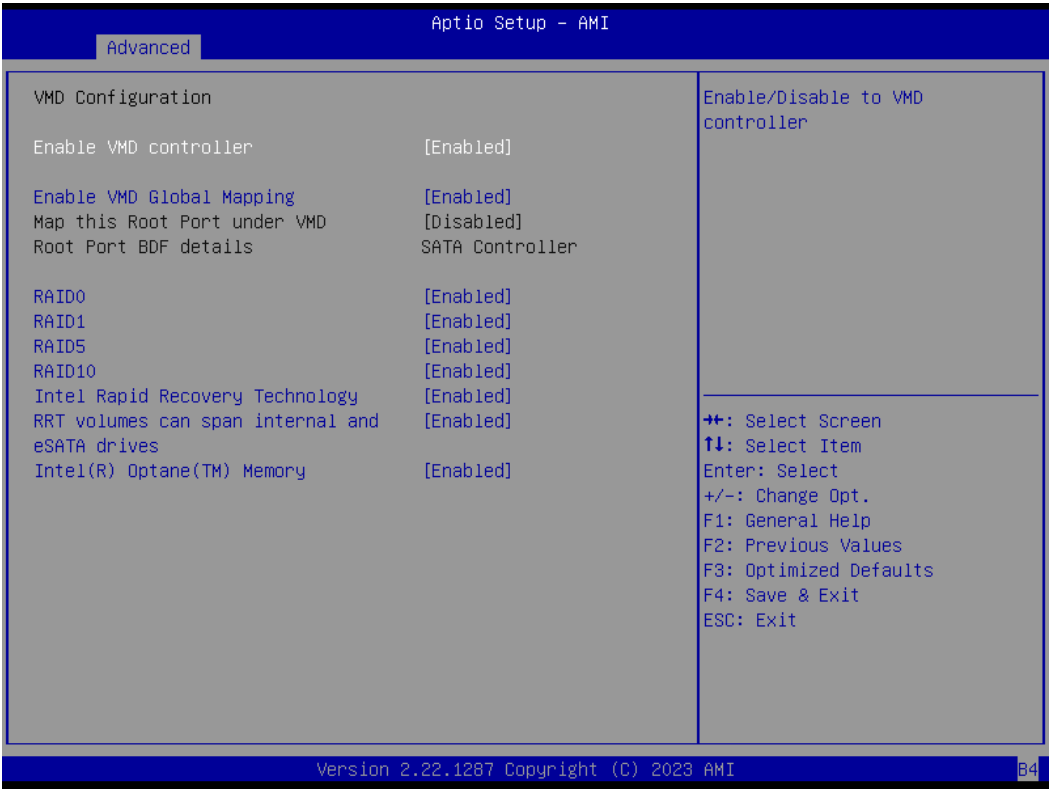

#### ⚫ **NVMe Configuration**

This screen shows NVMe device information.

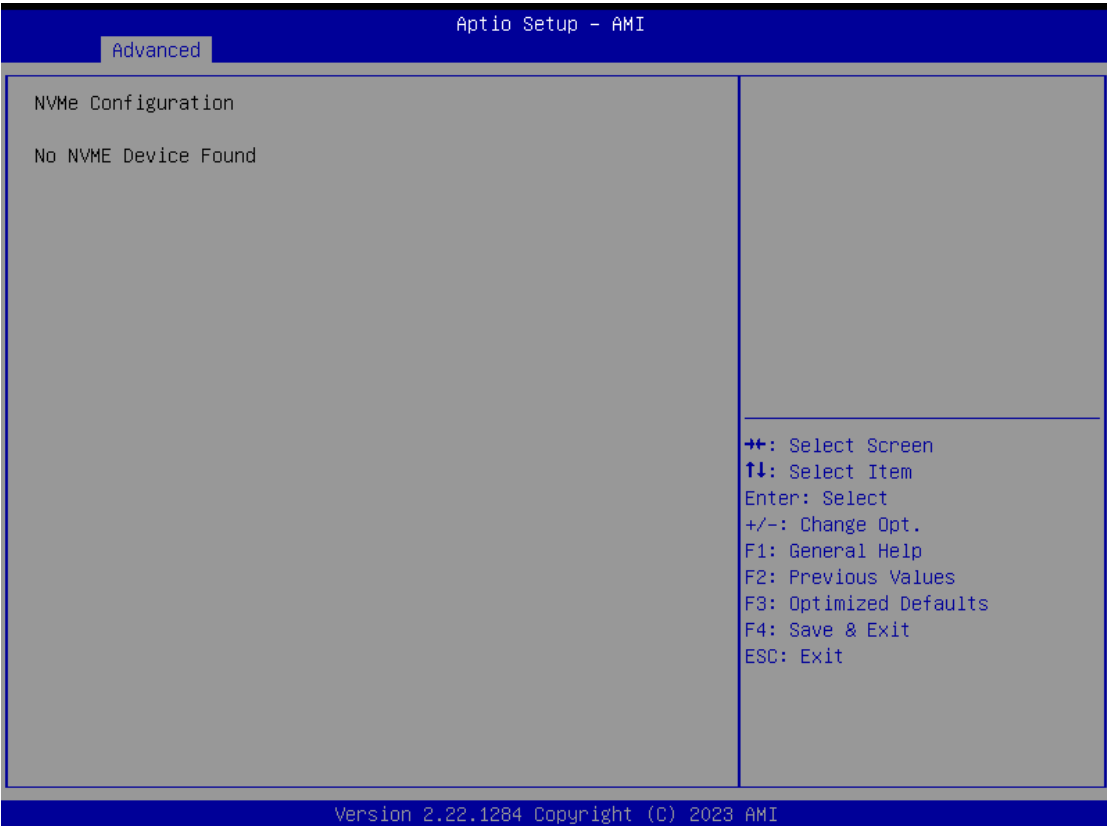

#### ⚫ **AMT Configuration**

This screen displays Active Management Technology information.

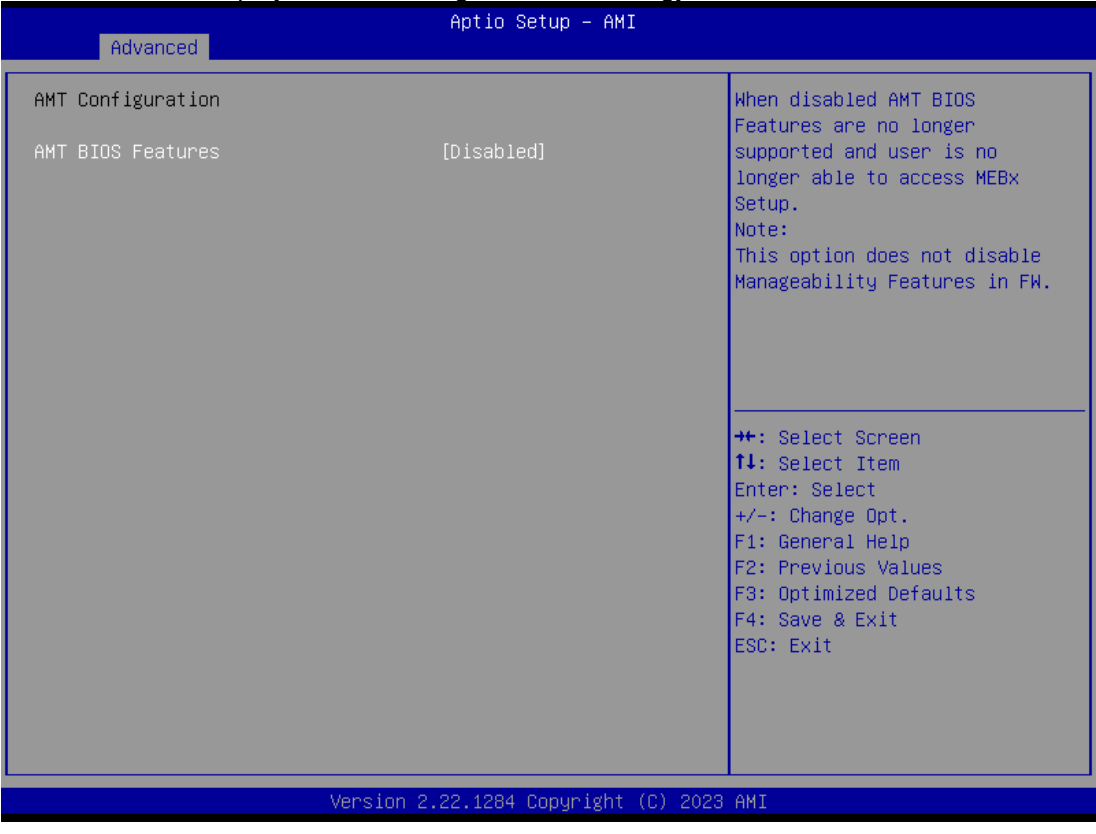

# **AMT BIOS Features**

Enable or disable Active Management Technology BIOS features. The default is Enabled.

# ⚫ **F81966 Super IO Configuration**

You can use this screen to select options for the Super IO Configuration, and change the value of the selected option. A description of the selected item appears on the right side of the screen. For items marked with "▶", please press <Enter> for more options.

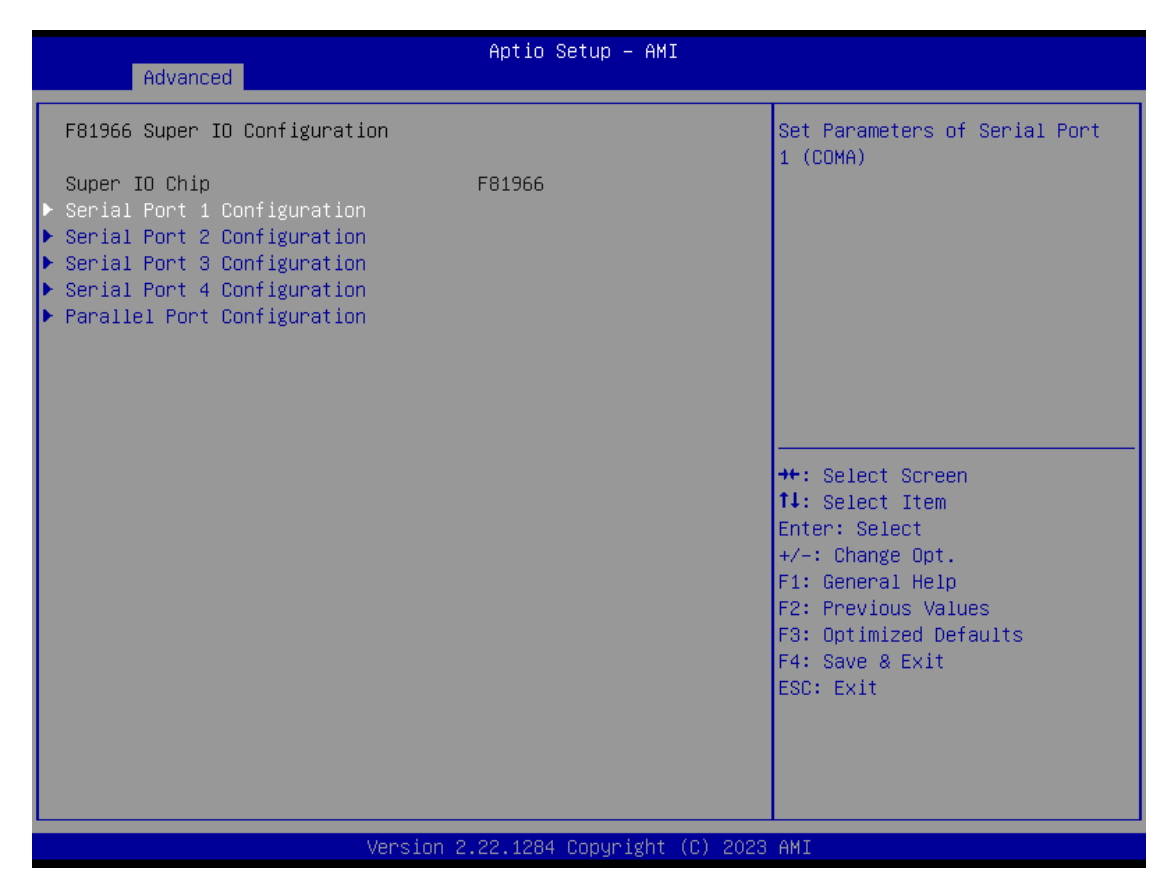

#### **Serial Port 1~4**

This item allows you to use it as RS232/422/485. The default is RS232.

#### ⚫ **Serial Port 1~4 Configuration**

Use these items to set parameters related to serial port 1 ~4.

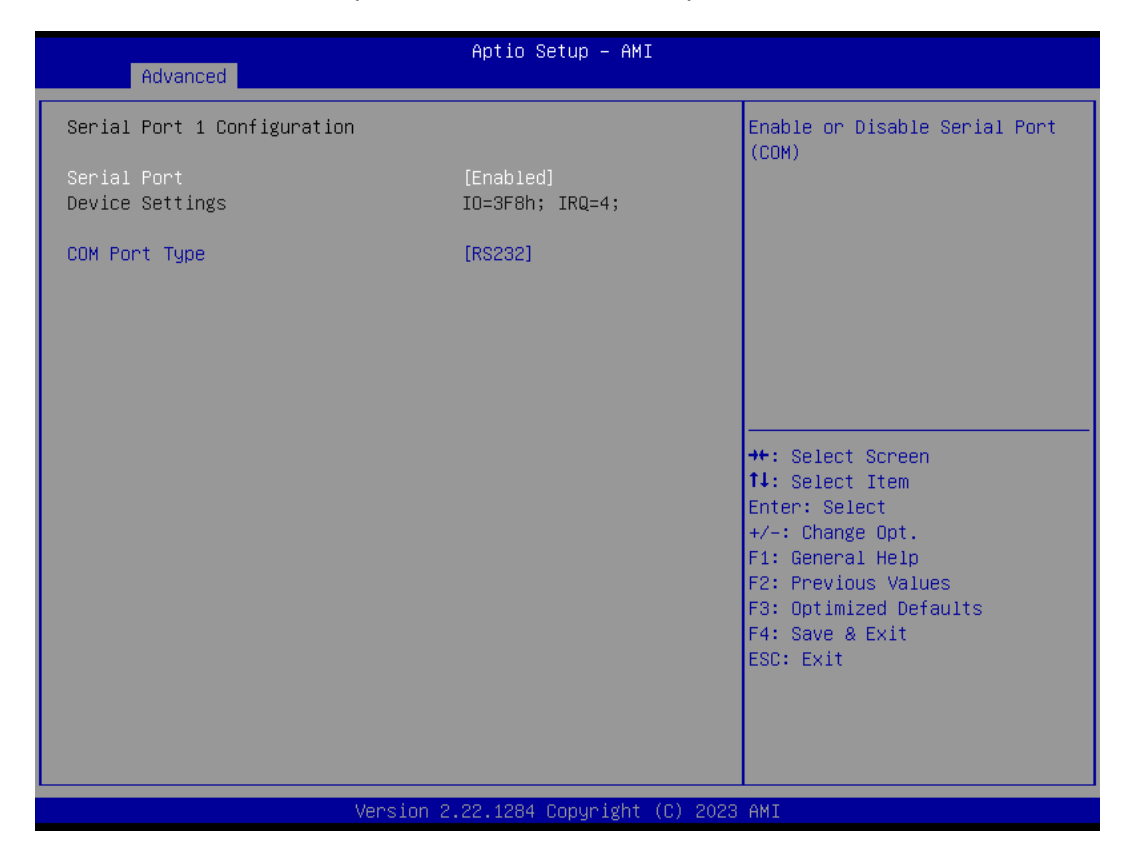

# ⚫ **Parallel Port Configuration**

#### This screen displays Active Management Technology information.

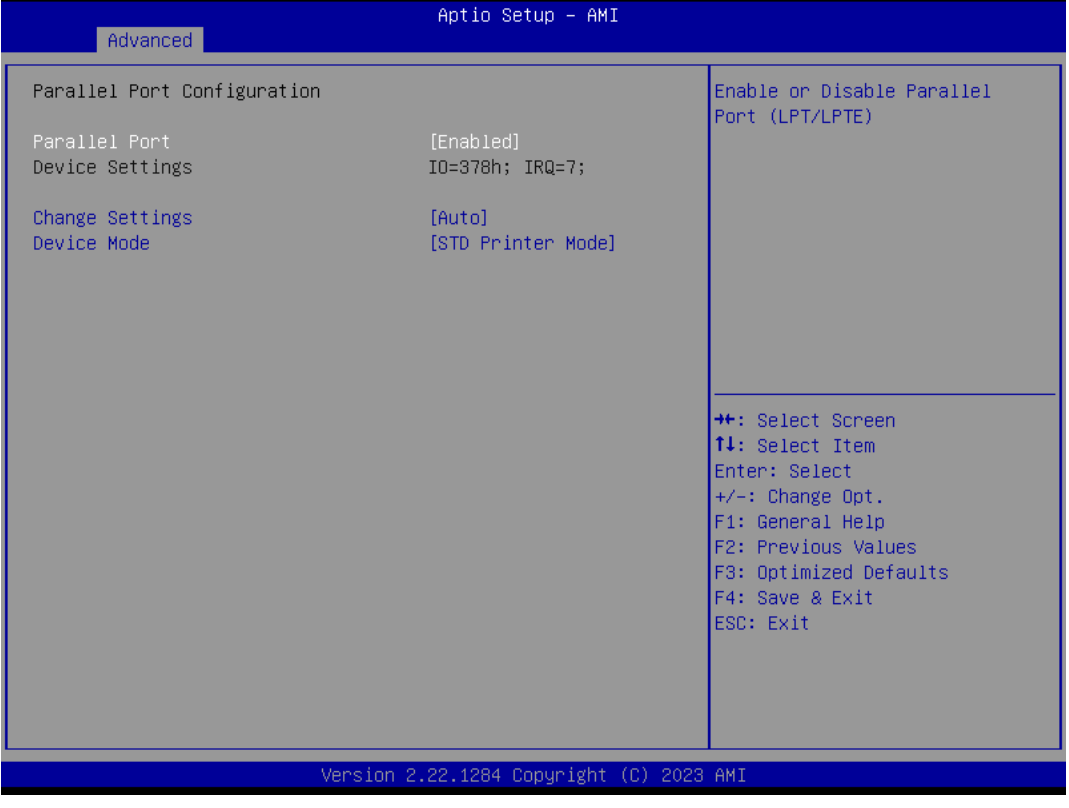

# ⚫ **Hardware Monitor**

This screen monitors hardware health status. This screen displays the temperature of system and CPU, cooling fans speed in RPM and system voltages (VCC\_CPU, DDR, +12V, +5V and +3.3V).

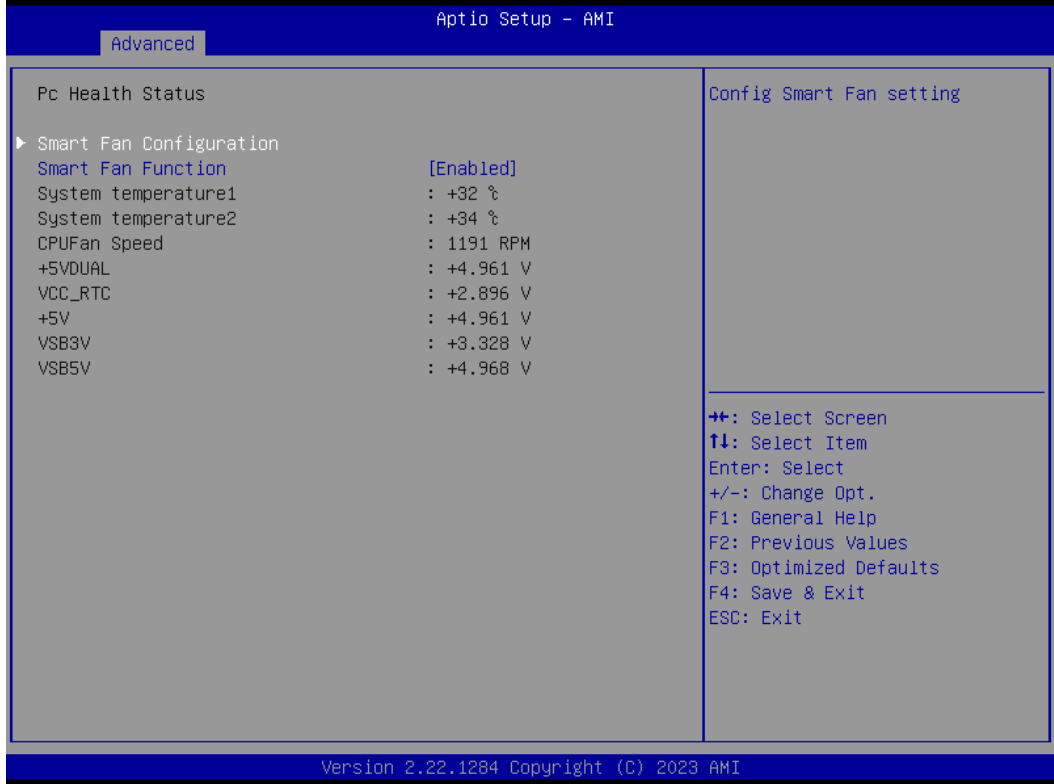

#### ⚫ **Smart fan configuration**

This screen allows you to configure Smart Fan mode. You can use Smart Fan function to control Smart Fan.

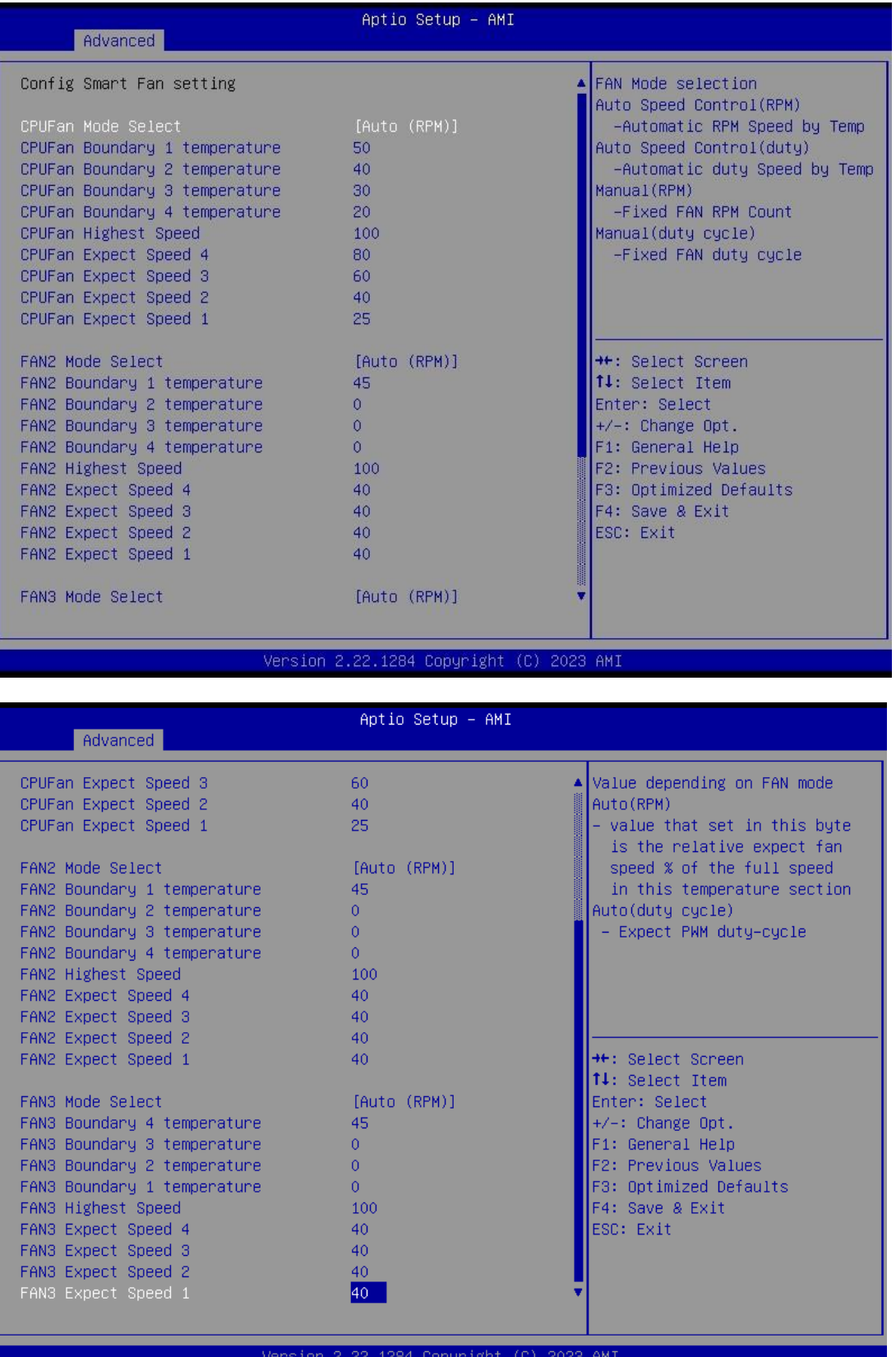

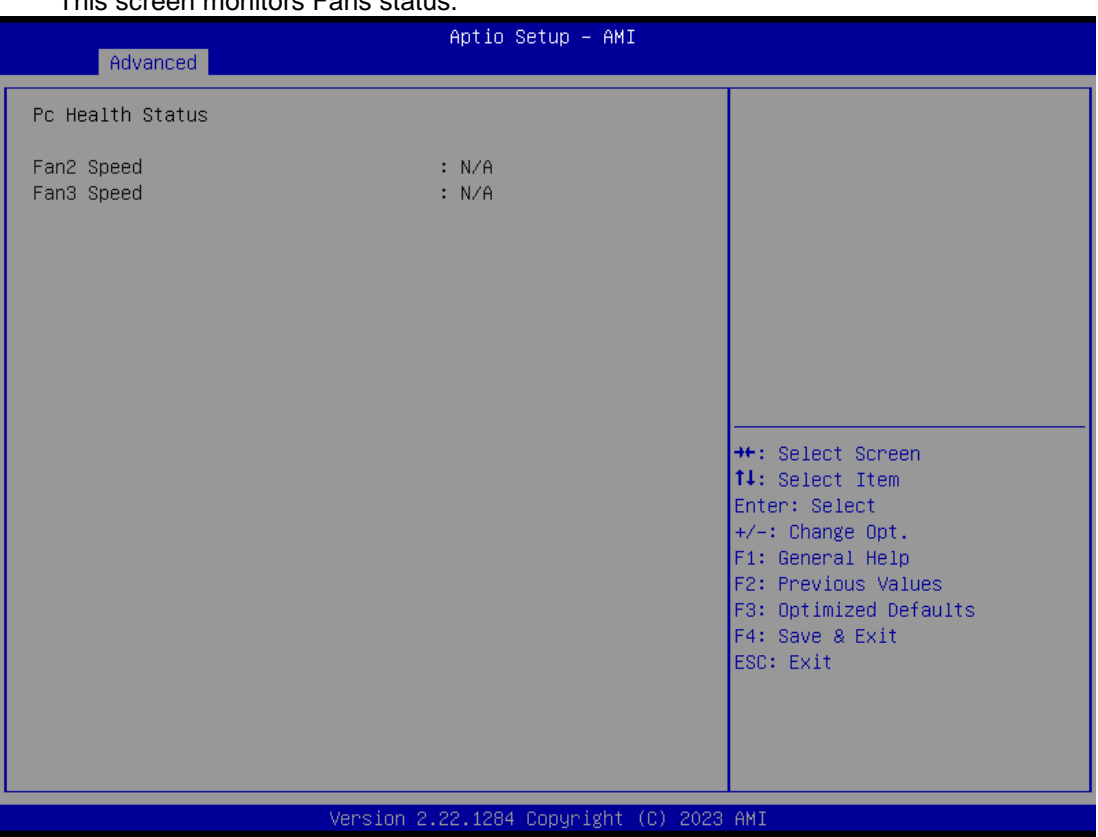

# ⚫ **NCT7802Y Hardware Monitor**

# This screen monitors Fans status.

# ⚫ **USB Configuration**

This screen shows USB configuration.

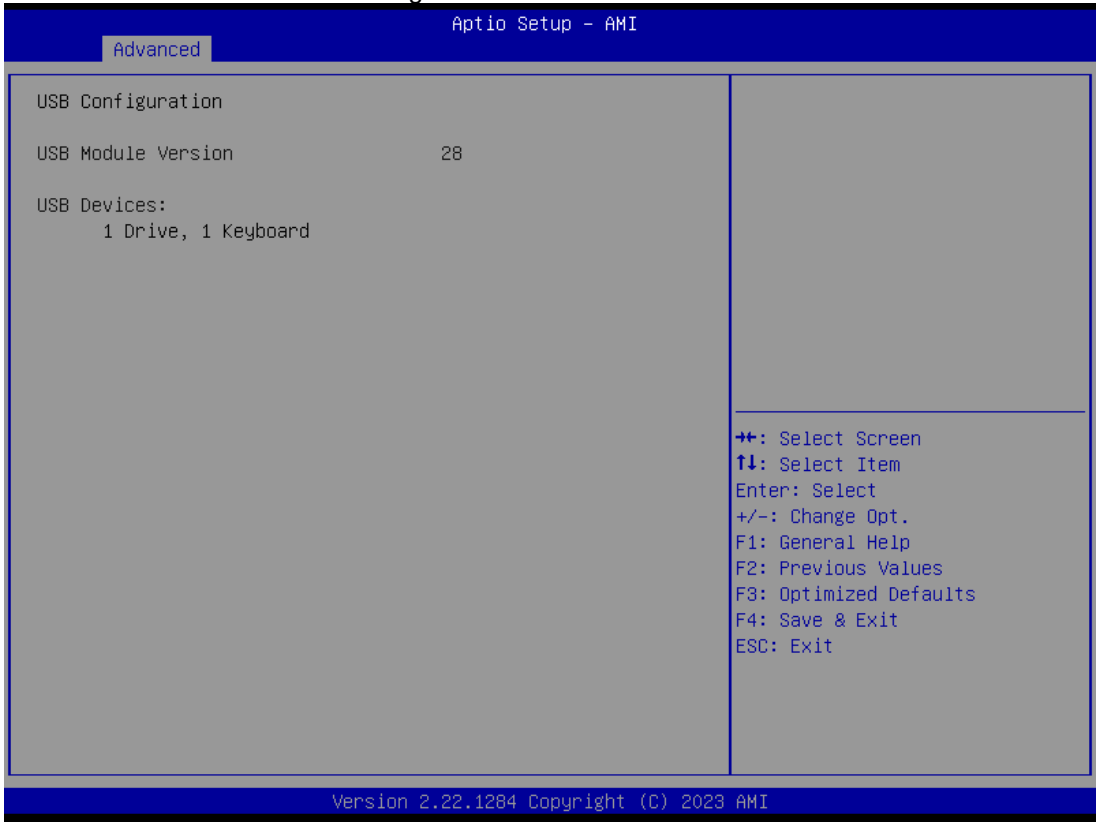

*AMI BIOS Setup Utility* 43

# ⚫ **PCI Subsystem Settings**

This screen allows you to set PCI Subsystem mode.

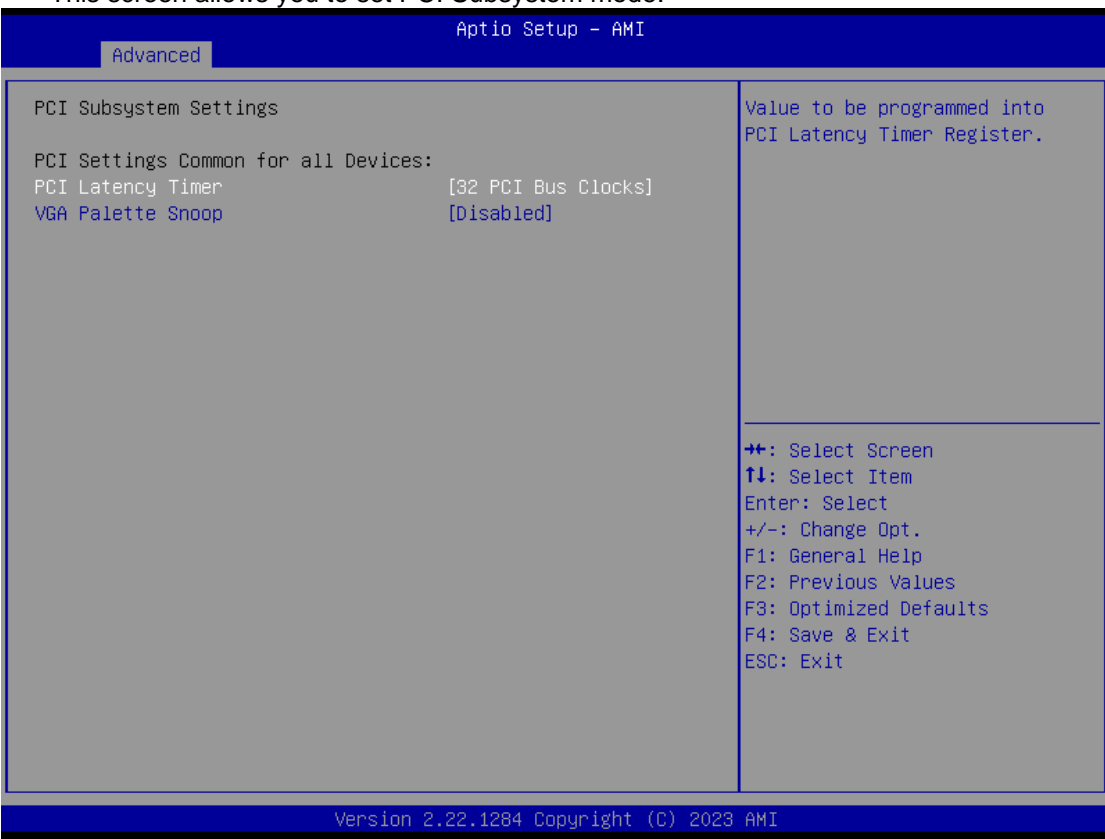

# **PCI Latency Timer**

Set the value to be programmed into PCI Latency Timer Register.

# **VGA Palette Snoop**

Enables or Disables VGA Palette Registers Snooping.

# **5.5 Chipset Menu**

The Chipset menu allows users to change the advanced chipset settings. You can select any of the items in the left frame of the screen to go to the sub menus:

- ► System Agent (SA) Configuration
- ► PCH-IO Configuration

For items marked with " $\blacktriangleright$ ", please press <Enter> for more options.

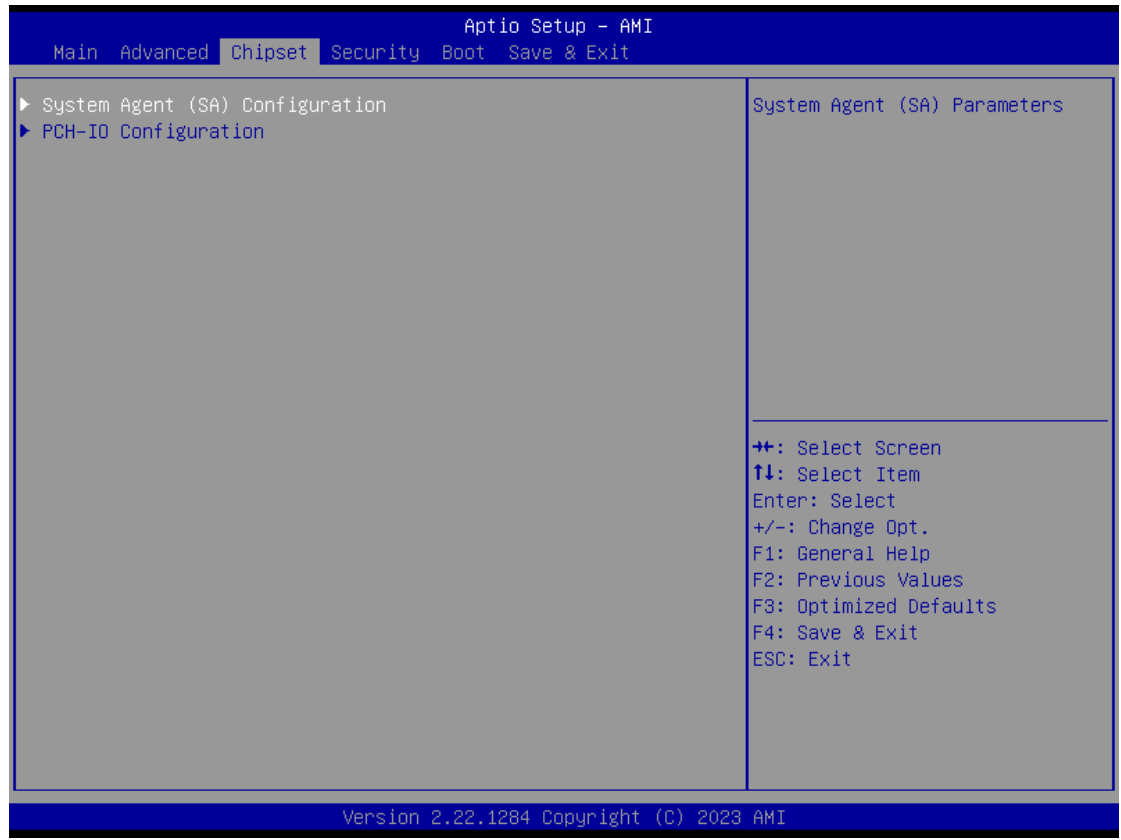

# ⚫ **System Agent (SA) Configuration**

This screen shows System Agent information.

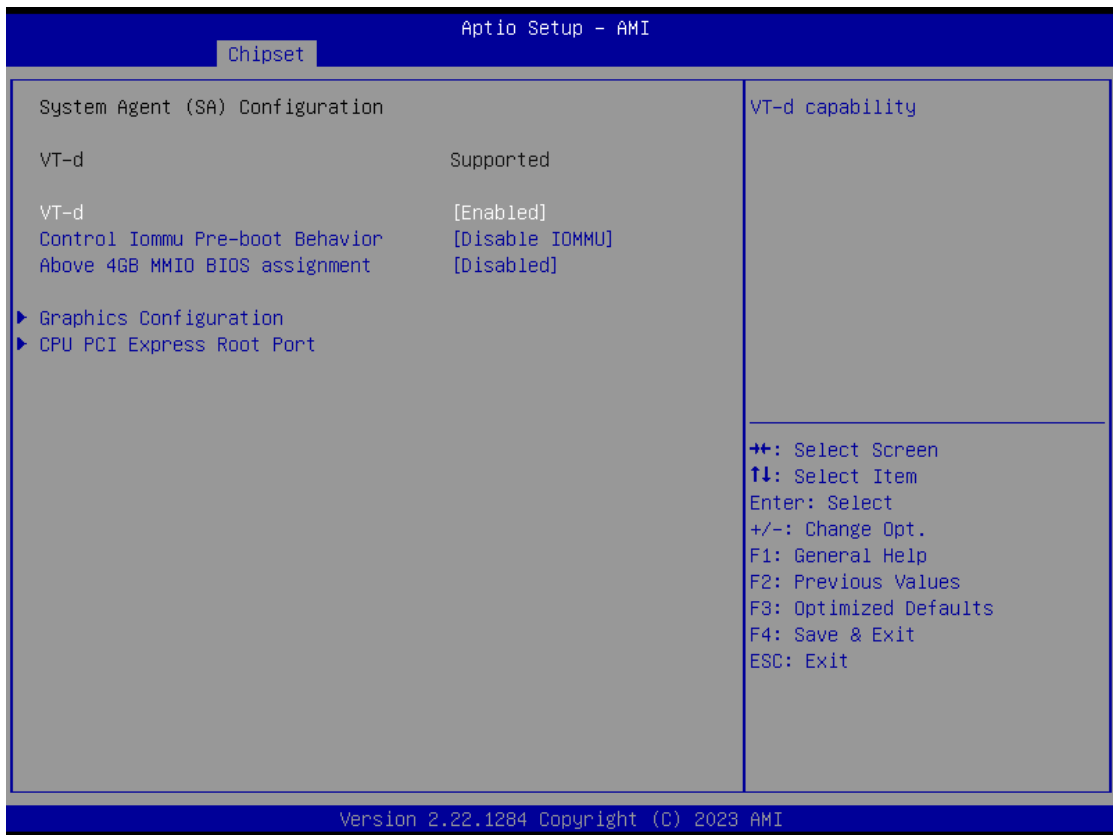

#### **VT-d**

Check to enable VT-d function on MCH.

# **Above 4GB MMIO BIOS assignment**

Enable/Disable above 4GB Memory Mapped IO BIOS assignment \n\n. This is enabled automatically when Aperture Size is set to 2048MB.

# **Graphics Configuration**

Open the sub menu for parameters related to graphics configuration.

# **CPU PCI Express Root Port**

Set the ASPM Level and PCI Express Speed.

# ⚫ **Graphics Configuration**

This screen shows graphics configuration.

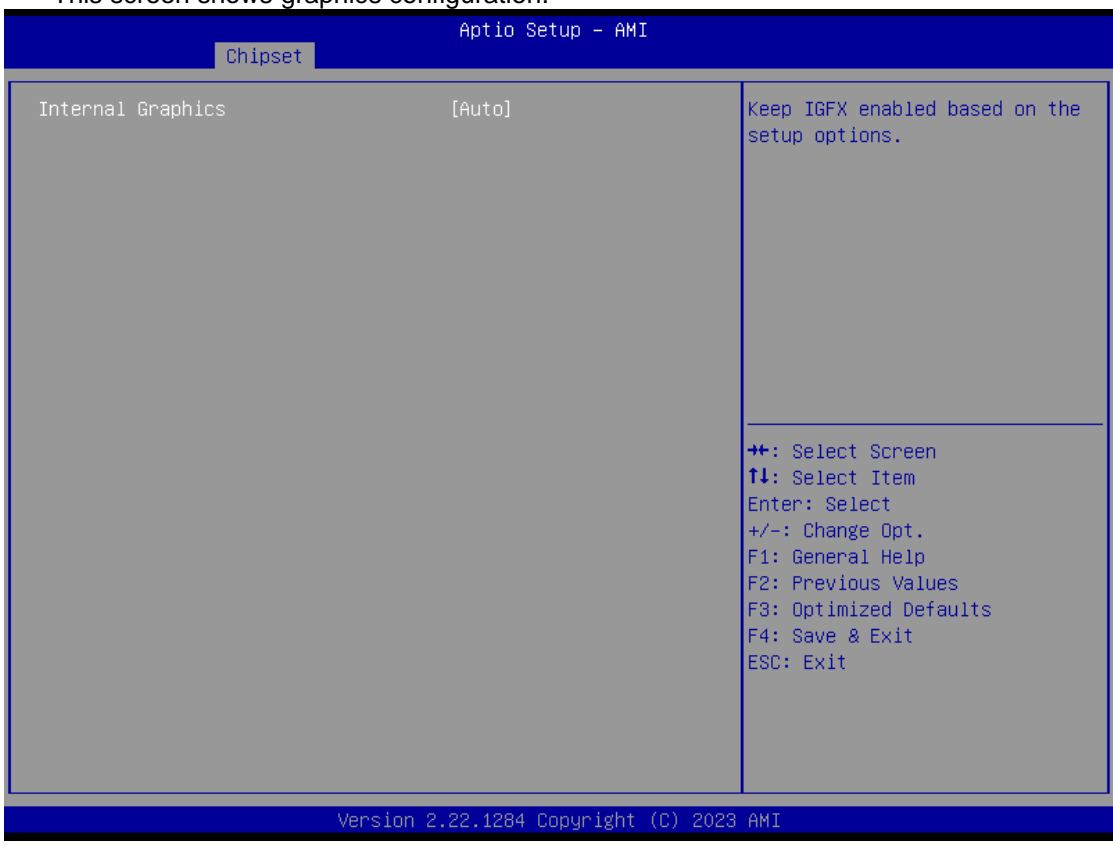

# **Internal Graphics**

Keep IGFX enabled based on the setup options.

# ⚫ **PEG Port Feature Configuration**

#### This screen allows you to set PEG Port.

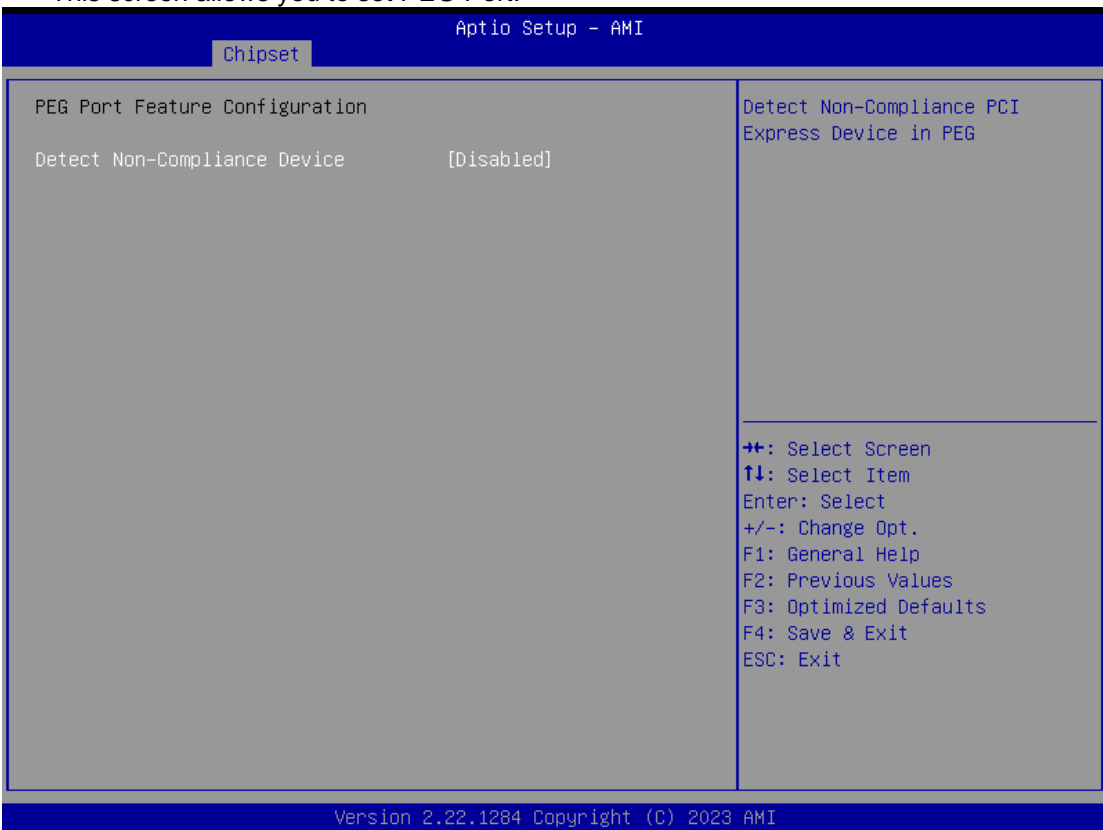

# ⚫ **PCH-IO Configuration**

This screen allows you to set PCH parameters.

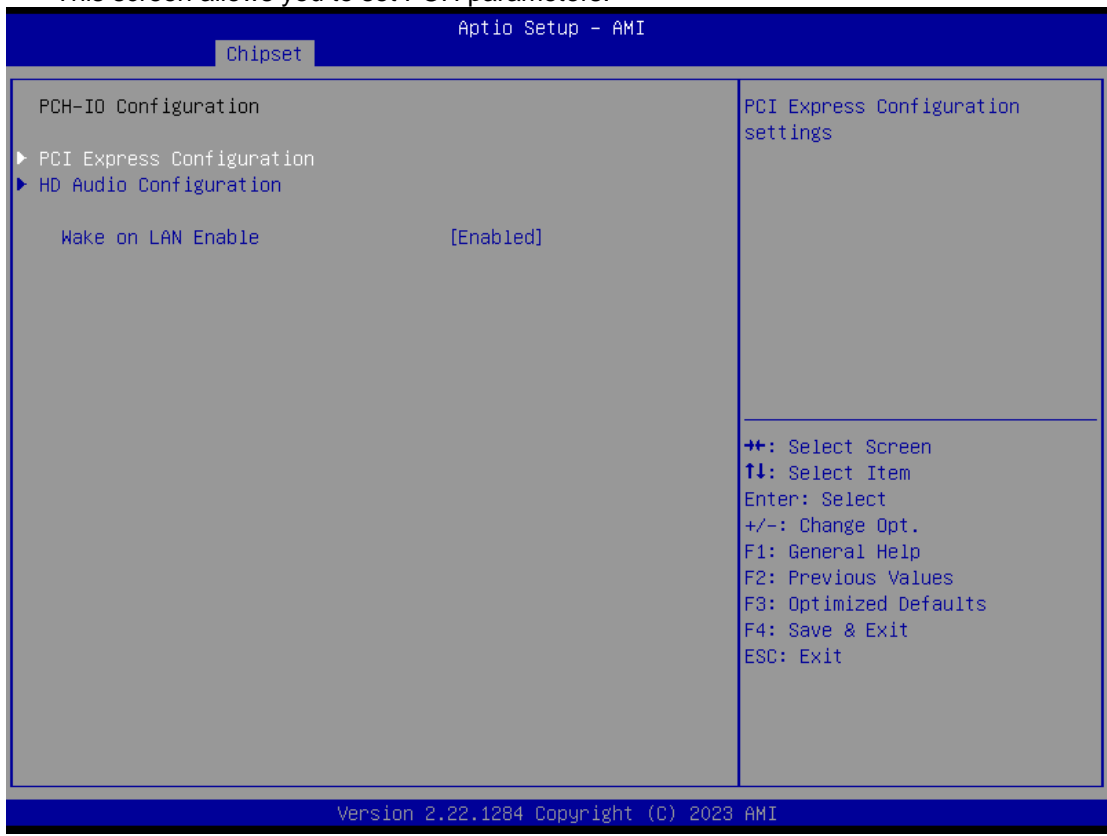

**PCI Express Configuration** Configure PCIe Speed.

# **HD Audio Configuration**

Enable or disable HD Audio.

# **Wake on LAN Enable**

Enable or disable integrated LAN to wake the system.

#### ⚫ **PCI Express Configuration**

This screen shows PCI Express configuration.

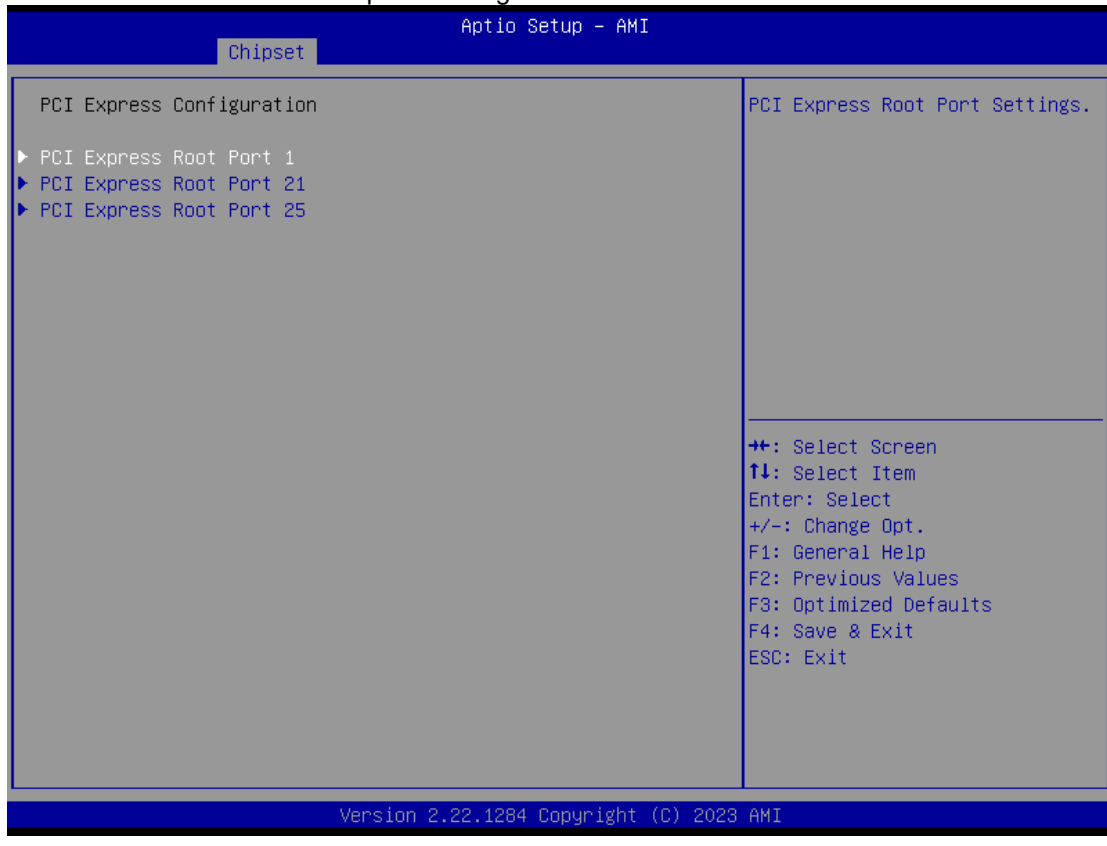

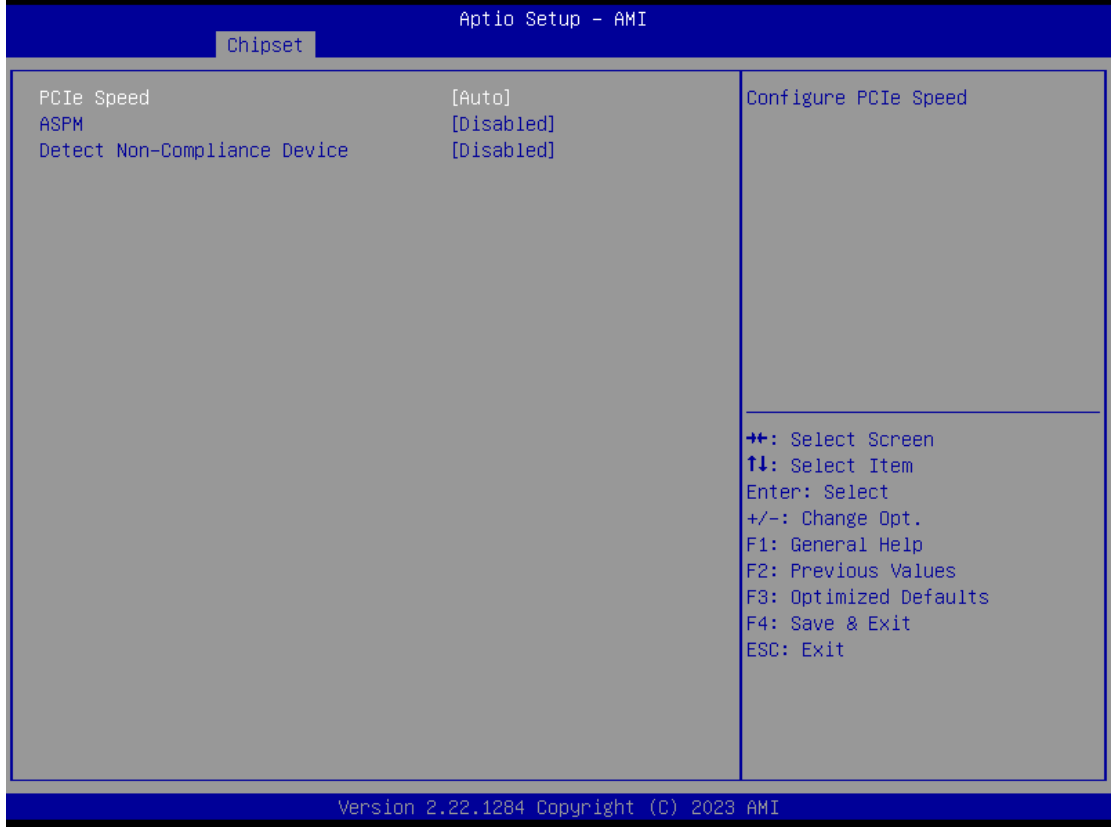

# **PCIe Speed**

Configure PCIe Speed.

# **ASPM**

Set the ASPM Level: L1 - Force all links to L1 State. AUTO - BIOS auto configure. DISABLE - Disables ASPM.

# **Detect Non-Compliance Device**

Detect Non-Compliance PCI Express Device. If enabled, it will take more time at POST time.

# ⚫ **HD Audio Configuration**

This screen shows HD Audio information

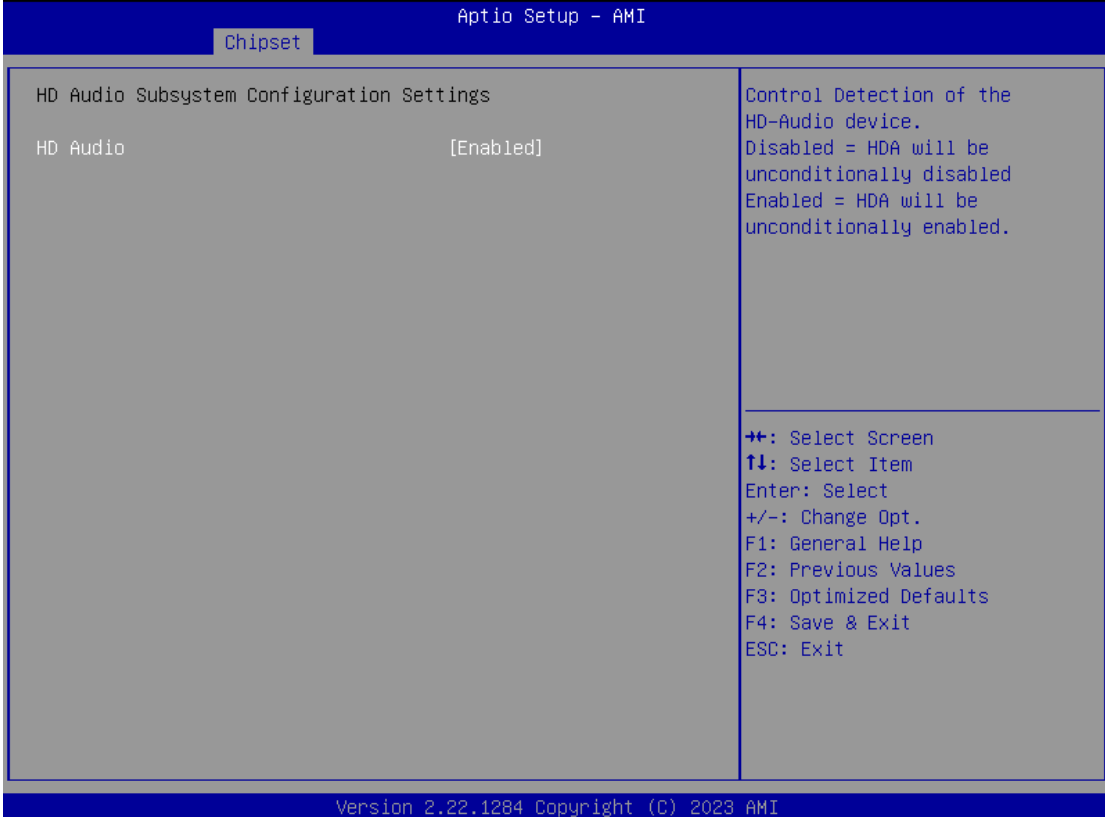

# **5.6 Security Menu**

The Security menu allows users to change the security settings for the system.

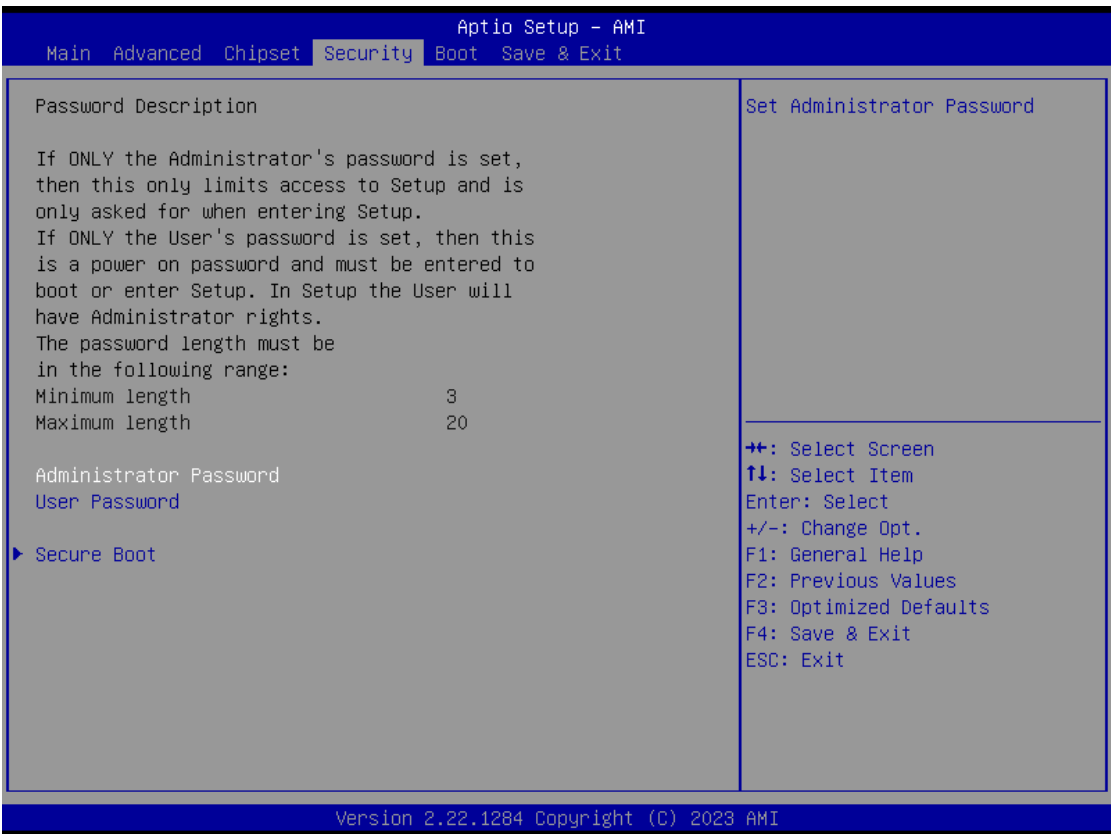

# ⚫ **Administrator Password**

This item indicates whether an administrator password has been set (installed or uninstalled).

# ⚫ **User Password**

This item indicates whether a user password has been set (installed or uninstalled).

# ⚫ **Secure Boot**

This item is available on the UEFI firmware to provide a secure environment.

# **5.7 Boot Menu**

The Boot menu allows users to change boot options of the system.

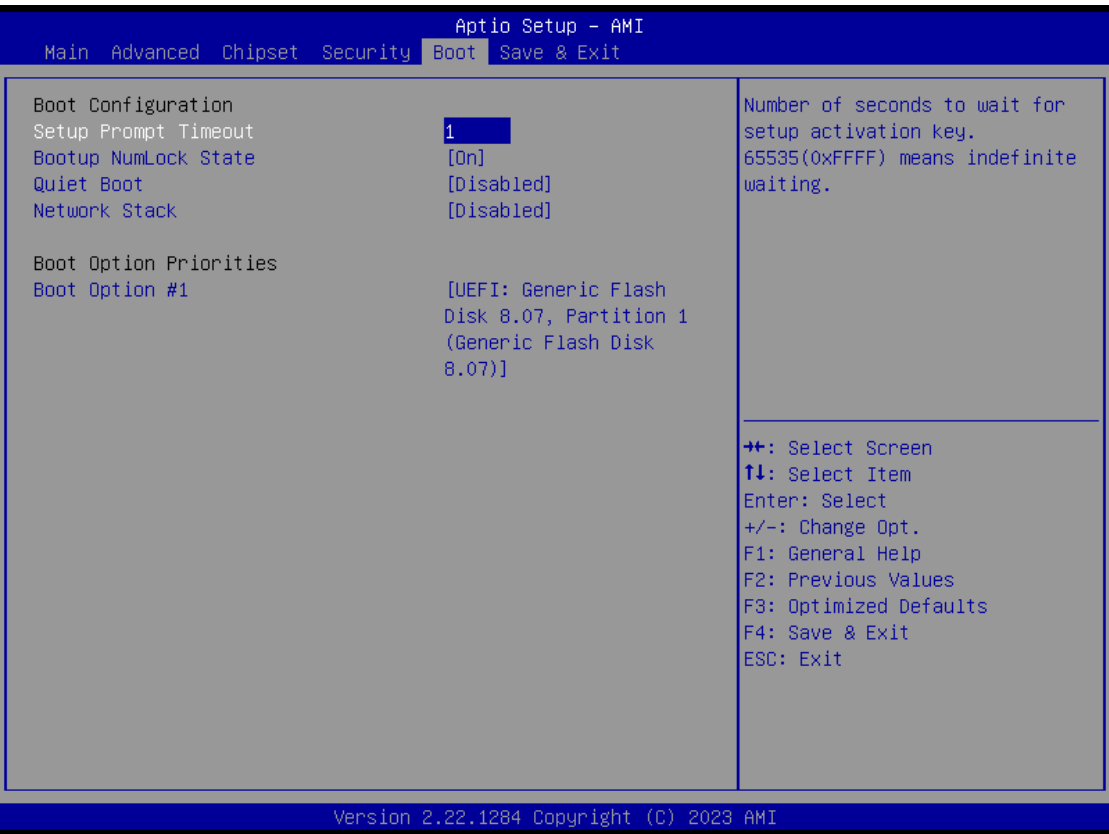

⚫ **Setup Prompt Timeout**

Number of seconds to wait for setup activation key. 65535(0xFFFF) means indefinite waiting.

- ⚫ **Bootup NumLock State** Use this item to select the power-on state for the keyboard NumLock.
- ⚫ **Quiet Boot** Select to display either POST output messages or a splash screen during boot-up.
- ⚫ **Network Stack** Use this item to run the BIOS of your device through the internet instead of Hard Drives
- ⚫ **Boot Option Priorities**

These are settings for boot priority. Specify the boot device priority sequence from the available devices.

# **5.8 Save & Exit Menu**

The Save & Exit menu allows users to load your system configuration with optimal or fail-safe default values.

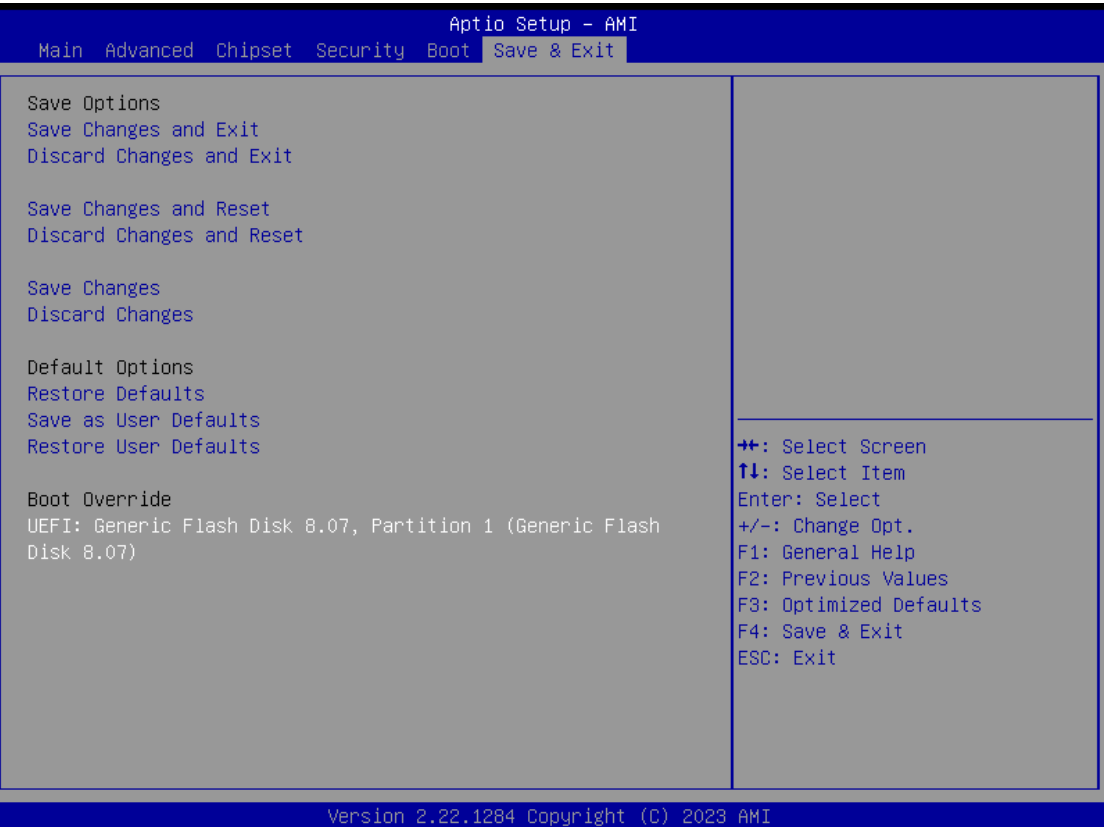

# ⚫ **Save Changes and Exit**

When you have completed the system configuration changes, select this option to leave Setup and return to Main Menu. Select Save Changes and Exit from the Save & Exit menu and press <Enter>. Select Yes to save changes and exit.

# ⚫ **Discard Changes and Exit**

Select this option to quit Setup without making any permanent changes to the system configuration and return to Main Menu. Select Discard Changes and Exit from the Save & Exit menu and press <Enter>. Select Yes to discard changes and exit.

# ⚫ **Save Changes and Reset**

When you have completed the system configuration changes, select this option to leave Setup and reboot the computer so the new system configuration parameters can take effect. Select Save Changes and Reset from the Save & Exit menu and press <Enter>. Select Yes to save changes and reset.

# ⚫ **Discard Changes and Reset**

Select this option to quit Setup without making any permanent changes to the system configuration and reboot the computer. Select Discard Changes and Reset from the Save & Exit menu and press <Enter>. Select Yes to discard changes and reset.

# ⚫ **Save Changes**

When you have completed the system configuration changes, select this option to save changes. Select Save Changes from the Save & Exit menu and press <Enter>. Select Yes to save changes.

# ⚫ **Discard Changes**

Select this option to quit Setup without making any permanent changes to the system configuration. Select Discard Changes from the Save & Exit menu and press <Enter>. Select Yes to discard changes.

# ⚫ **Restore Defaults**

It automatically sets all Setup options to a complete set of default settings when you select this option. Select Restore Defaults from the Save & Exit menu and press <Enter>.

# ⚫ **Save as User Defaults**

Select this option to save system configuration changes done so far as User Defaults. Select Save as User Defaults from the Save & Exit menu and press <Enter>.

# ⚫ **Restore User Defaults**

It automatically sets all Setup options to a complete set of User Defaults when you select this option. Select Restore User Defaults from the Save & Exit menu and press <Enter>.

# ⚫ **Boot Override**

Select a drive to immediately boot that device regardless of the current boot order.

**This page is intentionally left blank.**

# **Appendix A Watchdog Timer**

# **A.1 About Watchdog Timer**

Software stability is a major issue in most applications. Some embedded systems are not watched by humans for 24 hours. It is usually too slow to wait for someone to reboot when computer hangs. The systems need to be able to reset automatically when things go wrong. The watchdog timer gives us that solution.

The watchdog timer is a counter that triggers a system reset when it counts down to zero from a preset value. The software starts the counter with an initial value and must reset it periodically. If the counter ever reaches zero which means the software has crashed, the system will reboot.

# **A.2 How to Use Watchdog Sample Program**

#include "stdafx.h" #include <windows.h> #include <stdio.h> #include <tchar.h> #include <stdlib.h> #ifdef \_DEBUG #define new DEBUG\_NEW #endif #pragma comment (lib, "User32.lib" ) #define IDT\_TIMER WM\_USER + 200 #define\_CRT\_SECURE\_NO\_WARNINGS 1 #define setbit(value,x) (value |=(1<<x)) #define clrbit(value,x) (value &=~(1<<x))

HINSTANCE hinstLibDLL = NULL;

LONG WDTDATA = 0;

typedef ULONG(\*LPFNDLLGETIOSPACE)(ULONG); LPFNDLLGETIOSPACE lpFnDll Get IO; typedef void(\*LPFNDLLSETIOSPACE)(ULONG, ULONG); LPFNDLLSETIOSPACE lpFnDll\_Set\_IO; int \_tmain(int argc, \_TCHAR\* argv[]) { int unit  $= 0$ : int WDTtimer = 0;

*SHB160 LGA1700 Full-size CPU Card*

```
if (hinstLibDLL == NULL) 
{ 
hinstLibDLL = LoadLibrary(TEXT("diodll.dll")); 
if (hinstLibDLL == NULL) 
{ 
//MessageBox("Load diodll dll error", "", MB_OK); 
} 
}
if (hinstLibDLL) 
{ 
lpFnDll_Get_IO = (LPFNDLLGETIOSPACE)GetProcAddress(GetModuleHandle("diodll.dll"), 
"GetIoSpaceByte"); 
lpFnDll_Set_IO = (LPFNDLLSETIOSPACE)GetProcAddress(GetModuleHandle("diodll.dll"), 
"SetIoSpaceByte"); 
} 
printf("Input Watch Dog Timer type, 1:Second ; 2:Minute :"); 
scanf("%d",&unit); 
printf("\nInput Timer to countdown:"); 
scanf("%d", &WDTtimer); 
printf("Start to countdown..."); 
//==Enter MB Pnp Mode== 
lpFnDll_Set_IO(0x2e, 0x87); 
lpFnDll_Set_IO(0x2e, 0x87); 
lpFnDll_Set_IO(0x2e, 0x07); 
lpFnDll_Set_IO(0x2f, 0x07); //SET LDN 07 
//set LDN07 FA 10 to 11 
lpFnDll_Set_IO(0x2e, 0xFA); 
WDTDATA = lpFnDll_Get_IO(0x2f);
WDTDATA = setbit(WDTDATA, 0); 
lpFnDll_Set_IO(0x2f, WDTDATA); 
if (unit == 1)
{ 
lpFnDll_Set_IO(0x2e, 0xF6); 
lpFnDll_Set_IO(0x2f, WDTtimer); 
//start watchdog counting 
lpFnDll_Set_IO(0x2e, 0xF5); 
WDTDATA = lpFnDll_Get_IO(0x2f); 
WDTDATA = setbit(WDTDATA, 5); 
lpFnDll_Set_IO(0x2f, WDTDATA); 
} 
else if (unit == 2) 
{
```
//set WDT Timer

lpFnDll\_Set\_IO(0x2e, 0xF6);

lpFnDll\_Set\_IO(0x2f, WDTtimer); //set watchdog time unit to min lpFnDll\_Set\_IO(0x2e, 0xF5); WDTDATA = lpFnDll\_Get\_IO(0x2f);

```
WDTDATA = setbit(WDTDATA, 3); 
lpFnDll_Set_IO(0x2f, WDTDATA); 
//start watchdog counting 
lpFnDll_Set_IO(0x2e, 0xF5); 
WDTDATA = lpFnDll_Get_IO(0x2f); 
WDTDATA = setbit(WDTDATA, 5); 
lpFnDll_Set_IO(0x2f, WDTDATA); 
} 
system("pause"); 
return 0;
```
}

⚫ Timeout Value Range

- 1 to 255
- Minute / Second

# *Note:*

*.*

*If N=00h, the time base is set to second. M = time value 00h: Time-out Disable 01h: Time-out occurs after 1 second 02h: Time-out occurs after 2 seconds 03h: Time-out occurs after 3 seconds .*

*. FFh: Time-out occurs after 255 seconds*

*If N=08h, the time base is set to minute. M = time value 00h: Time-out Disable 01h: Time-out occurs after 1 minute 02h: Time-out occurs after 2 minutes 03h: Time-out occurs after 3 minutes*

*. FFh: Time-out occurs after 255 minutes*

# **Appendix B VMD(RAID) Configuration**

How to Create Raid?

**Step 1**

In SATA Configurations, enabled VMD Controller and save & reset.

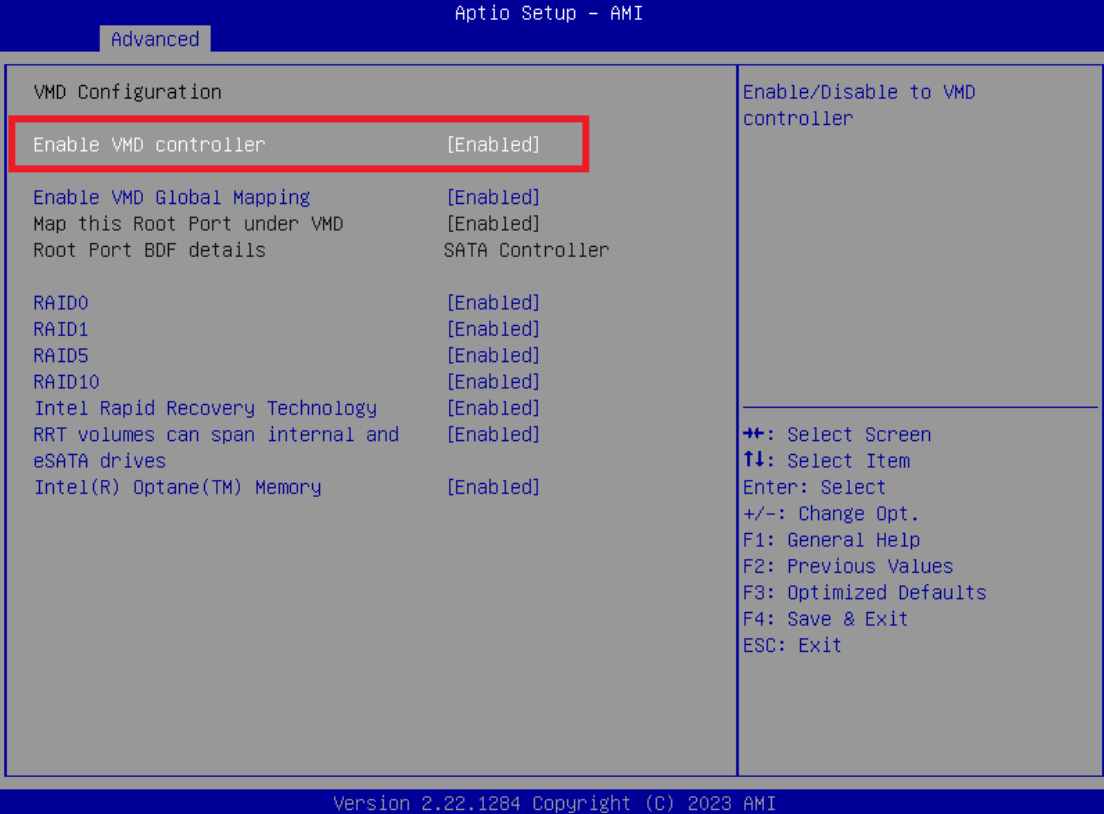

# **Step 2**

After Restart, enter <del> to Bios Setup Menu. In Advanced Page, choose Intel(R) Rapid Storage Technology.

#### *SHB160 LGA1700 Full-size CPU Card*

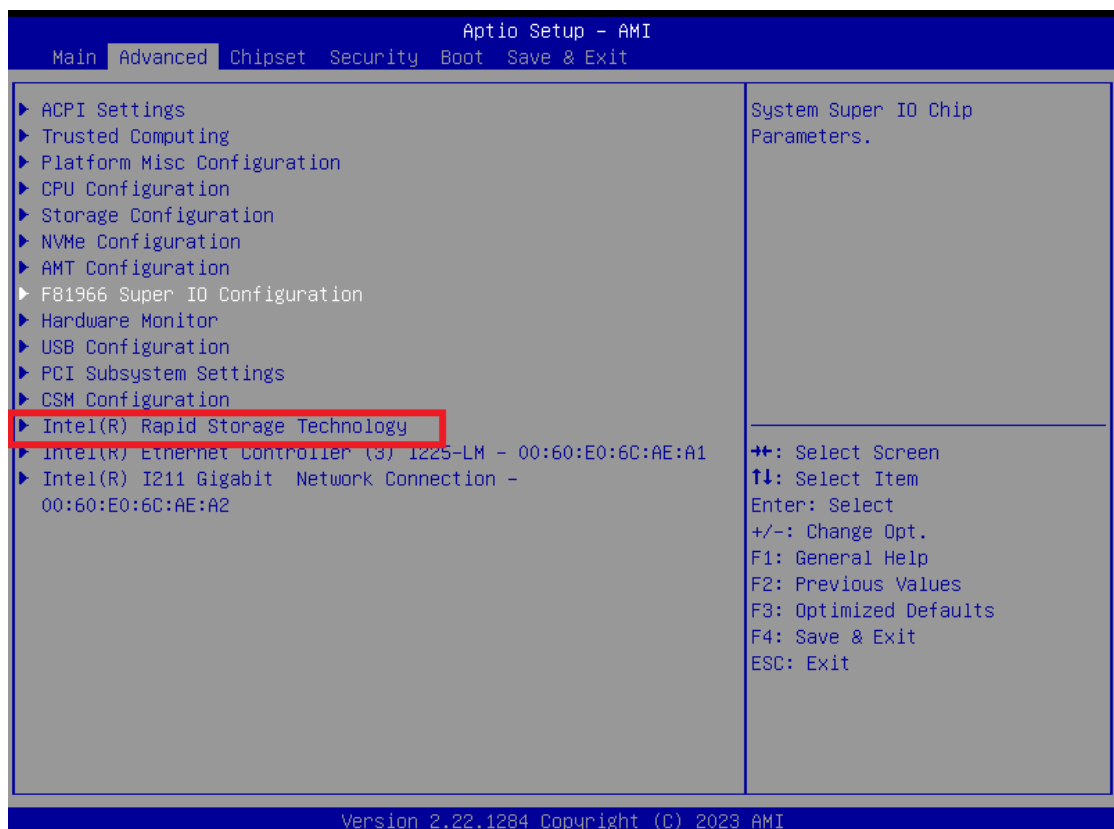

# **Step 3**

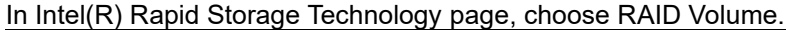

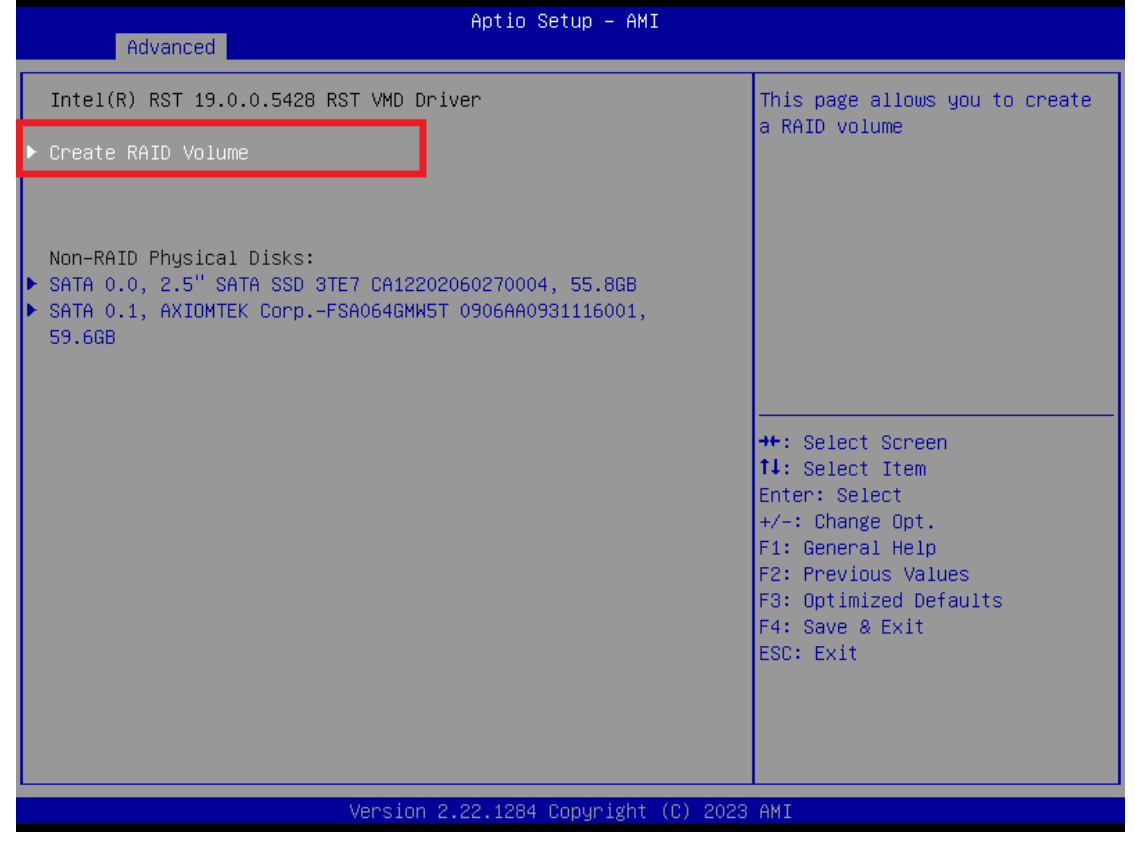

# Step 4.

Select the disk to be merged.

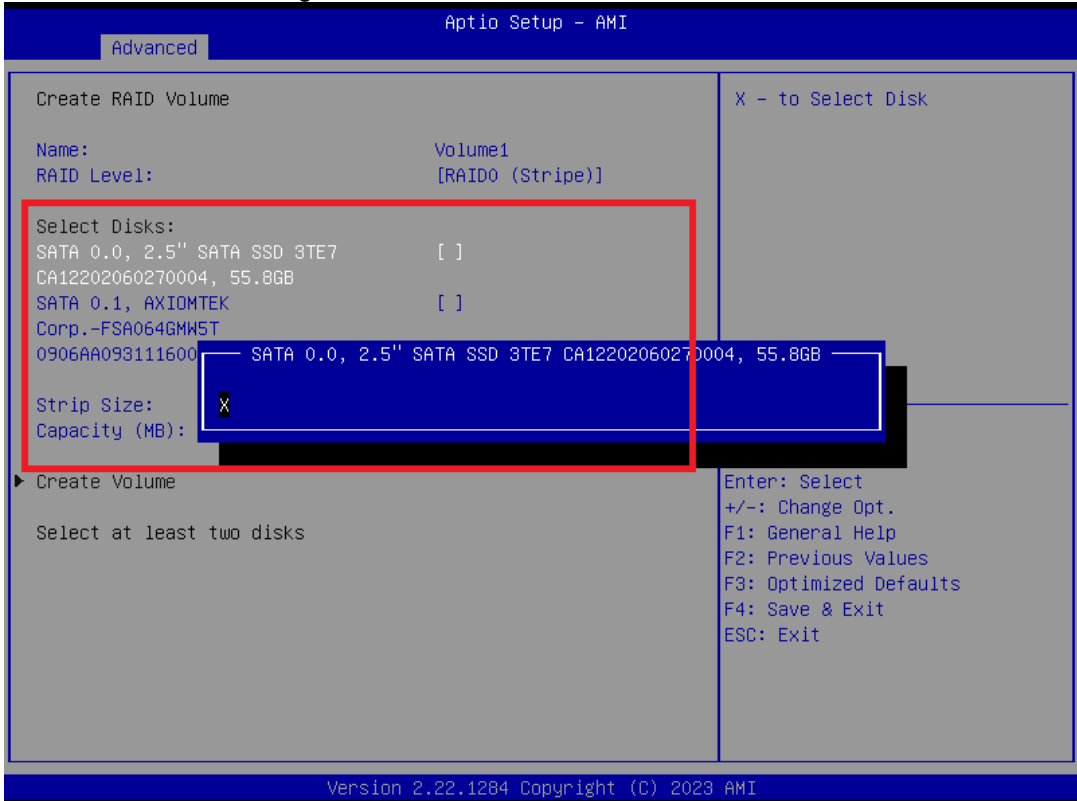

# Step5.

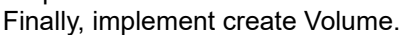

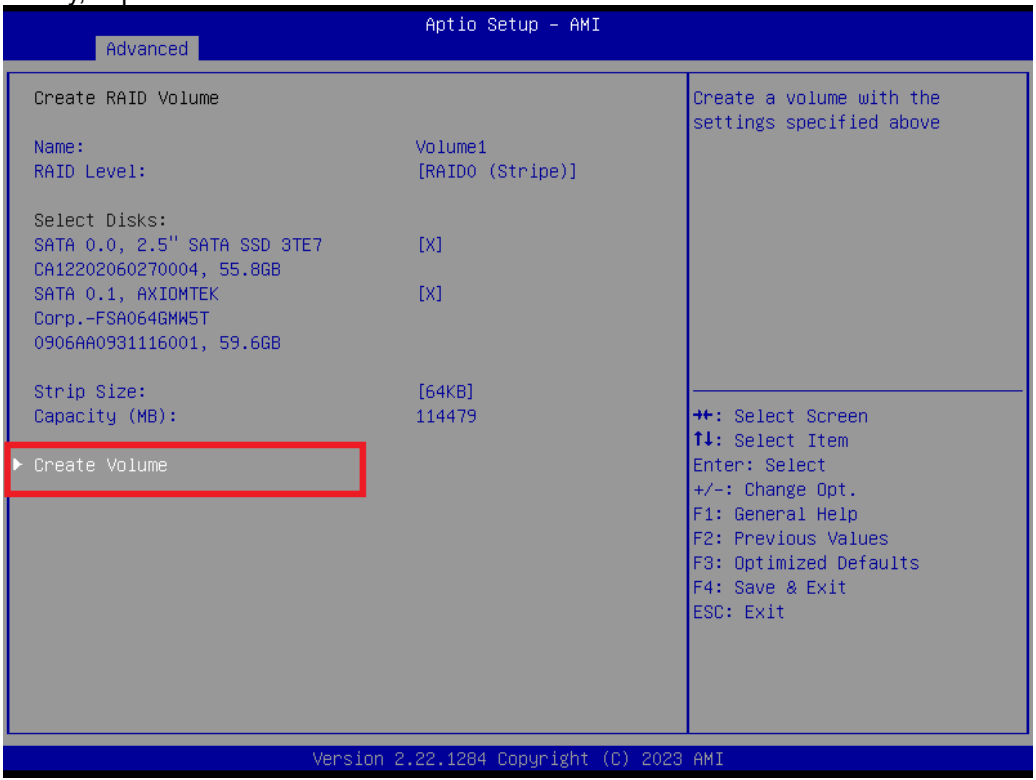

# **This page is intentionally left blank**

# **Appendix C PCI IRQ Routing**

# **C.1 PICMG® PCI IRQ Routing**

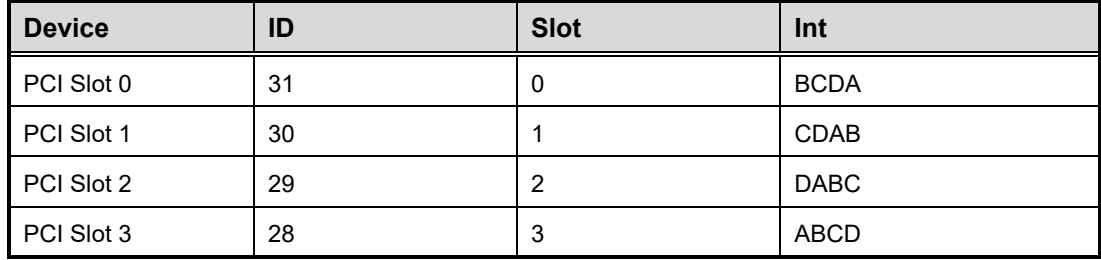

**This page is intentionally left blank.**
## **Appendix D iAMT Settings**

The Intel® Active Management Technology (Intel® AMT) utilizes built-in platform capabilities and popular third-party management and security applications to allow IT administrators to remotely discover, repair and better protect their networked computing assets, thus significantly improving IT management efficiency.

In order to use Intel® AMT you must enter the ME BIOS, change the ME BIOS password, and then select "Intel® iAMT" as the manageability feature.

### **Entering Management Engine BIOS Extension (MEBx)**

- 1. Go to AMT configuration to enable the iAMT function.
- 2. After restarting BIOS, exit and enter MEBx Setting.

#### **Set and Change Password**

- 1. You will be asked to set a password at first login. The default password is "admin".
- 2. You will be asked to change the password before setting ME.
- 3. Confirm your new password while revising. The new password must consist of eight characters, including at least:
	- One upper- case letter
	- One lower- case letter
	- ⚫ One number
	- One special symbol, such as '!', '\$', ';' (except: ':', ',', '"')

The default demonstrates an example of a valid password: **!!11qqQQ**

Underline and space are valid characters for the password.

### **iAMT Settings**

1. Select Intel® AMT configuration, enable AMT BIOS features, then restart BIOS.

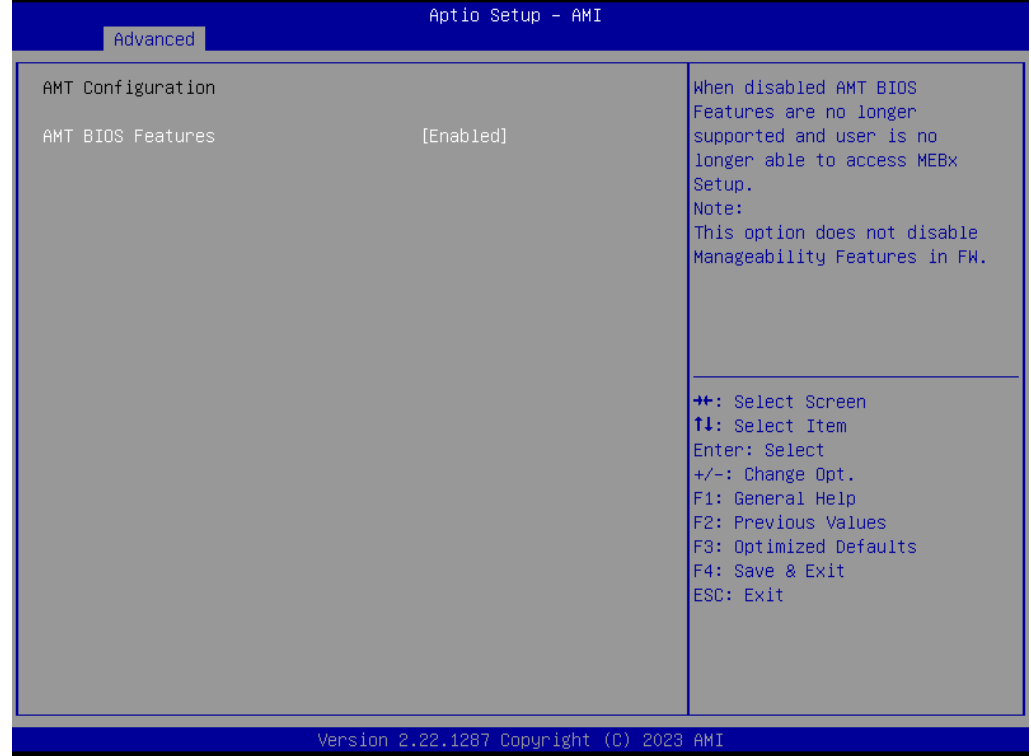

2. Go to MEBx page, enter thedefault password "admin" for first time login, then enter new

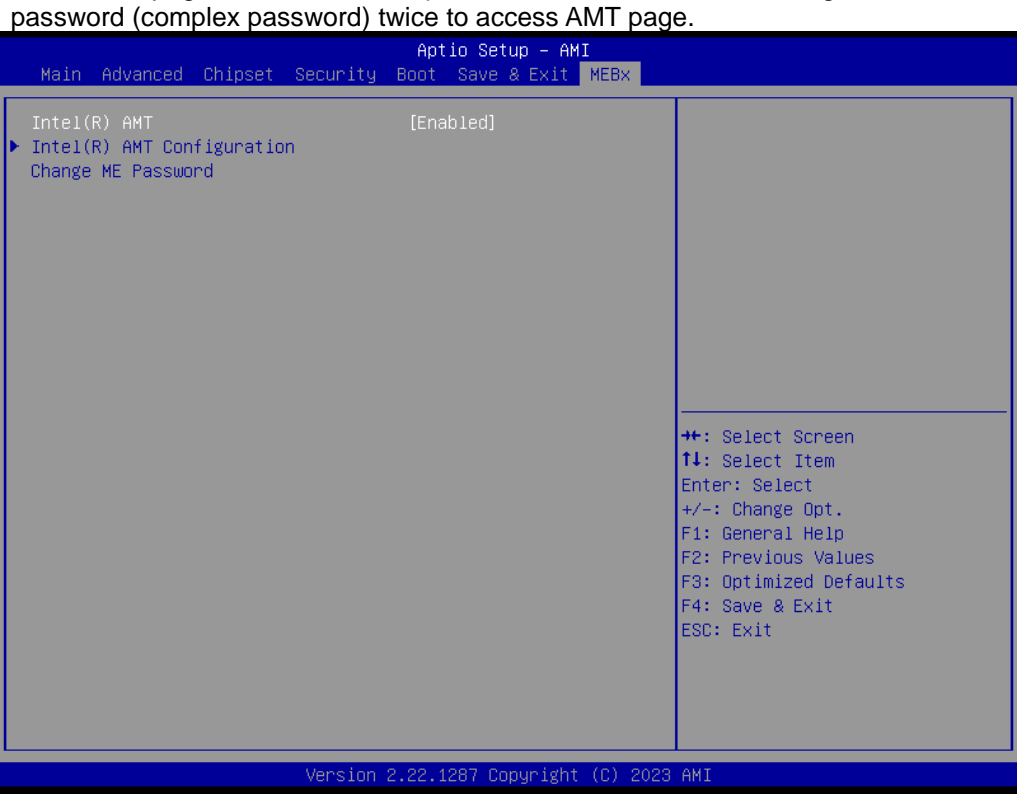

3. Select Network Setup to configure iAMT.

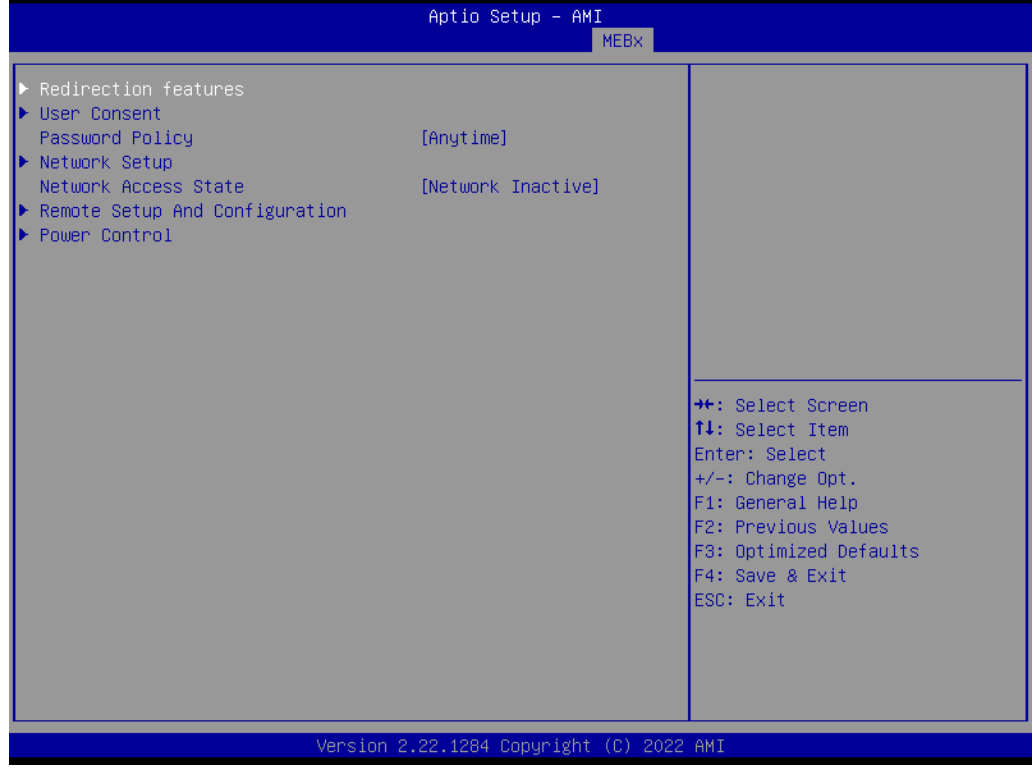

4. Go back to Intel<sup>®</sup> AMT Configuration, then select Activate Network Access and press <Enter>.

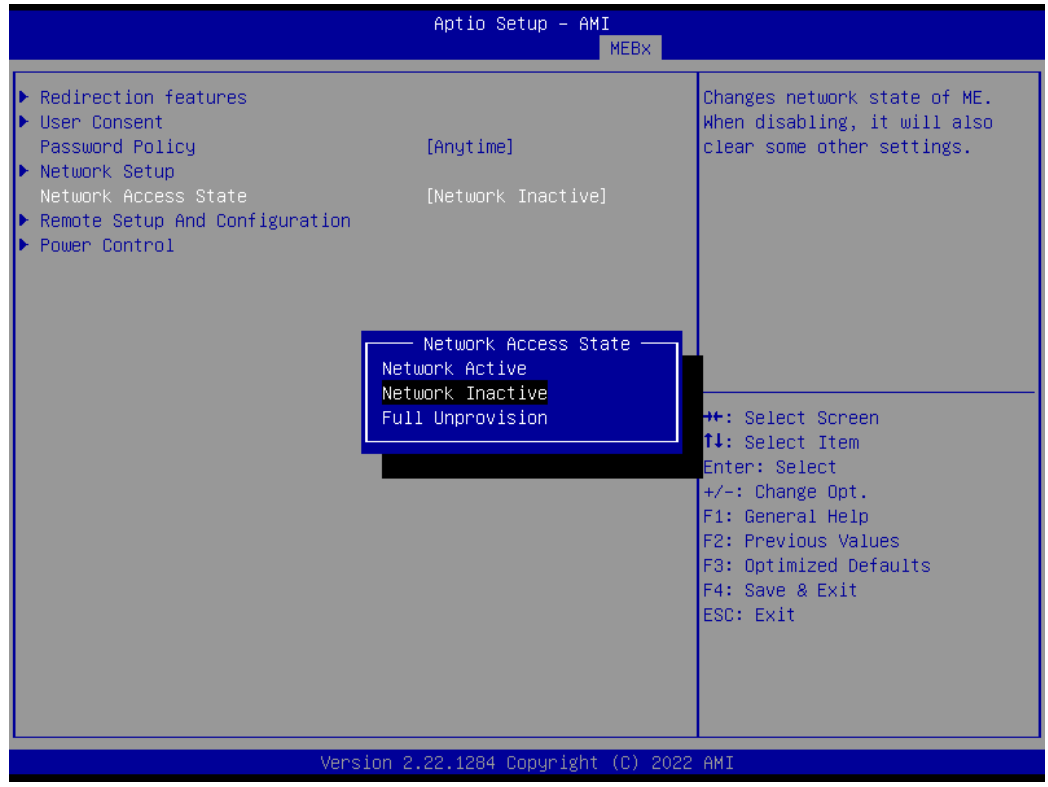

5. Exit from MEBx after completing the iAMT settings.

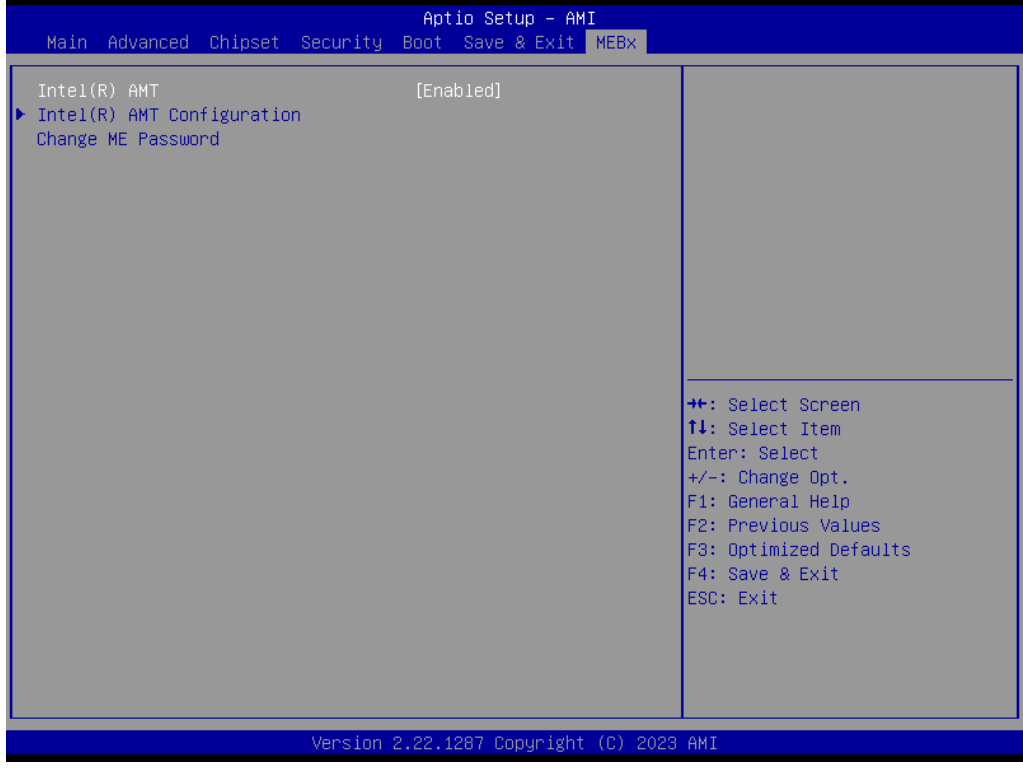

### **iAMT Web Console**

1. On a web browser, type http://(IP ADDRESS):16992, which directs to iAMT Web.

Example: [http://10.1.40.214:16992](http://10.1.40.214:16992/)

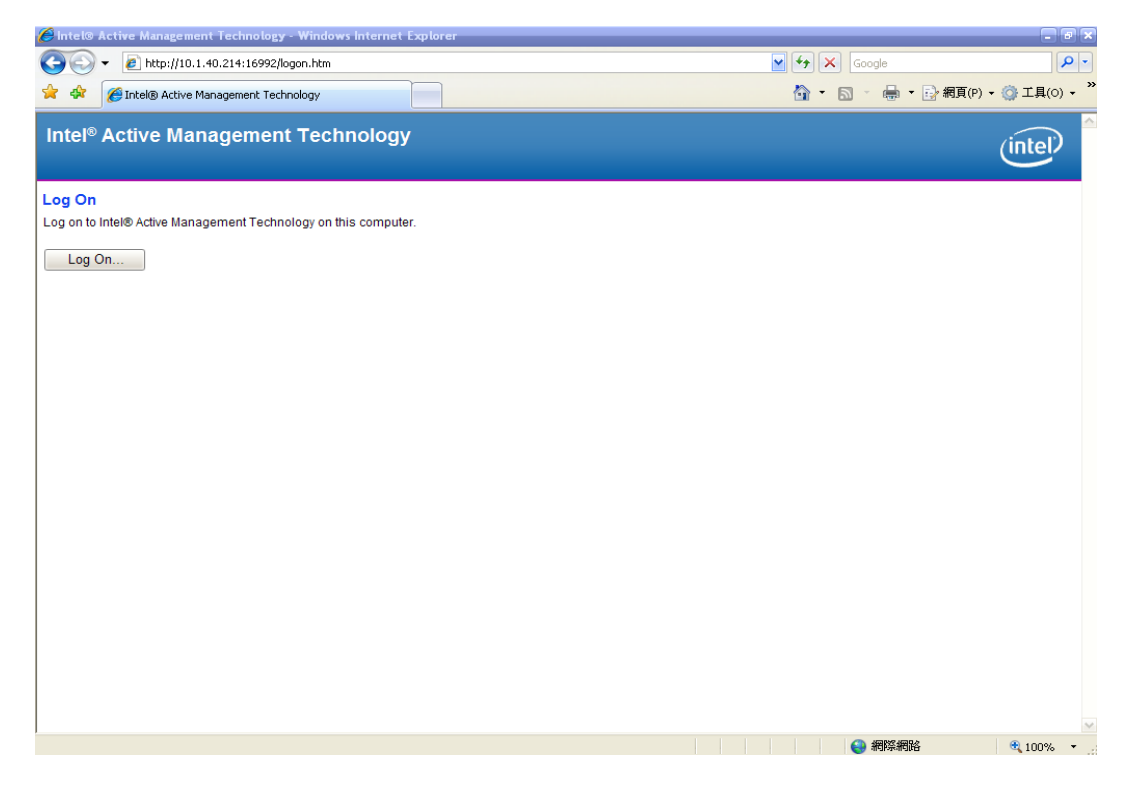

2. To log in, you will be required to type in your username and password for access to the Web.

USER: admin (default) PASS: (MEBx password)

#### 3. Enter the iAMT Web.

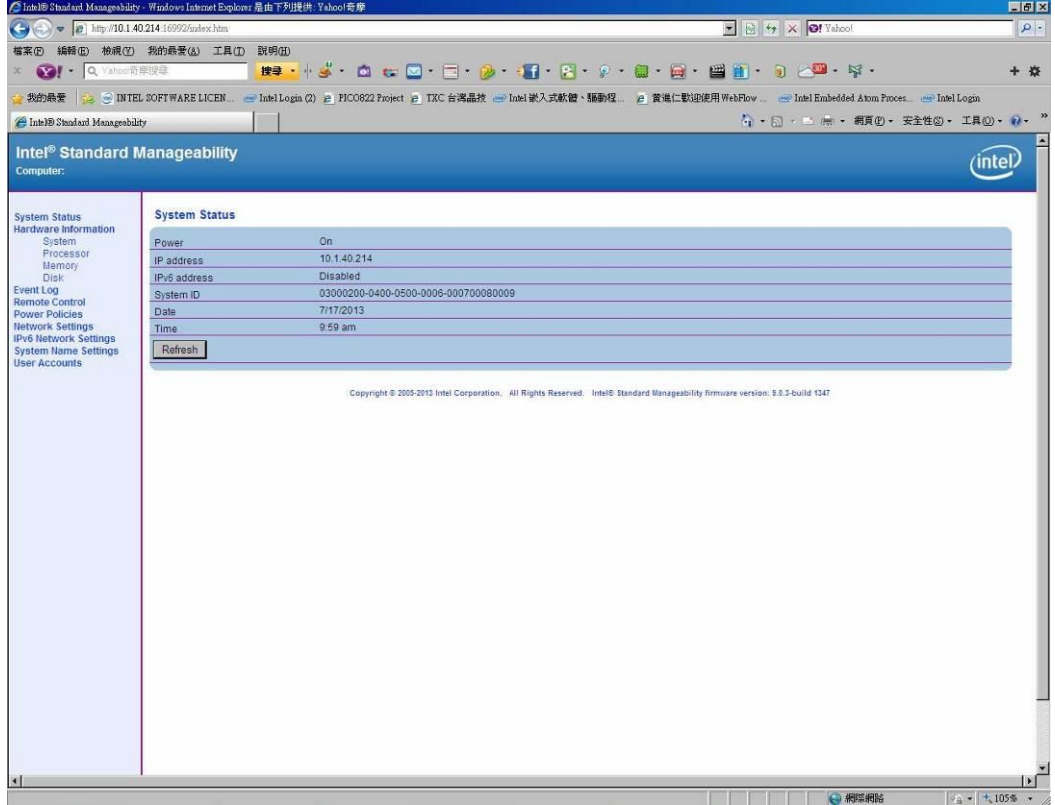

4. Click Remote Control, and select commands on the right side.

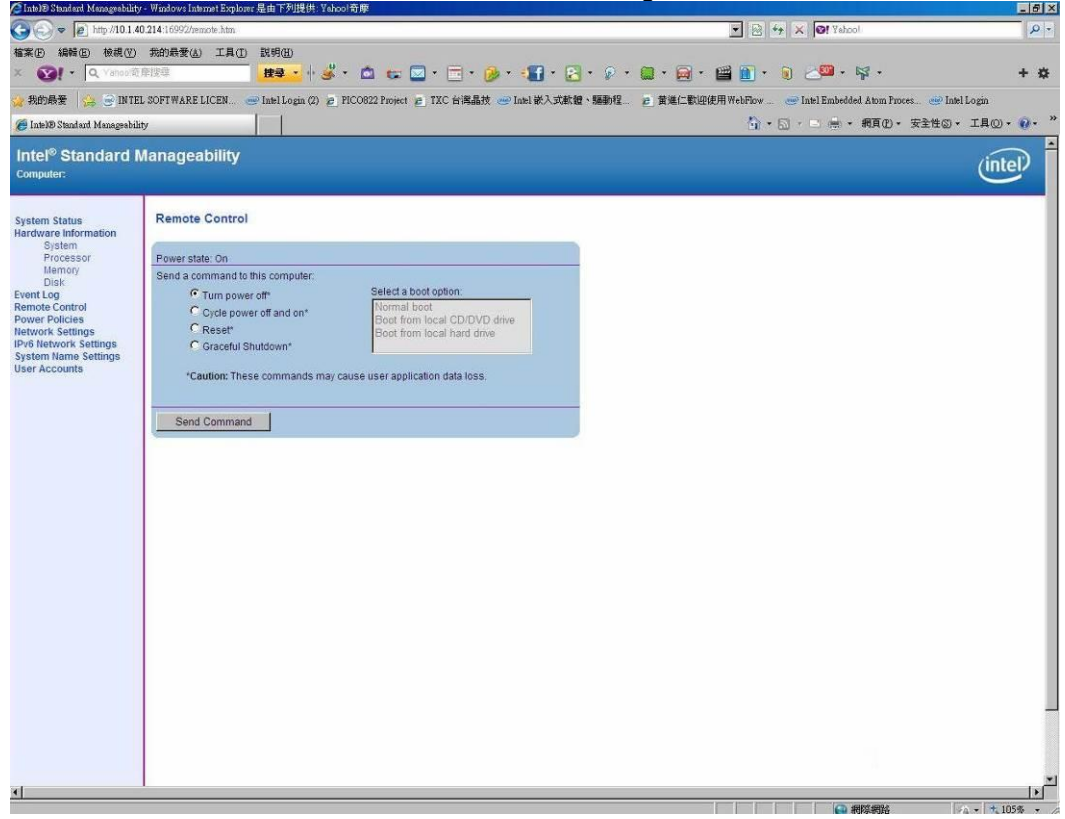

5. When you have finished using the iAMT Web console, close the Web browser.

# **Appendix E PICMG® v1.3 Interface Definition**

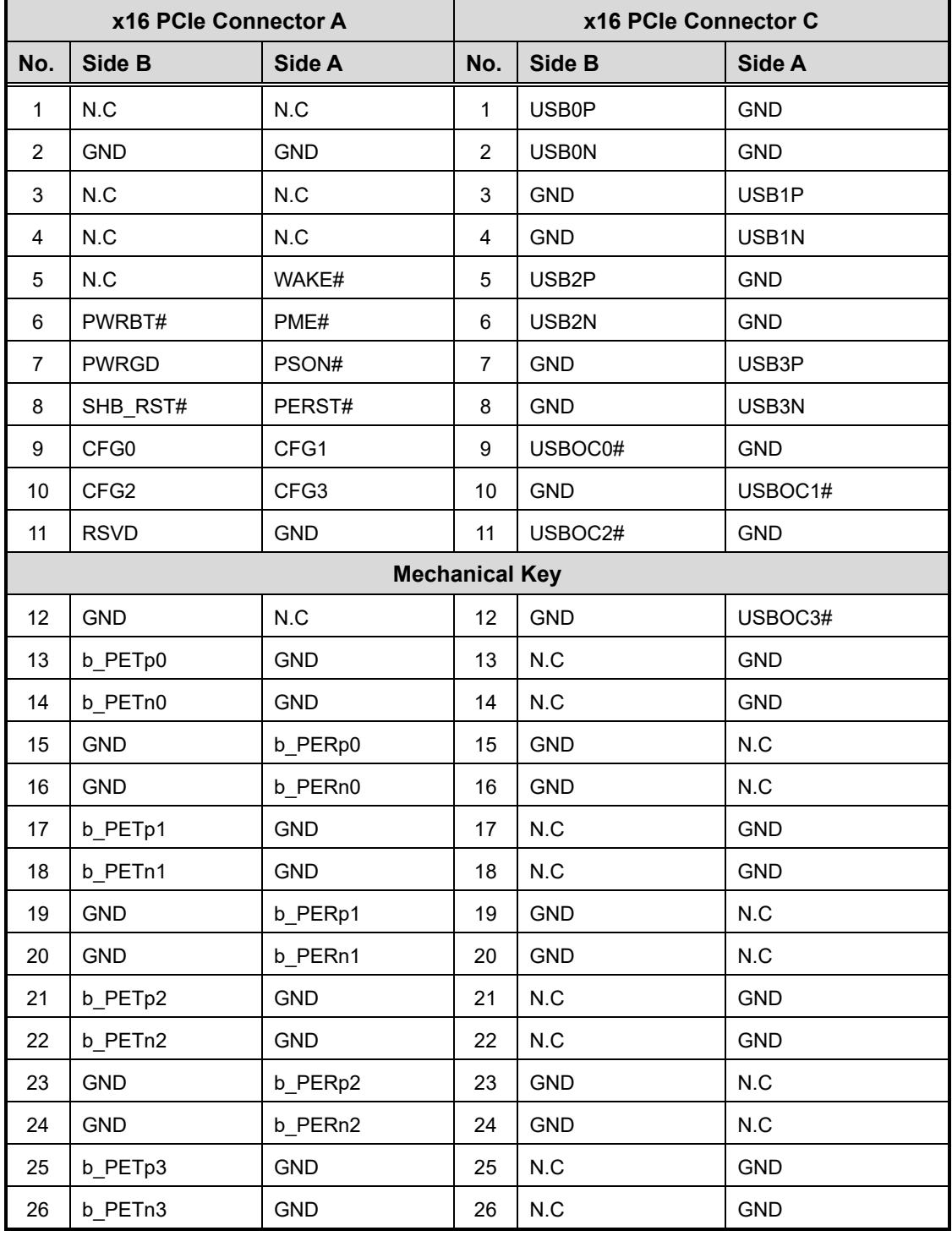

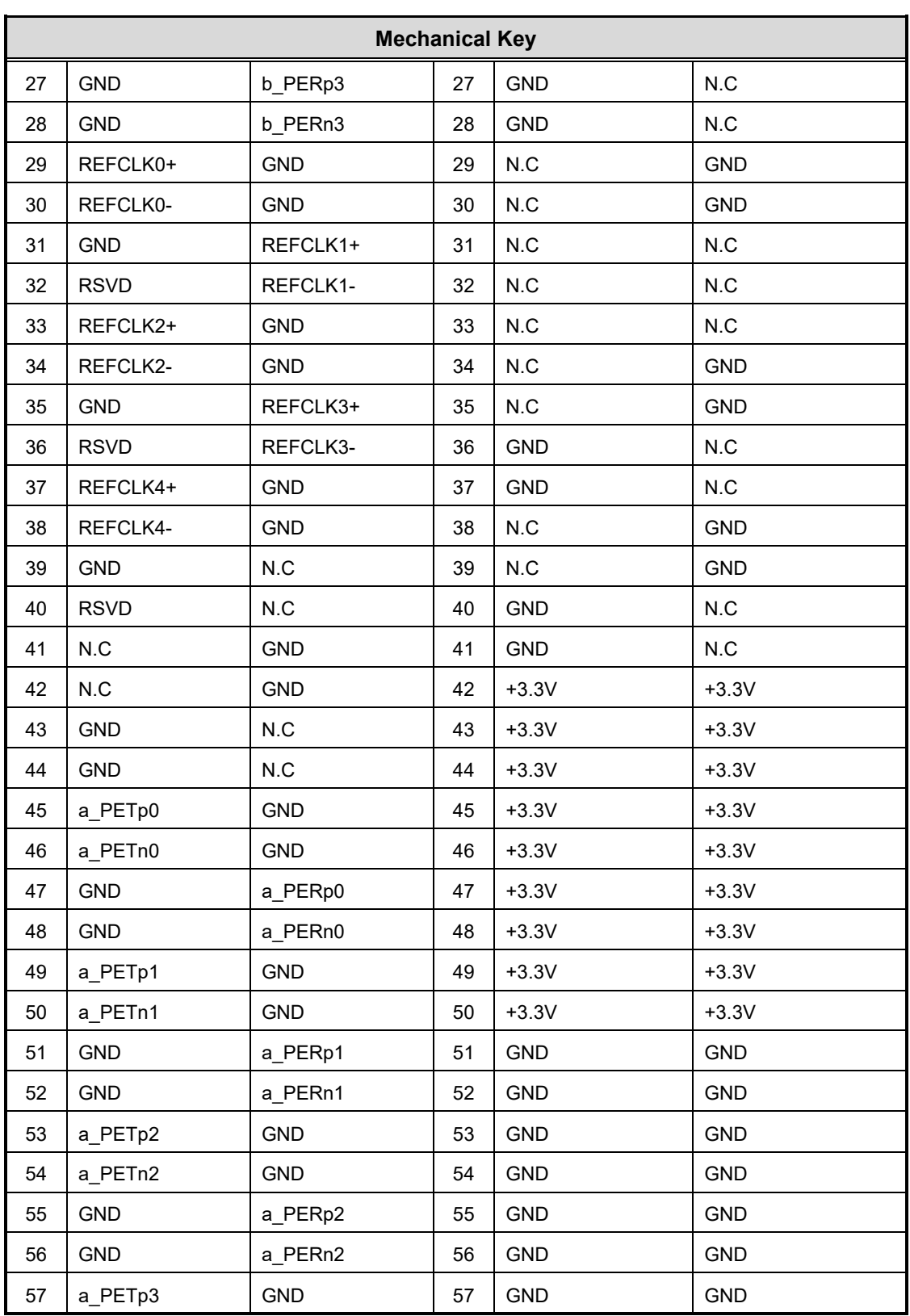

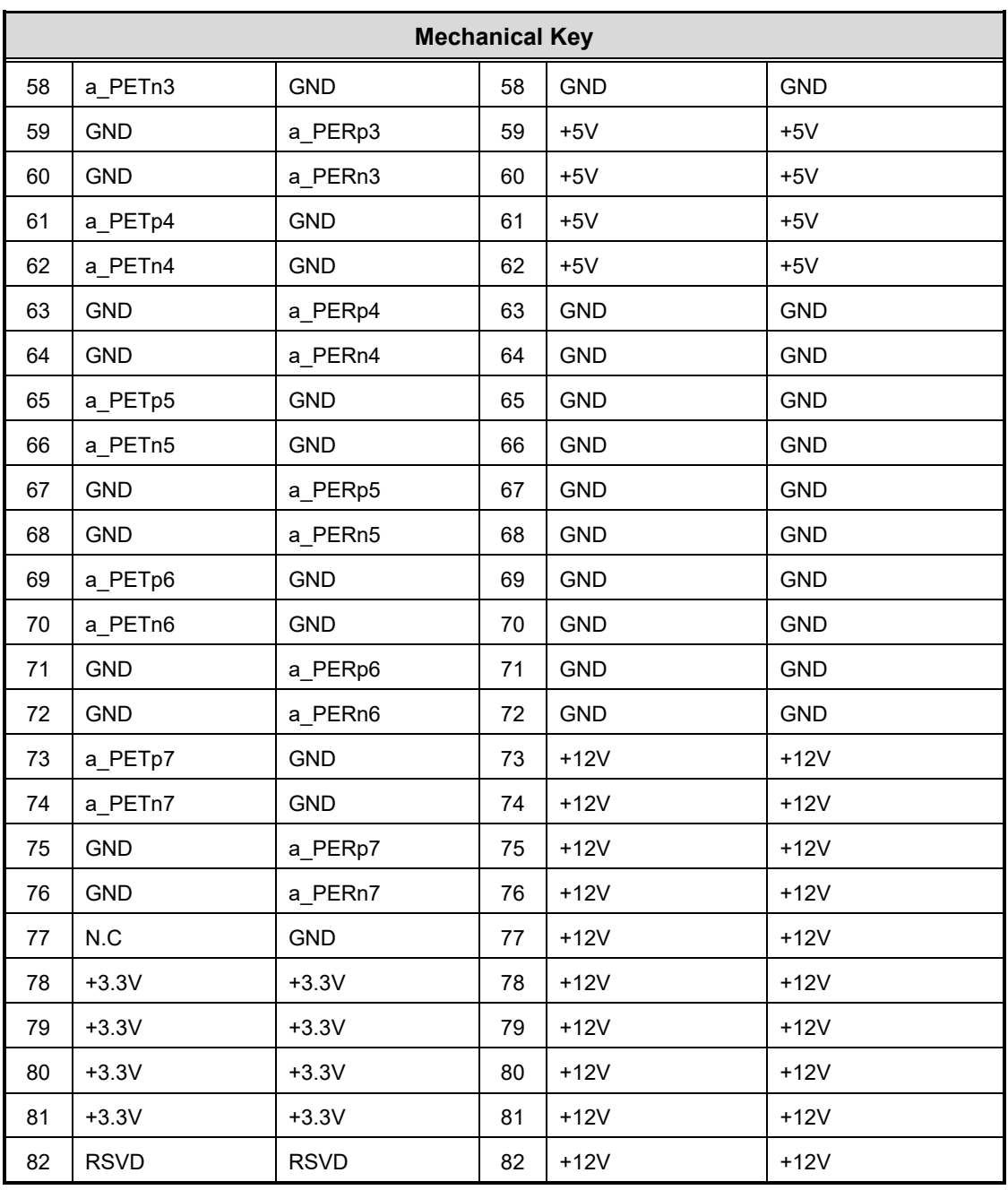

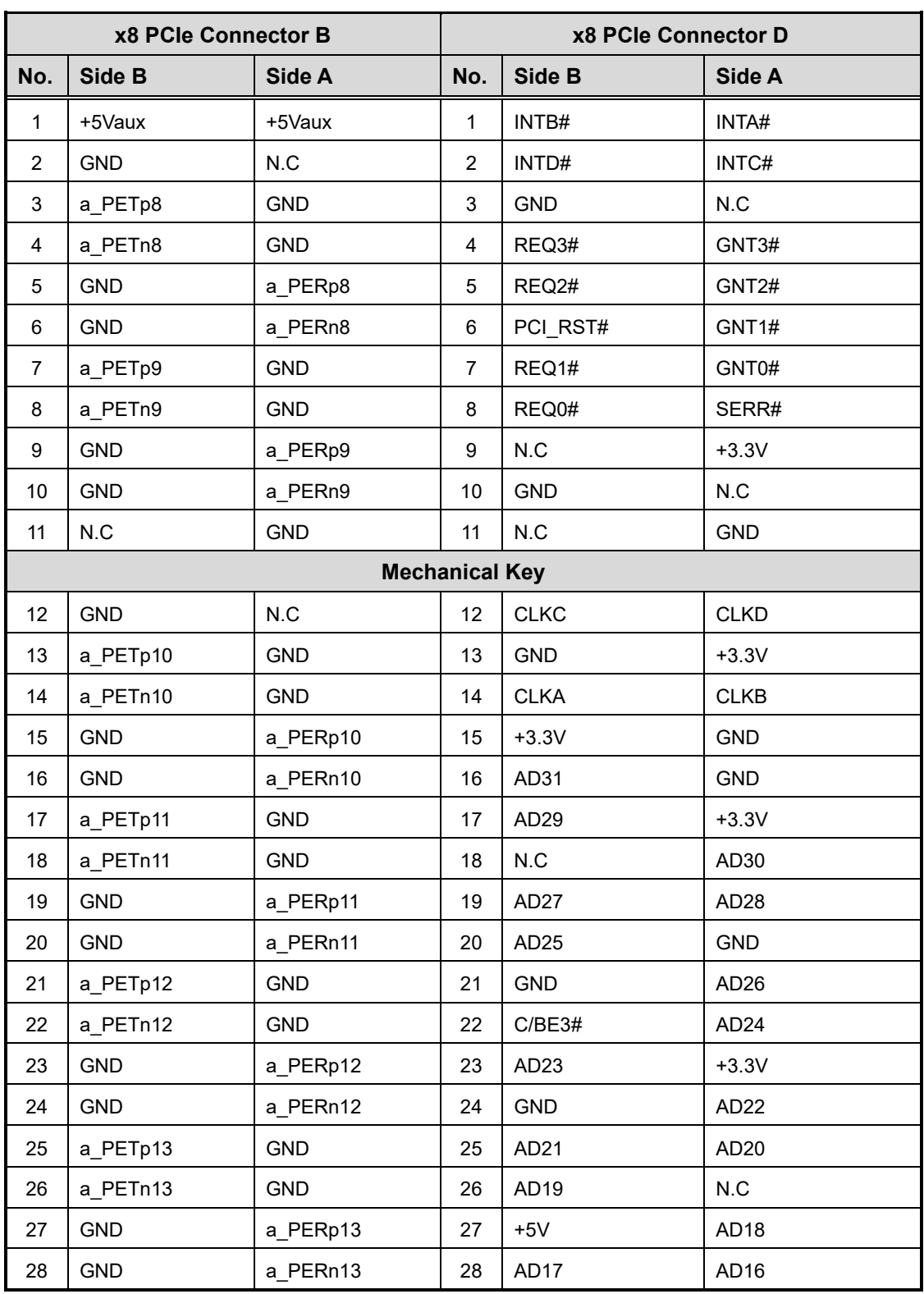

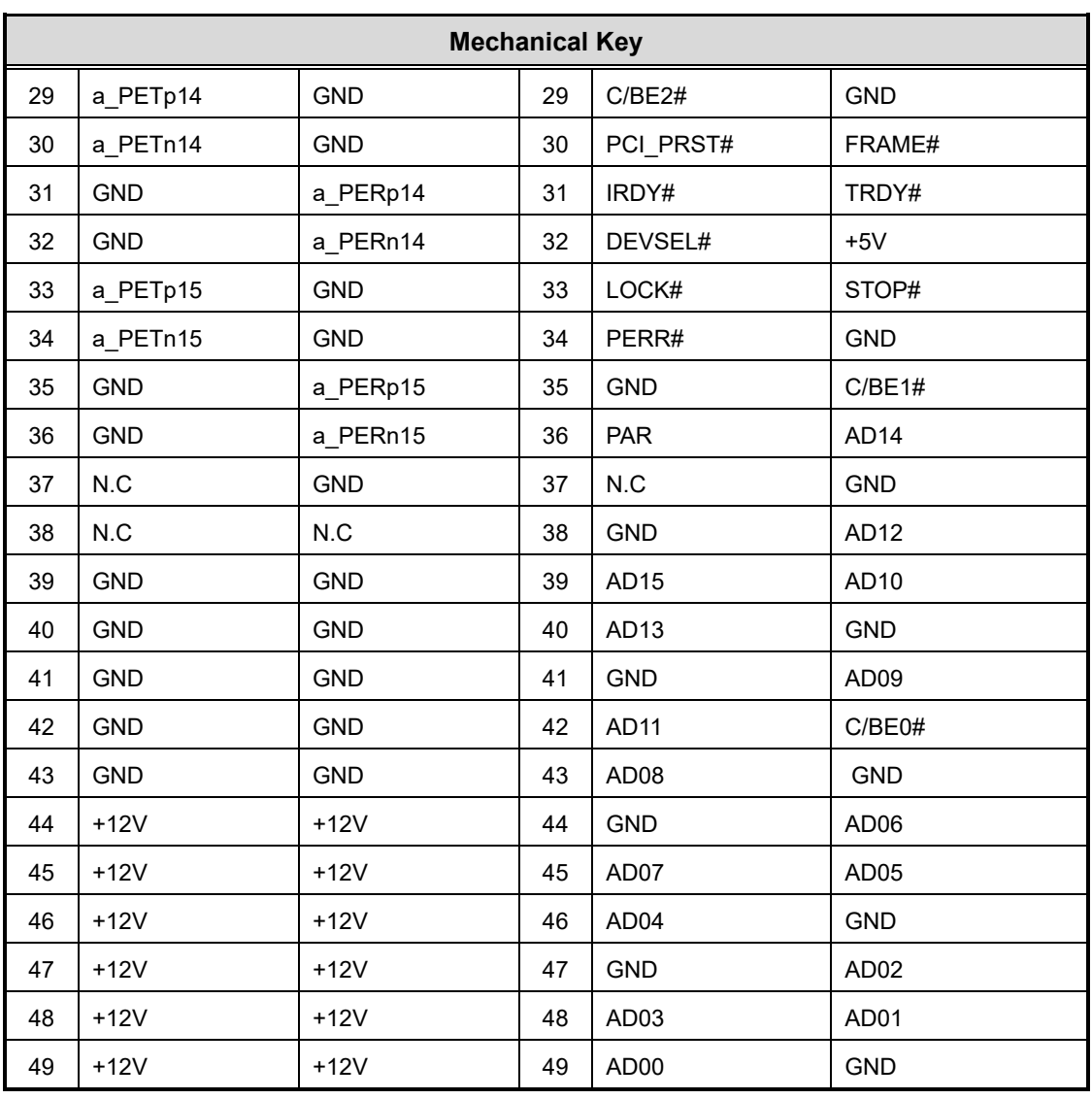

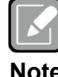

*Please contact your vendor to get the backplane design guide if it's required. The backplane design guide is NDA required.*

**Note**

**This page is intentionally left blank.**

# **Appendix F TPM Module Installation**

The TPM 2.0 (Trusted Platform Module 2.0) module is a modularized design applying to the SHB150R and provides enhanced hardware security for the computer. In this appendix you will learn how to install the TPM 2.0 module into the SHB150R. Please read and follow the instructions below carefully.

1. Insert TPM module into the SPI interface of motherboard, as illustrated below.

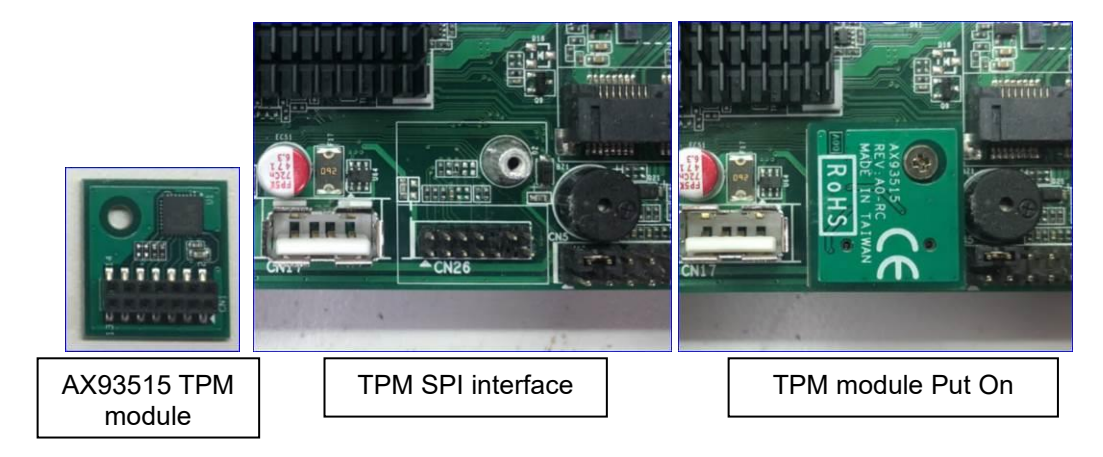

- 2. There are two ways to confirm whether the TPM Module is installed successfully or not:
	- a. Enter the BIOS setup menu and go to Trusted Computing. The first line will show "TPM2.0 Device Found".

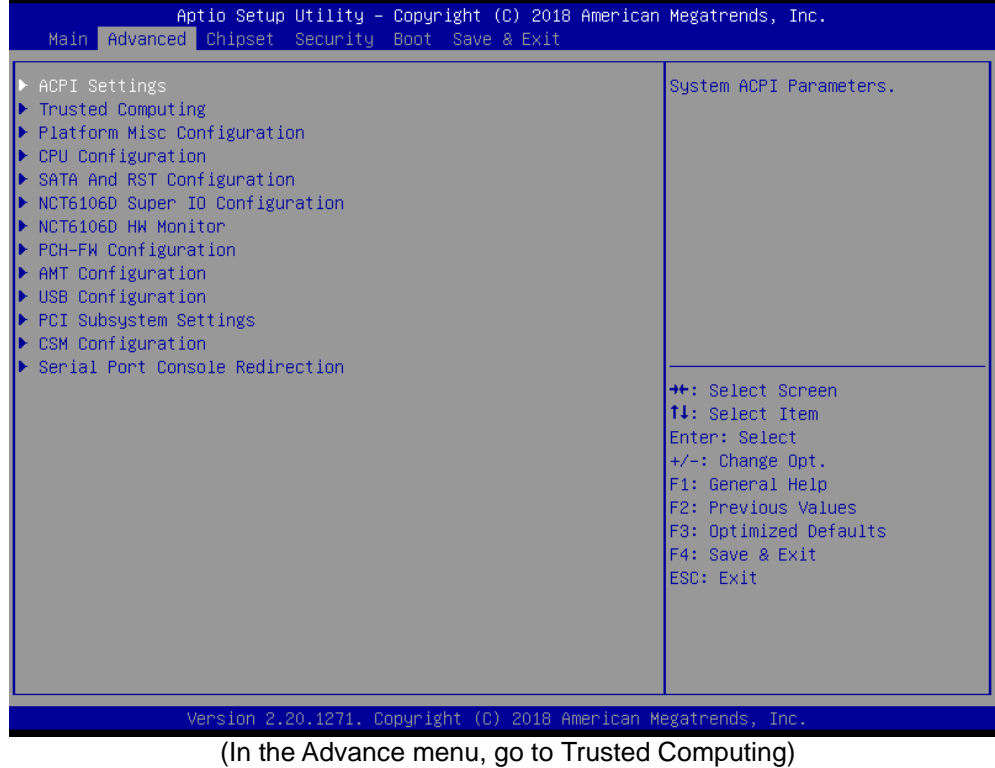

*TPM Module Installation* 79

| Advanced                                                                                 | Aptio Setup Utility – Copyright (C) 2018 American Megatrends, Inc. |                                                                                                    |
|------------------------------------------------------------------------------------------|--------------------------------------------------------------------|----------------------------------------------------------------------------------------------------|
| TPM20 Device Found<br>Firmware Version:<br>Vendor:                                       | 73.4<br><b>STM</b>                                                 | Enables or Disables BIOS<br>support for security device.<br>0.S. will not show Security<br>Device. TCG EFI protocol and<br>INT1A interface will not be |
| Security Device Support<br>Active PCR banks<br>Available PCR banks                       | [Enable]<br>SHA-1, SHA256<br>SHA-1, SHA256                         | available.                                                                                                    |
| SHA-1 PCR Bank<br>SHA256 PCR Bank                                                        | [Enabled]<br>[Enabled]                                             |                                                                                                    |
| Pending operation<br>Platform Hierarchy<br>Storage Hierarchy                             | [None]<br>[Enabled]<br>[Enabled]                                   | →←: Select Screen                                                                                                    |
| Endorsement Hierarchy<br>TPM2.0 UEFI Spec Version                                        | [Enabled]<br>$[TCG_2]$                                             | 14: Select Item<br>Enter: Select                                                                                                    |
| Physical Presence Spec Version<br>TPM 20 InterfaceType                                   | [1,3]<br>[TIS]                                                     | $+/-:$ Change Opt.<br>F1: General Help<br>F2: Previous Values                                                                                          |
|                                                                                          |                                                                    | F3: Optimized Defaults<br>F4: Save & Exit<br><b>ESC: Exit</b>                                                                                          |
|                                                                                          |                                                                    |                                                                                                    |
|                                                                                          | Version 2.20.1271. Copyright (C) 2018 American Megatrends, Inc.    |                                                                                                    |
| In the $\Gamma$ rusted Computing section, the first line will show "TPM2 0 Device Found" |                                                                    |                                                                                                    |

(In the Trusted Computing section, the first line will show "TPM2.0 Device Found", if installation is successful.)

b. In the Windows 10 OS environment, enter Device Manager, and select the item of Security devices. The screen will show "Trusted Platform Module 2.0" if the installation is successful.

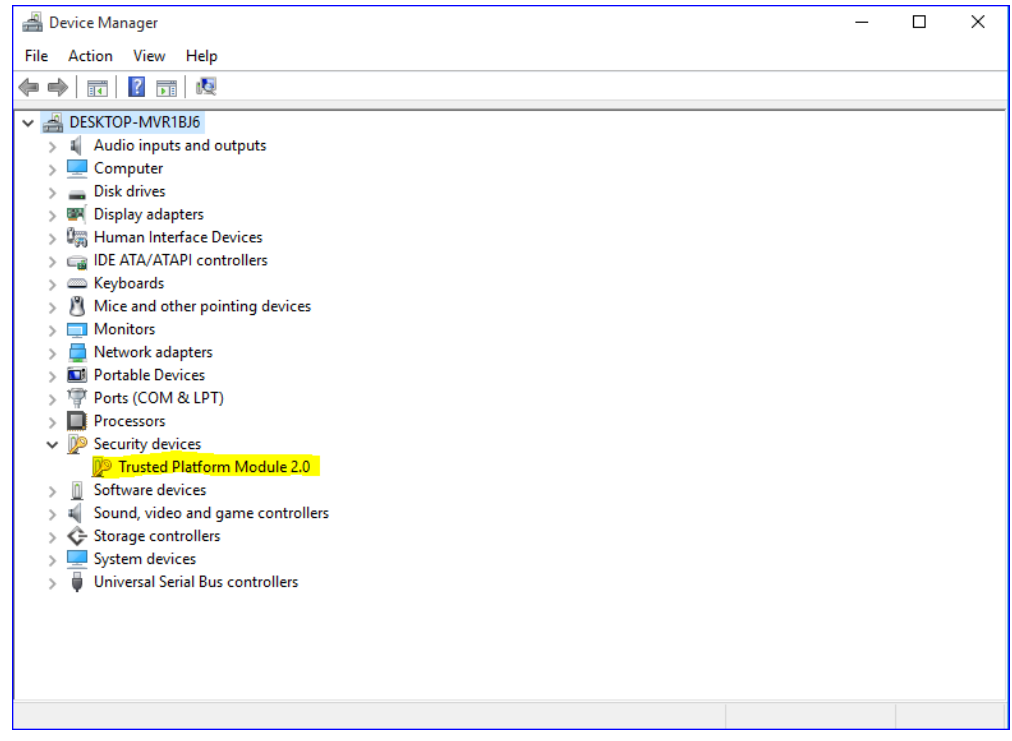

c. In the Windows 10 OS environment, enter Control Panel, select the item of BitLocker Drive Encryption, and enter TPM Administration. The screen will show the information below if the installation is successful.

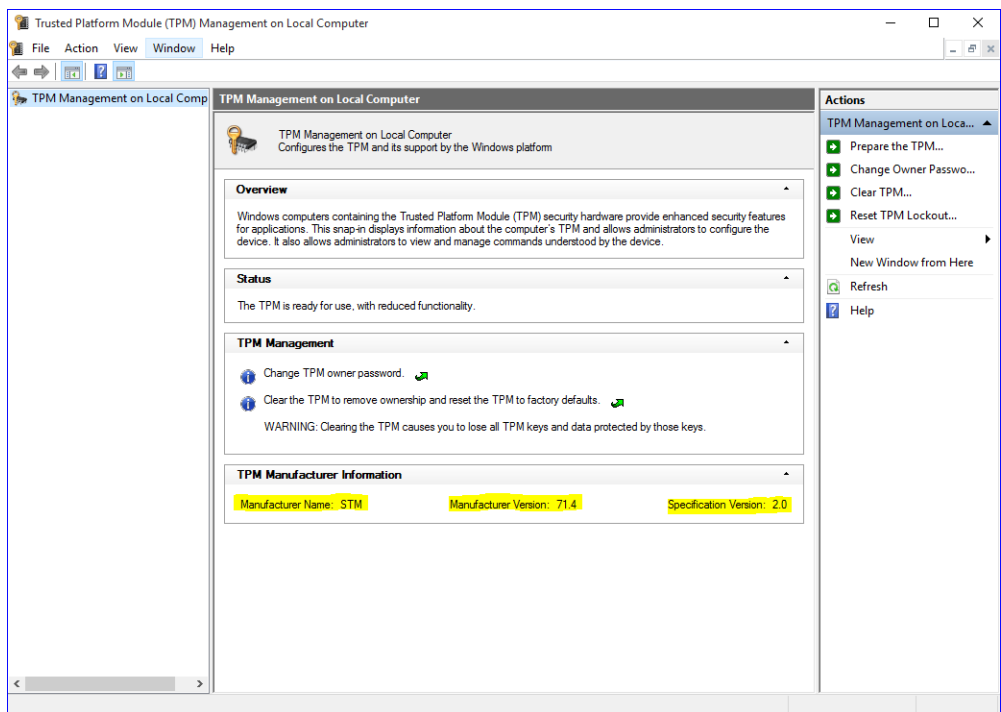